# Gemeenschappelijke problemen met tweeglasvezel tweerichtingslijnen switched lijnen  $\ddot{\phantom{0}}$

# Inhoud

[Inleiding](#page-0-0) [Voorwaarden](#page-1-0) [Vereisten](#page-1-1) [Gebruikte componenten](#page-1-2) **[Conventies](#page-1-3)** [Achtergrondinformatie](#page-1-4) [Werken en beschermen paden](#page-2-0) [De BLSR Ring configureren](#page-7-0) [Installeer de optische carriers en bevestig de glasvezel.](#page-7-1) [De DCC-afsluitingen aan de kaarten maken](#page-8-0) [De poorten op de kaarten inschakelen](#page-9-0) [De BLSR Ring configureren](#page-10-0) [Timer voor knooppunten in de BLSR Ring instellen](#page-19-0) [BLR-knooppunten toevoegen en neerzetten](#page-19-1) [Een knooppunt toevoegen](#page-20-0) [Een knooppunt verwijderen](#page-33-0) [Een BLSR Trunk-kaart verplaatsen](#page-40-0) [Verplaats de BLSR Trunk-kaart naar een andere sleuf op het 15454-chassis](#page-41-0) [alarmen geassocieerd met BLSR Rings](#page-52-0) [Standaard K-BTE-alarmsignaal](#page-52-1) [BLSR uit synchronisatiesignalering](#page-53-0) [Gerelateerde informatie](#page-53-1)

# <span id="page-0-0"></span>Inleiding

U kunt meerdere gemeenschappelijke problemen tegenkomen wanneer u ONS 15454 knooppunten vormt als een Bidirectionele Line Switched Ring (BLSR). Dit document behandelt dergelijke kwesties en biedt voorbeelden van beste praktijken om een BLSR-ring te configureren. Wanneer u een BLSR-ring configureren kunt u 15454 knooppunten toevoegen, verwijderen en fysiek opnieuw configureren.

Opmerking: ONS 15454 ondersteunt twee-glasvezel en vier-glasvezel BLSR's met maximaal 32 15454 knooppunten, gebaseerd op software en hardwareconfiguratie. BLSR's toewijzen de helft van de beschikbare glasvezelbandbreedte voor bescherming. Zo wijst een optische Carrier-48 (OC-48) BLSR synchrone transportsignalen (STS's) 1-24 toe aan werkverkeer en STS's 25-48 voor bescherming. Als een pauze op één vezel spanwijdte optreedt, die switches van het verkeer aan de bescherming bandbreedte (STSs 25-48) op de andere vezel die overspant. Het werkende verkeer reist in één richting op STS 1-24 op één vezel, en op STS 1-24 in de tegenovergestelde richting op de tweede vezel. De arbeids- en beschermingsbandbreedte moet gelijk zijn. U kunt alleen Optical Carrier-12 (OC-12) (alleen twee glasvezel) of OC-48 en OC-192 BLRs maken.

# <span id="page-1-0"></span>Voorwaarden

## <span id="page-1-1"></span>Vereisten

Lezers van dit document zouden kennis moeten hebben van deze onderwerpen:

- Cisco ONS 15454 kaart
- $\cdot$  BLSR

## <span id="page-1-2"></span>Gebruikte componenten

De informatie in dit document is gebaseerd op Cisco ONS 15454.

De informatie in dit document is gebaseerd op de apparaten in een specifieke laboratoriumomgeving. Alle apparaten die in dit document worden beschreven, hadden een opgeschoonde (standaard)configuratie. Als uw netwerk live is, moet u de potentiële impact van elke opdracht begrijpen.

## <span id="page-1-3"></span>**Conventies**

Raadpleeg de [Cisco Technical Tips Convention](//www.cisco.com/en/US/tech/tk801/tk36/technologies_tech_note09186a0080121ac5.shtml) voor meer informatie over documentconventies.

# <span id="page-1-4"></span>Achtergrondinformatie

Dit document beschrijft een labo-instelling met een initiële BLSR-ring van vier knooppunten (zie afbeelding 1).

Dit gedeelte illustreert en verklaart hoe u de BLSR-ring kunt configureren. U kunt dezelfde procedure gebruiken om BLSR-ringen van elke grootte te configureren tot aan de maximale limiet van 32 knooppunten.

Dit deel bevat ook stapsgewijze instructies voor:

- Voeg een 15454 knooppunt aan de BLSR-ring toe en controleer of er bestaande circuits worden toegevoegd en geef deze door.
- Verwijder een knooppunt.
- Verplaats een van de OC-48 kofferkaarten naar een andere fysieke sleuf op het chassis van 15454.

### Afbeelding 1 - labelinstallatie met een oorspronkelijke BLSR-ring voor vier knooppunten

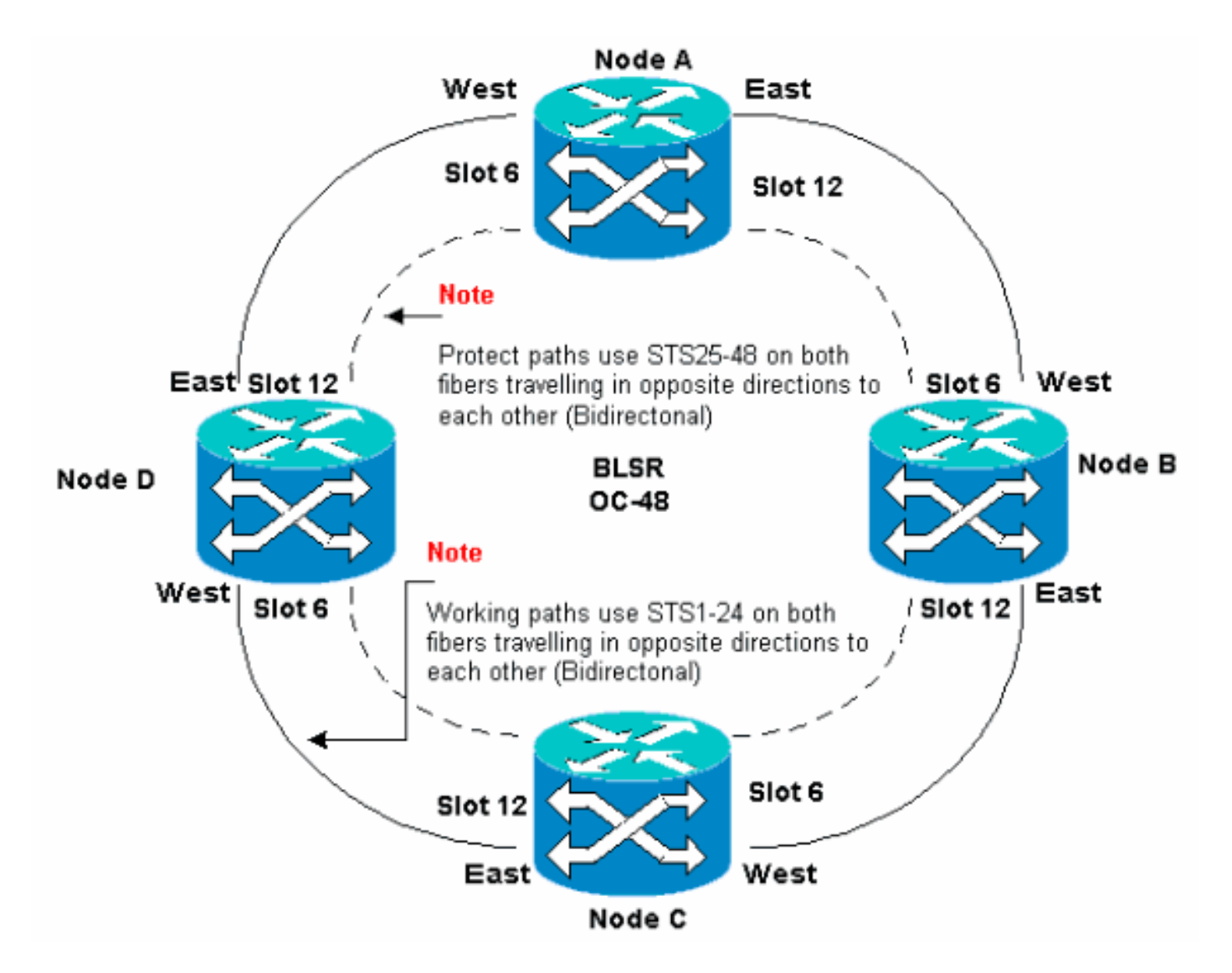

U kunt Synchronous Optical Network (SONET) Data Communications Channel (SDCC) terminaties maken in de Oost- en West-poorten. Het vezel van de East poort moet op een aangrenzend knooppunt in de glasvezel van de West-poort stekken. Op dezelfde manier moet de vezel van de West-poort in de vezel van een Oost-poort op een aangrenzend knooppunt stoppen.

Als u de verbindingen tussen Oost en West niet correct instelt (bijvoorbeeld als u de verbindingen tussen Oost en Oost en West naar West instelt), wordt er geen foutmelding weergegeven. Maar er is geen verkeer als de vezel breekt. Het verkeer faalt omdat de knooppunten aan weerszijden van de vezelbreuk niet in staat zijn om het verkeer te switches dat de bidirectionele werkpaden op STS 1-24 terug op de veilige paden op STS 25-48 voert.

Gebruik een systeem om BLSR-poorten toe te wijzen om fouten te voorkomen. U kunt de Oostpoort de verste fysieke sleuf naar rechts maken in 15454, en de West-poort de verste fysieke sleuf naar links. In figuur 1 is sleuf 12 bijvoorbeeld de Oost-poort en sleuf 6 de West-poort.

SONET K1, K2 en K3 bytes dragen de informatie die de BLSR security switches beheerst. Elk BLSR-knooppunt controleert de K bytes om te bepalen wanneer u het SONET-signaal naar een ander fysiek pad wilt switches. De K bytes communiceren over de defectvoorwaarden en de acties die tussen knooppunten in de ring zijn ondernomen.

# <span id="page-2-0"></span>Werken en beschermen paden

BLSR-ringen toewijzen de helft van de beschikbare glasvezelbandbreedte voor bescherming. STS

1-24 worden toegewezen aan verkeer op de werkende spanwijdte op beide vezelpaden. STS 25- 48 worden toegewezen aan verkeer op beschermende netwerken op beide vezelpaden. De arbeids- en beschermingsbandbreedte moet gelijk zijn. U kunt alleen OC-12, OC-48 en OC-192 BLSR's provisioneren.

Bij een normale BLSR-ring zonder glasvezel-breuk worden STS 1-24 gebruikt voor het verkeer op zowel vezel-spans 1 als 2 die in tegenovergestelde richtingen reizen (zie afbeelding 2):

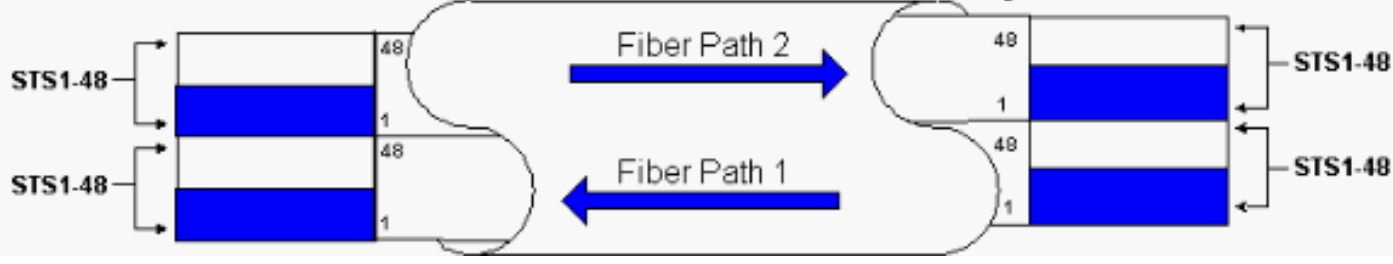

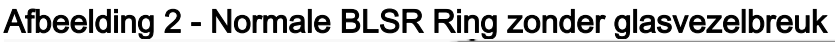

De K1 en K2 bytes in de lijn overhead sectie van het SONET frame geven de staat van de ring aan, zoals deze tabel toont:

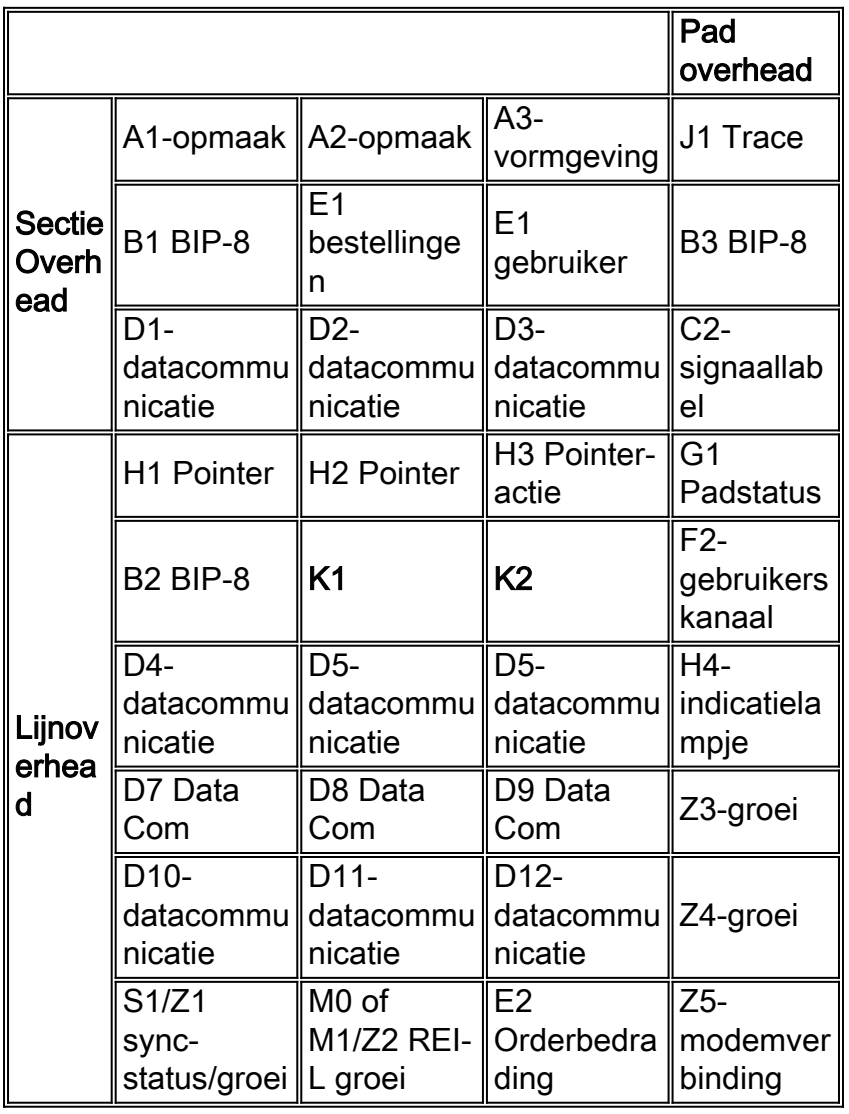

Hier is een uitsplitsing van de K1 bits:

Prioriteit voorkapitalisatie aanvragen

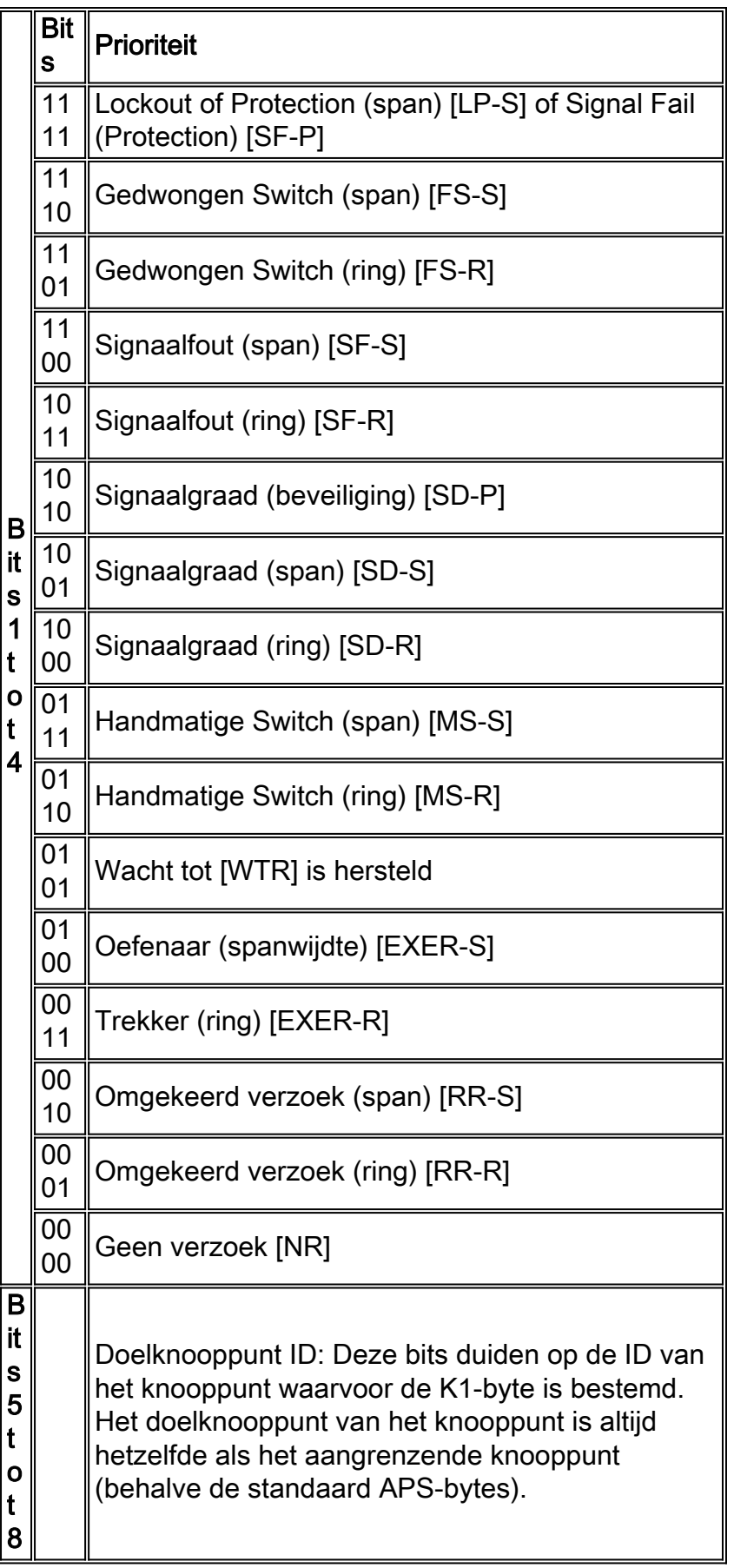

Hier is een uitsplitsing van de K2 bits:

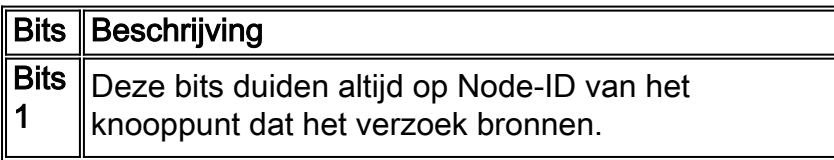

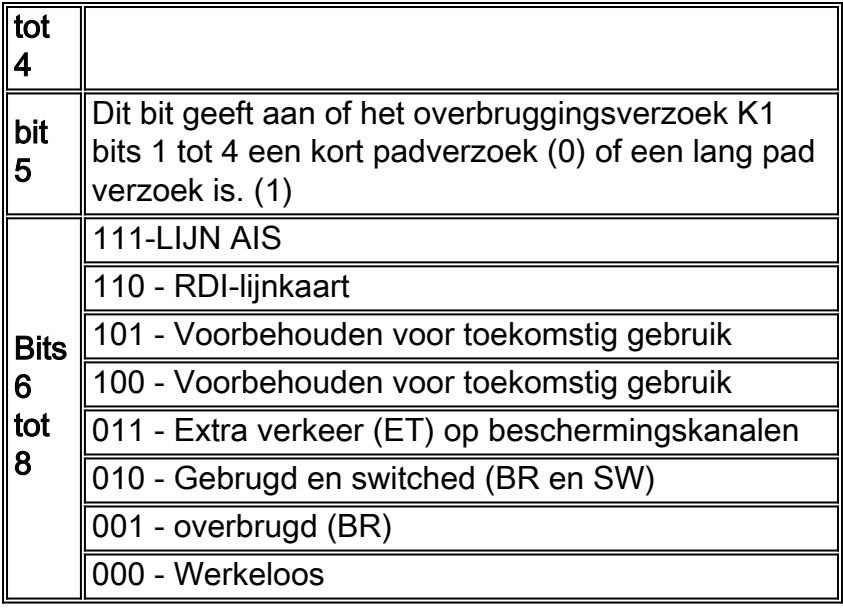

Als er een glasvezel breuk optreedt, rapporteert K1 en K2 bytes het alarm. De K1 en K2 bytes identificeren de bron en de bestemming knooppunten waar de breuk is voorgekomen, en waarvan de werk- en beveiligingskanalen van een netwerk zijn voorzien. Working Traffic switches aan de Protection bandbreedte (STS 25-48) op spanwijdte 2, 3 en 4.

#### Afbeelding 3 - Fibre Break

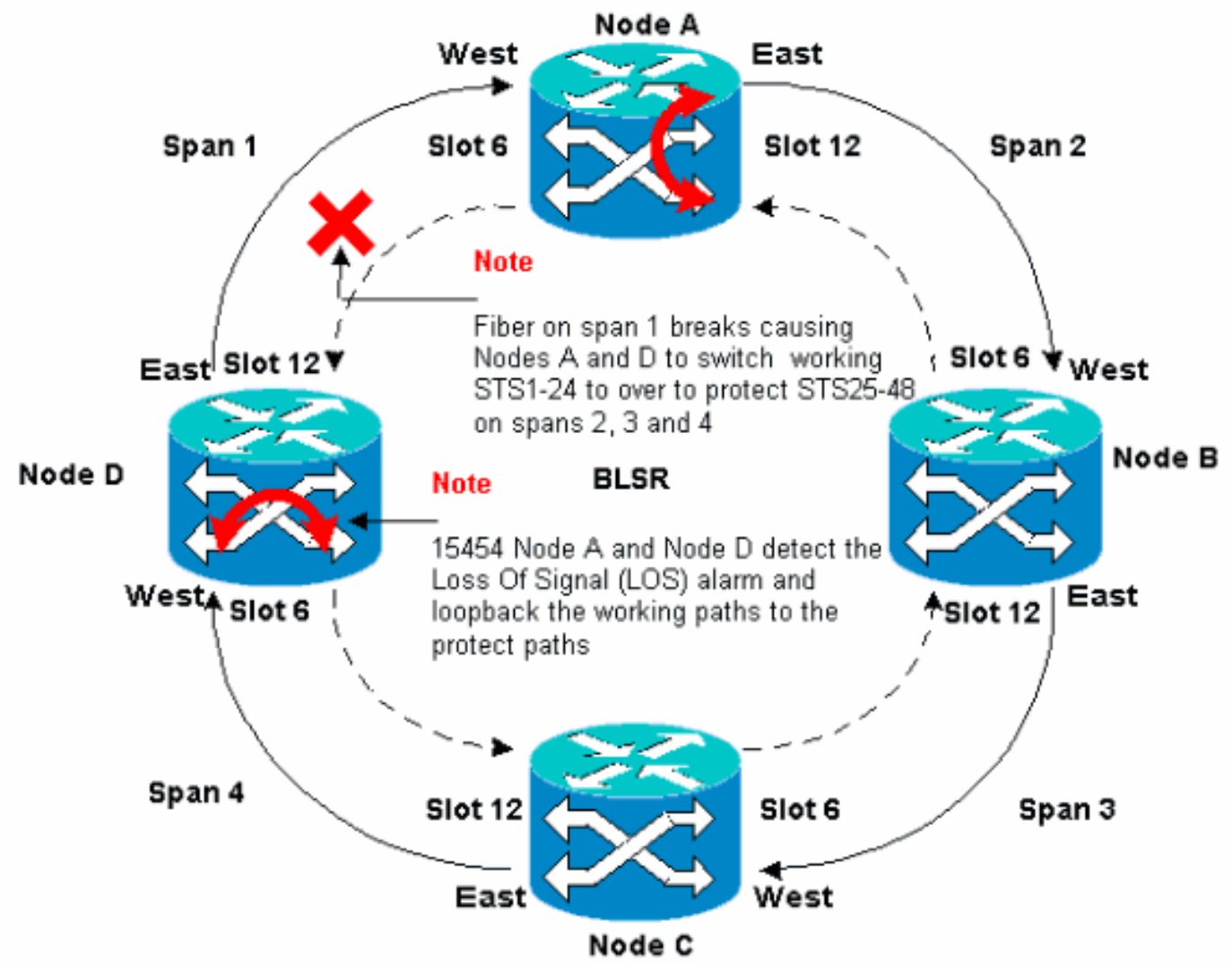

Afbeelding 4 toont de BLSR-ring spans 2, 3 en 4 na knooppunten A en D een vezelonderbreking

en switch van de werkpaden STSs 1-24 op de beschermde paden STSs 25-48.

#### Afbeelding 4 - BLSR Ring Spans 2, 3 en 4 na knooppunten A en D detecteren een glasvezelbreuk

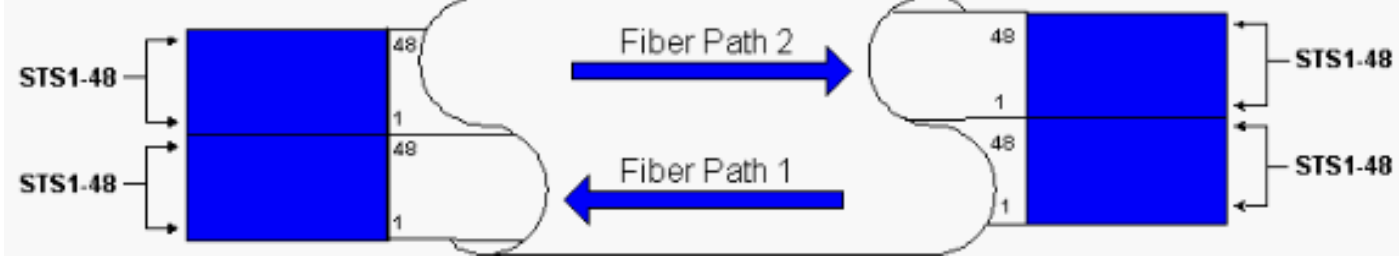

De ontwrichting van het verkeer is minder dan 50 milliseconden wanneer de switch tegen het werken om vezels te beschermen optreedt.

U moet de impact begrijpen van een vezelbreuk op circuits die rond de BLSR ring reizen. Neem het scenario in figuur 5, waar de circuits aan beide zijden van de ring reizen. Circuit gaat in en sluit af op Nodes A en C.

#### Afbeelding 5 - Impact van een glasvezelpauze op de circuits

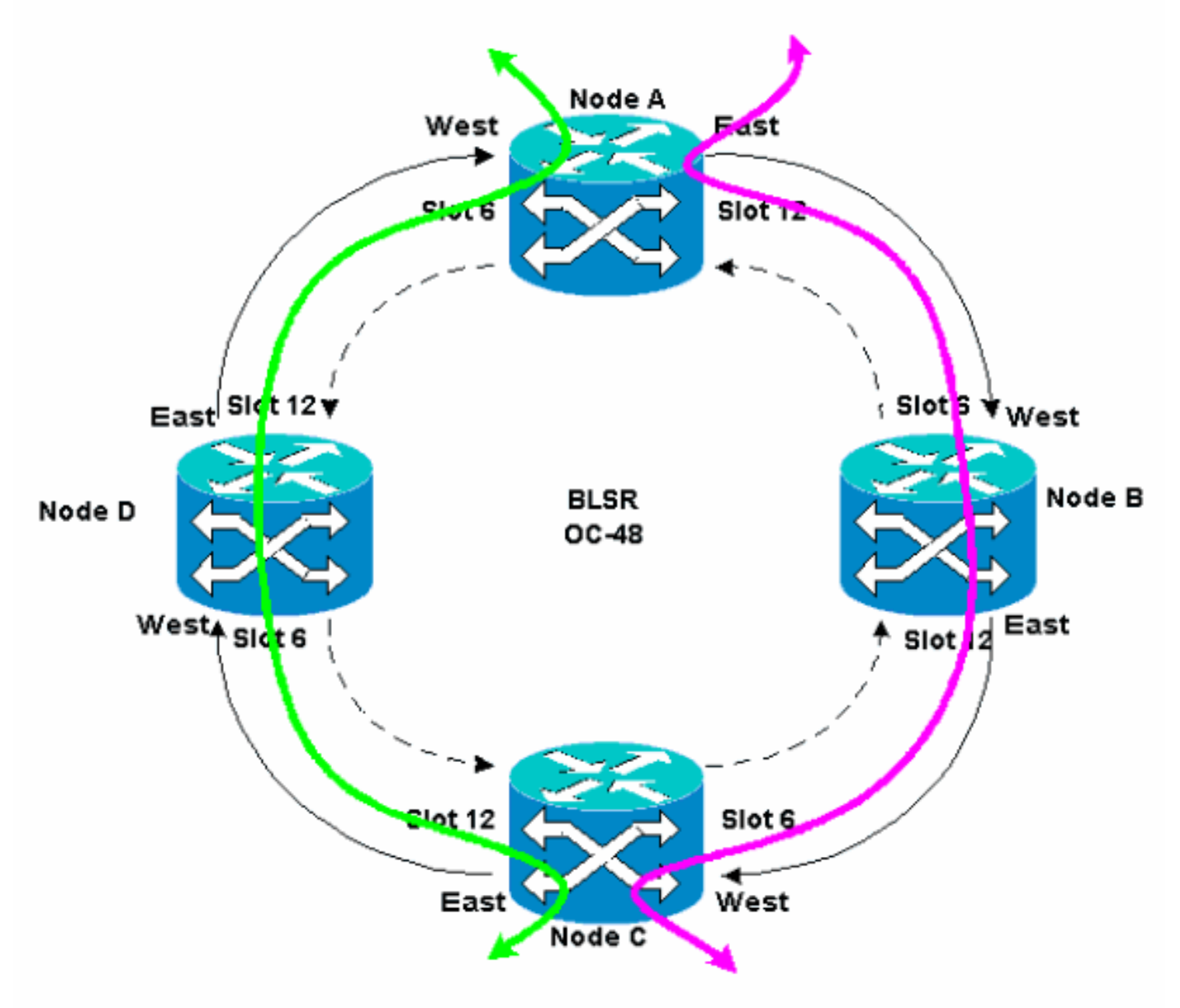

Als er een vezelbreuk optreedt tussen knooppunt A en knooppunt D, veranderen alle K1- en K2 bytes om de status van de vezel tussen knooppunt A en knooppunt D weer te geven. Het verkeer dat op STS 1-24 reist, aan de linkerkant van de ring, gebruikt nu STS 25-48 aan de rechterkant van de ring. Het verkeer op STS 25-48 is bestemd voor knooppunt C. Het verkeer moet echter doorgaan naar knooppunt D. Bij knooppunt D wordt het verkeer overbrugd en teruggezet naar knooppunt C (zie afbeelding 6).

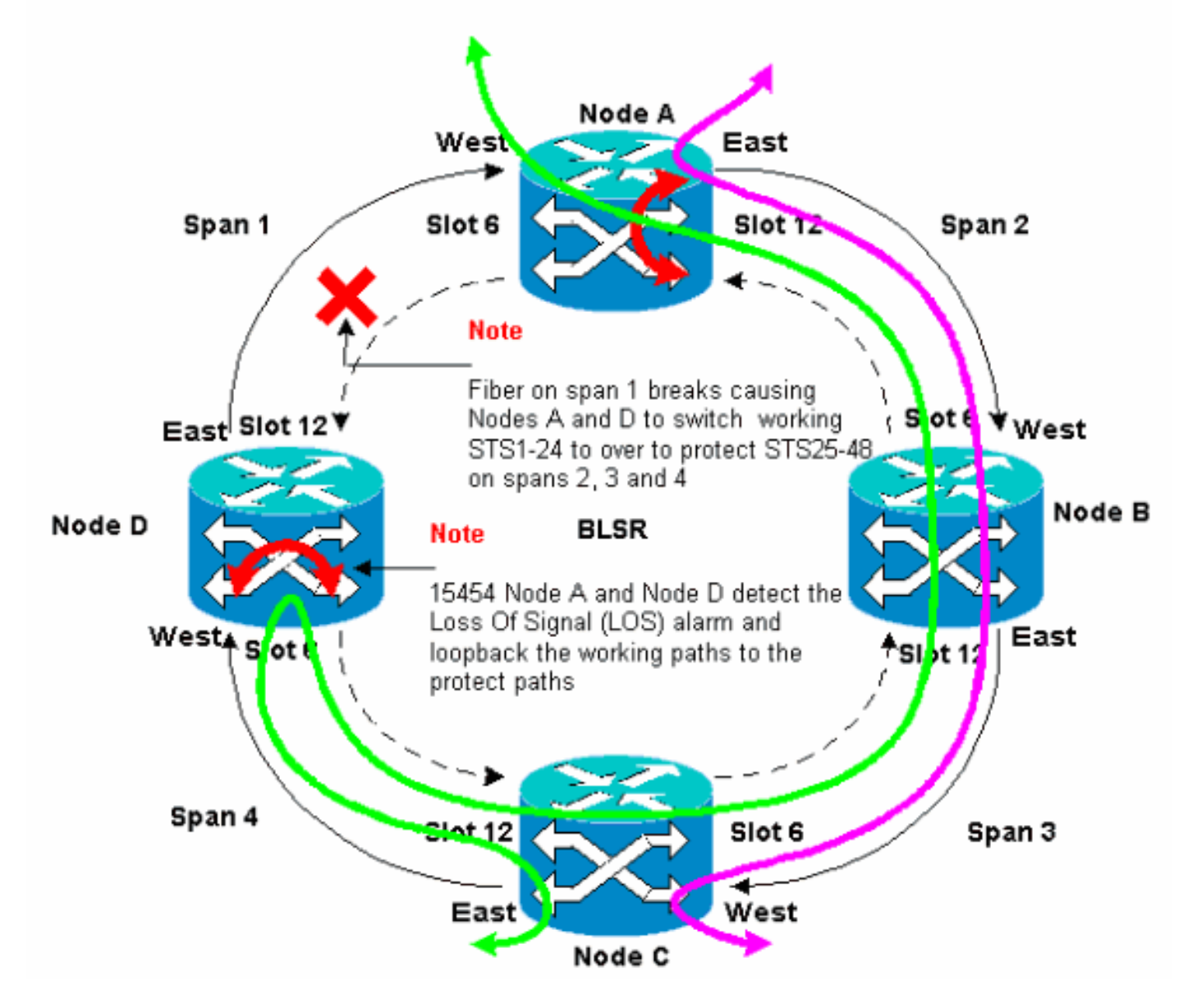

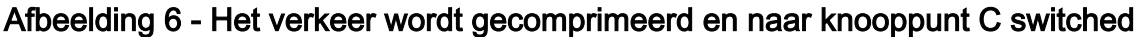

# <span id="page-7-0"></span>De BLSR Ring configureren

Voltooi deze stappen om een BLSR-ring op te zetten:

- 1. [Installeer de optische draagkaarten en bevestig de vezels](#page-7-1).
- 2. [Maak de DCC terminaties aan de kaarten.](#page-8-0)
- 3. [Schakel de poorten op de kaarten in.](#page-10-0)
- 4. [Configureer de BLSR ring.](#page-19-0)
- 5. [Stel de timing in voor de knooppunten in de BLSR-ring.](#page-19-0)

### <span id="page-7-1"></span>Installeer de optische carriers en bevestig de glasvezel.

Voer de volgende stappen uit:

- 1. Gebruik de procedures in het gedeelte [Kaartinstallatie en -installatie](//www.cisco.com/en/US/products/hw/optical/ps2006/prod_installation_guides_list.html) van de 15454 gebruikersdocumentatie om de OC-12- of OC-48-kaarten fysiek te installeren. U kunt de OC-12-kaarten in elke sleuf installeren. U dient de OC-48-kaarten echter alleen te installeren in de snelsleuven 5, 6, 12 of 13.
- 2. Laat de kaarten beginnen.
- 3. Bevestig de vezel aan de kaarten.Zorg ervoor dat het LED-indicatielampje ACT op de kaart die u hebt geïnstalleerd, groen wordt.

### <span id="page-8-0"></span>De DCC-afsluitingen aan de kaarten maken

Voer de volgende stappen uit:

- 1. Log in op het eerste knooppunt in de BLSR.
- 2. Selecteer Provisioning > SONET DC.Het paneel SDCC-afsluitingen toont:Afbeelding 7 Het SDCC-afsluitingspaneel

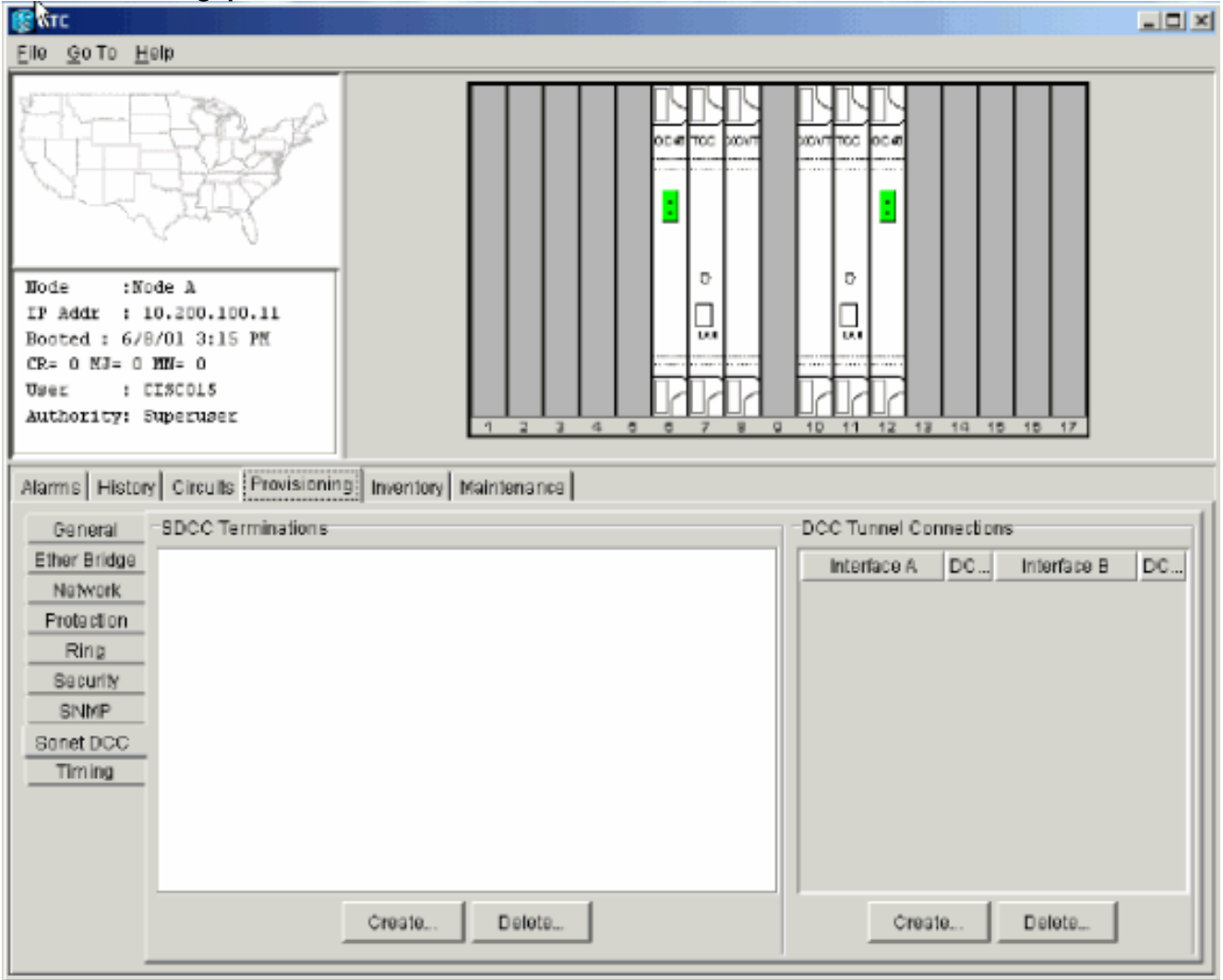

3. Klik op Maken in de sectie van Beëinigingen van SDCC.Het dialoogvenster SDCCafsluitingen maken wordt weergegeven:Afbeelding 8 - Het dialoogvenster SDC-afsluitingen

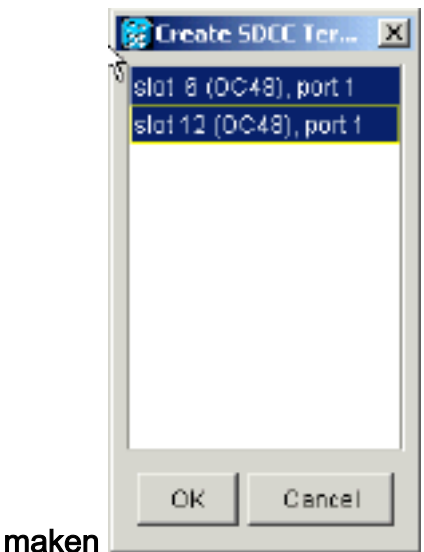

### 4. Houd de CTRL-toets ingedrukt en klik op de twee sleuven of poorten die als de BLSR-ringpoorten bij het knooppunt moeten dienen. Bijvoorbeeld, sleuf 6 (OC-48) poort 1 en sleuf 12 (OC-48) poort 1 (zie afbeelding 8).Opmerking: ONS 15454 gebruikt de SONET sectie Layer DCC (SDCC) voor gegevenscommunicatie. ONS 15454 maakt geen gebruik van de lijn DCC's. Daarom zijn de lijnen DCC's beschikbaar voor tunnel DCC's van apparatuur van derden over ONS 15454 netwerken.

5. Klik op **OK**.De slots of poorten zijn vermeld in de sectie SDCC-afsluitingen:**Afbeelding 9 - De** sleuven of poorten worden opgesomd

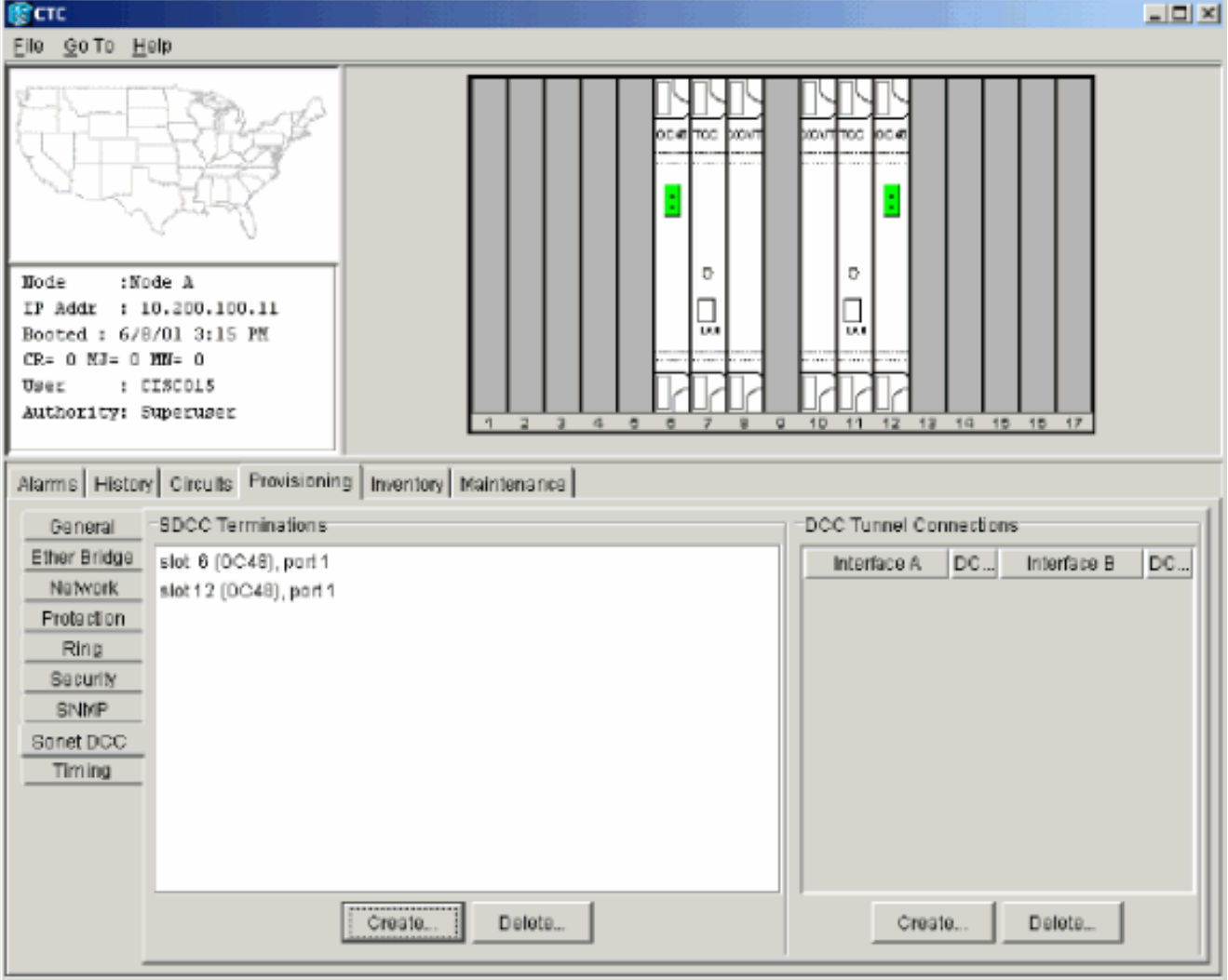

<span id="page-9-0"></span>De poorten op de kaarten inschakelen

Voer de volgende stappen uit:

- 1. Dubbelklik op een van de optische kaarten die u als een SDCC-beëindiging hebt ingesteld.
- 2. Selecteer Provisioning > Line.
- 3. Selecteer In service in de kolom Status.Afbeelding 10 Selecteer de optie Inservice

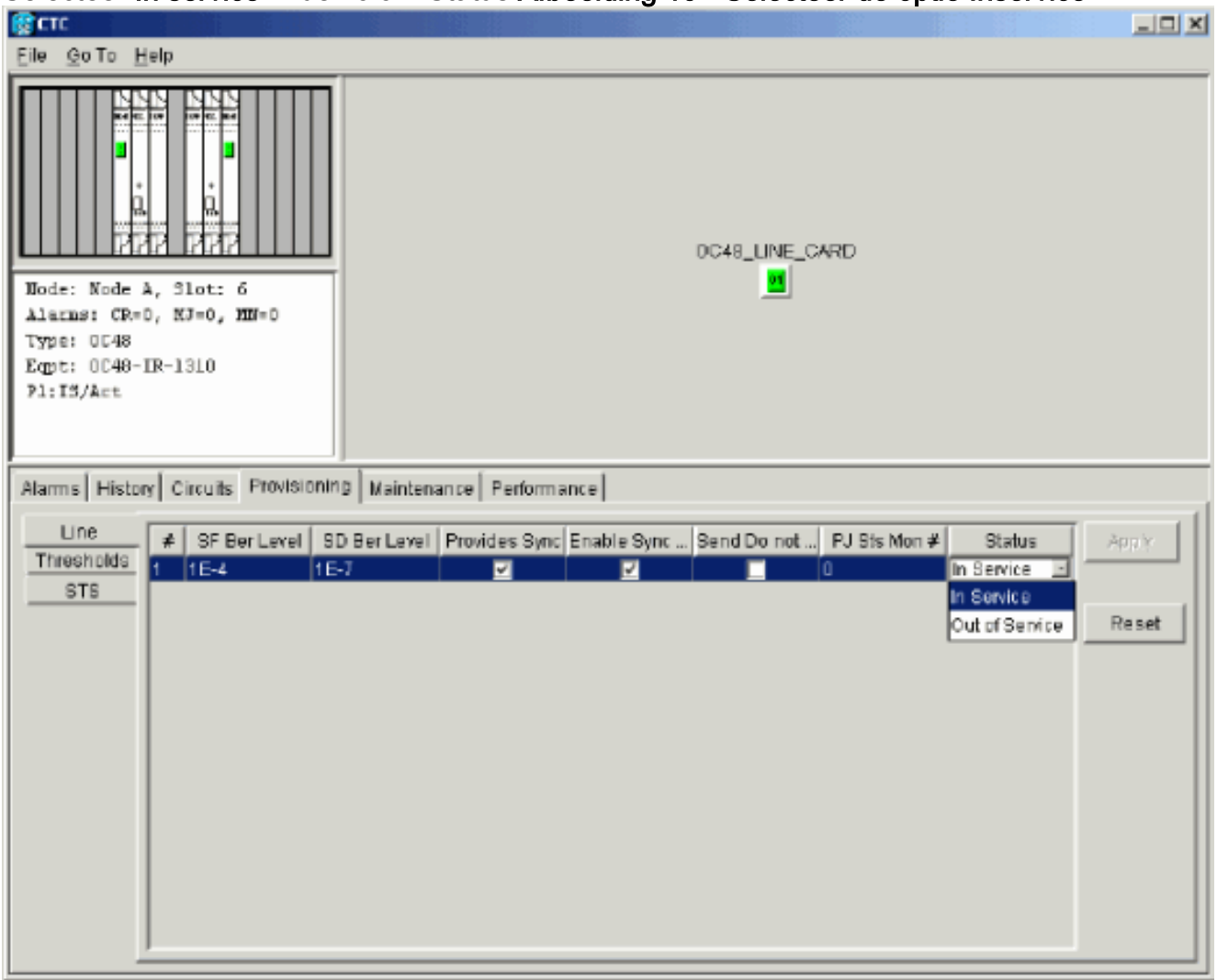

4. Herhaal stap 1 tot en met 3 voor de andere optische kaart die als een SDCC-beëindiging is geconfigureerd en voor elk knooppunt in de BLSR-ring.

### <span id="page-10-0"></span>De BLSR Ring configureren

Voer de volgende stappen uit:

- 1. Log in op een van de BLSR-knooppunten.
- 2. Selecteer **Provisioning > Ring**.Zorg ervoor dat alle circuits voor de optische kaarten voor de BLSR-ring worden verwijderd. U moet starten met de BLSR-ring uitgeschakeld:Afbeelding 11 - Start met BLSR Ring uitgeschakeld

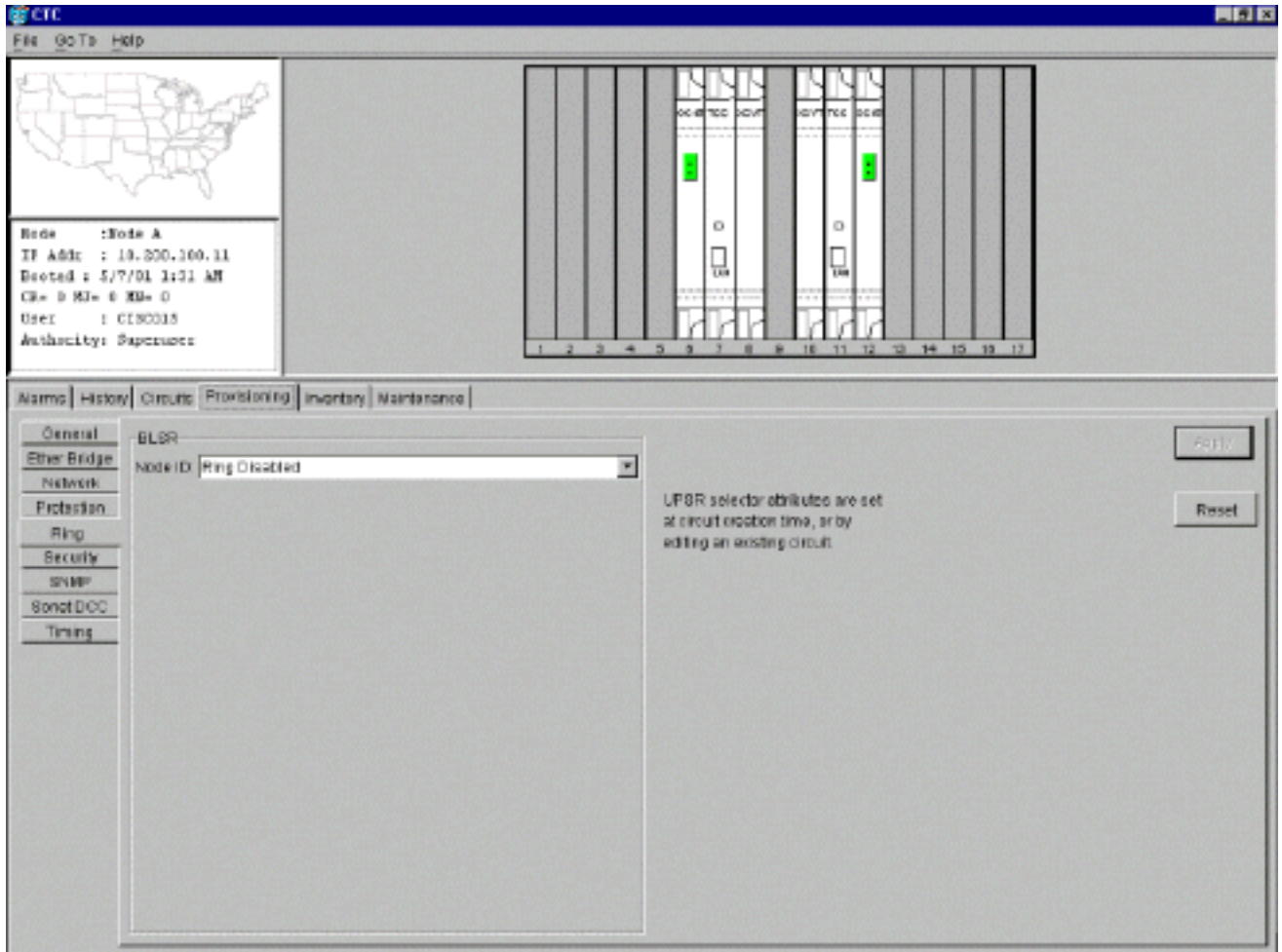

Typ een identificatiecode voor het knooppunt in het veld Node-id van de BLSR-sectie.Het 3.knooppunt voor de BLSR-ring wordt geïdentificeerd door de ID Node. U kunt maximaal 16 verschillende knooppunt-ID's hebben. Zorg ervoor dat u unieke knooppunt-ID's aan alle knooppunten in uw BLSR-ring toewijzen.Afbeelding 12 - Eigen knooppunt-ID's voor elk knooppunt toewijzen

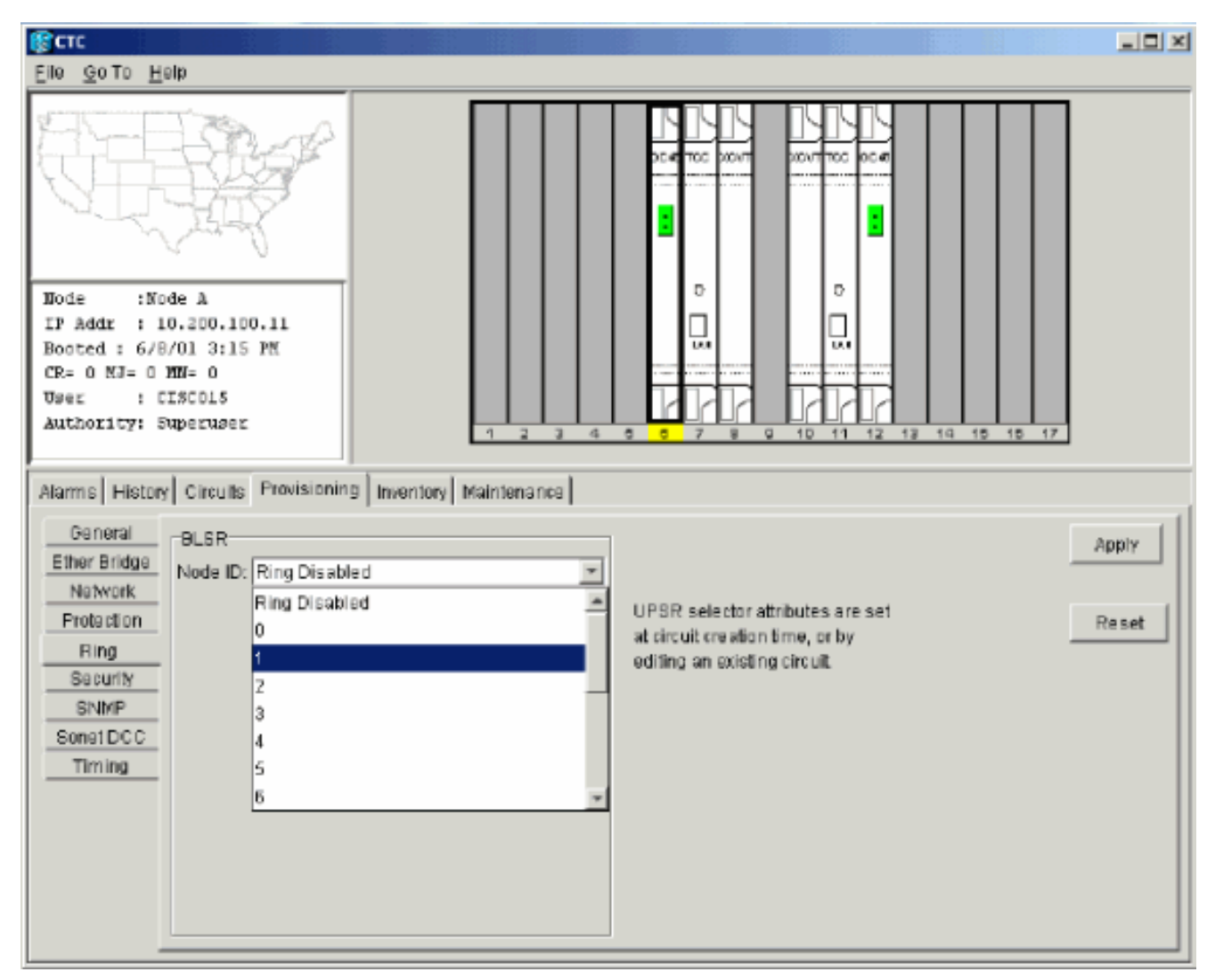

- 4. Selecteer een knooppunt.De andere BLSR-velden worden weergegeven.
- 5. Stel deze BLSR-eigenschappen in (zie <u>afbeelding 13</u>):**Ring ID**-Toekenaar een identificatiecode voor de ring. Zorg ervoor dat dit een getal tussen 0 en 255 is. U moet dezelfde Ring-ID gebruiken voor alle knooppunten in dezelfde BLSR.Omkeertijd - Geef de hoeveelheid tijd op waarna het werkende verkeer terug moet naar het oorspronkelijke werkpad. De standaardwaarde is vijf minuten. Oost poort—Selecteer de gewenste poort als de Oost poort in de vervolgkeuzelijst. Meestal is de East Port de hoogste beschikbare sleuf rechts van de 15454.West Port-Selecteer de gewenste poort als West-poort in de vervolgkeuzelijst. Meestal is de West Port de laagst beschikbare sleuf links van de 15454.Afbeelding 13 - Stel BLR-eigenschappen in

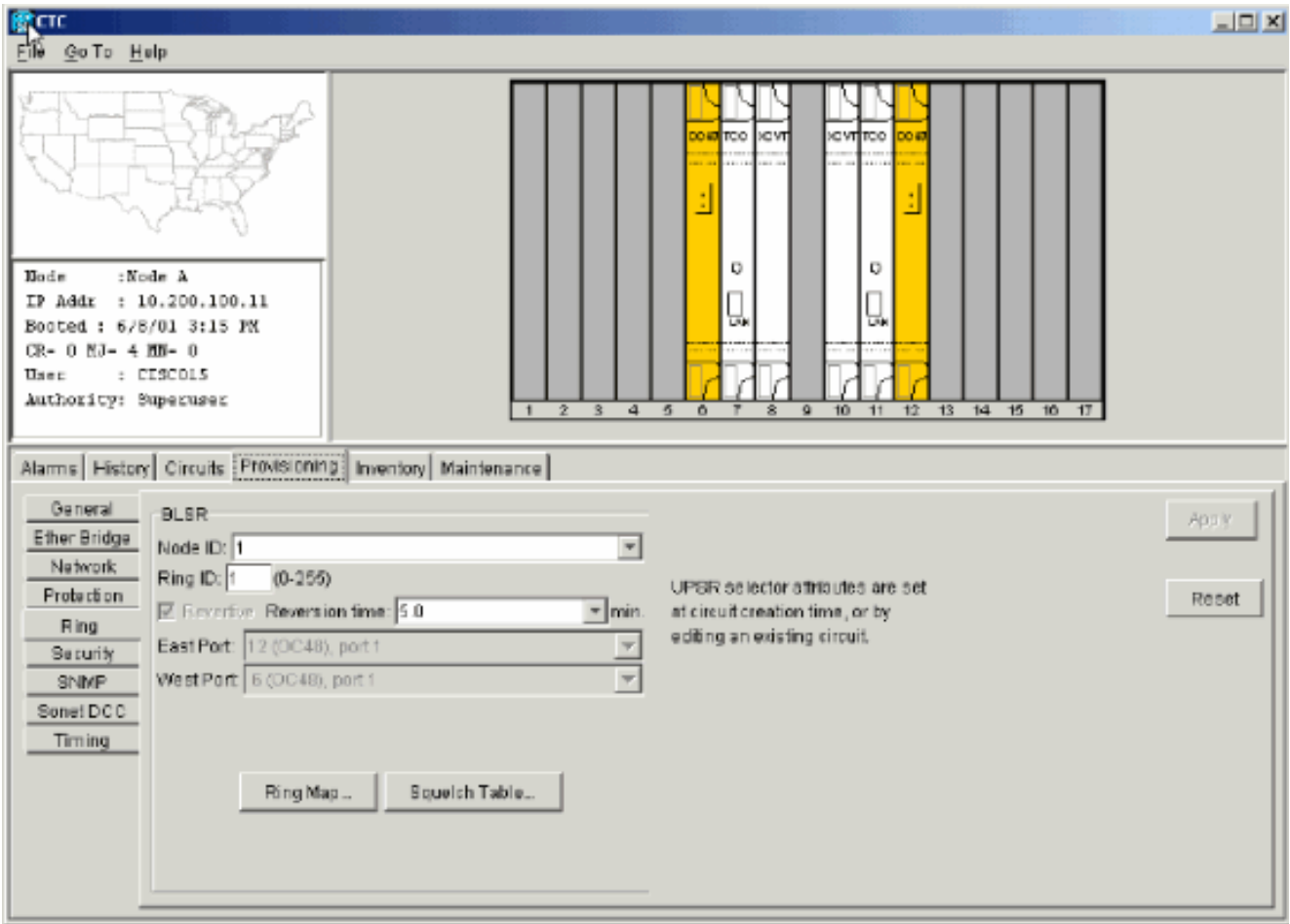

Afbeelding 14 illustreert de configuratie van knooppunt A.Afbeelding 14 - Configuratie van knooppunt A

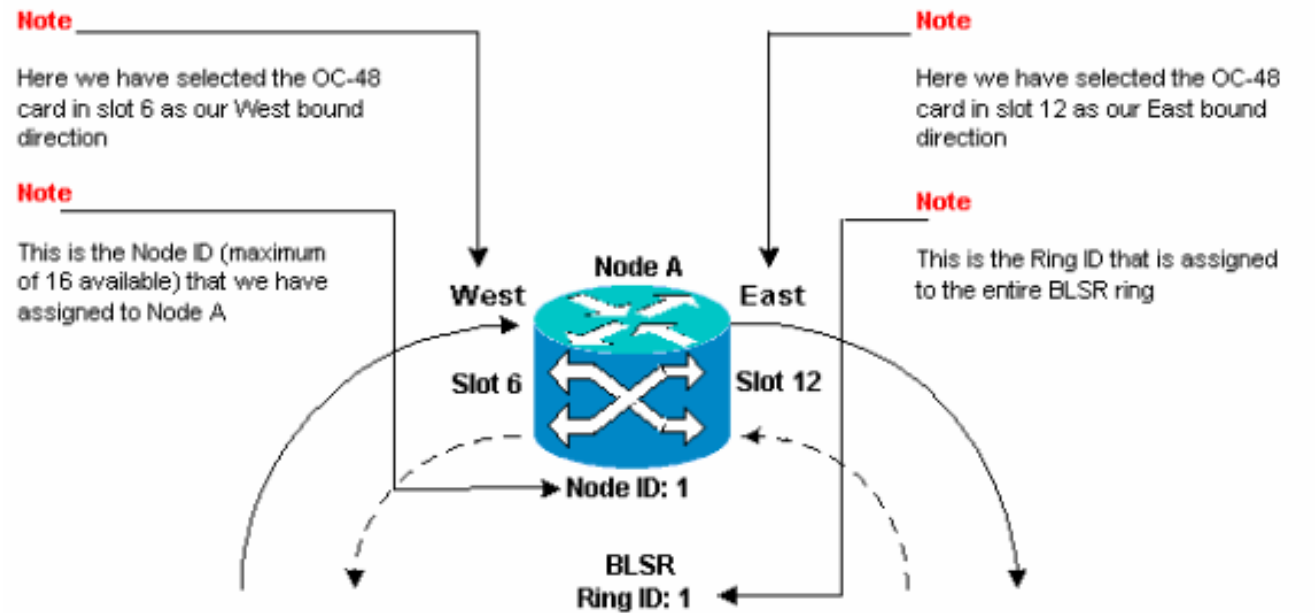

6. Klik op Apply (Toepassen).Het dialoogvenster BLSR Map Ring Change toont:Afbeelding 15 -

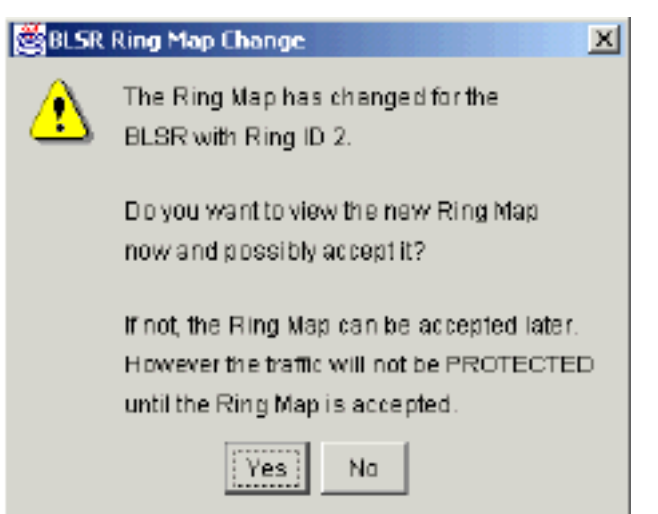

### Dialoogvenster BLR-kaart Ring

7. Klik op Ja.Het dialoogvenster BLSR Ring Map toont:Afbeelding 16 - Het dialoogvenster

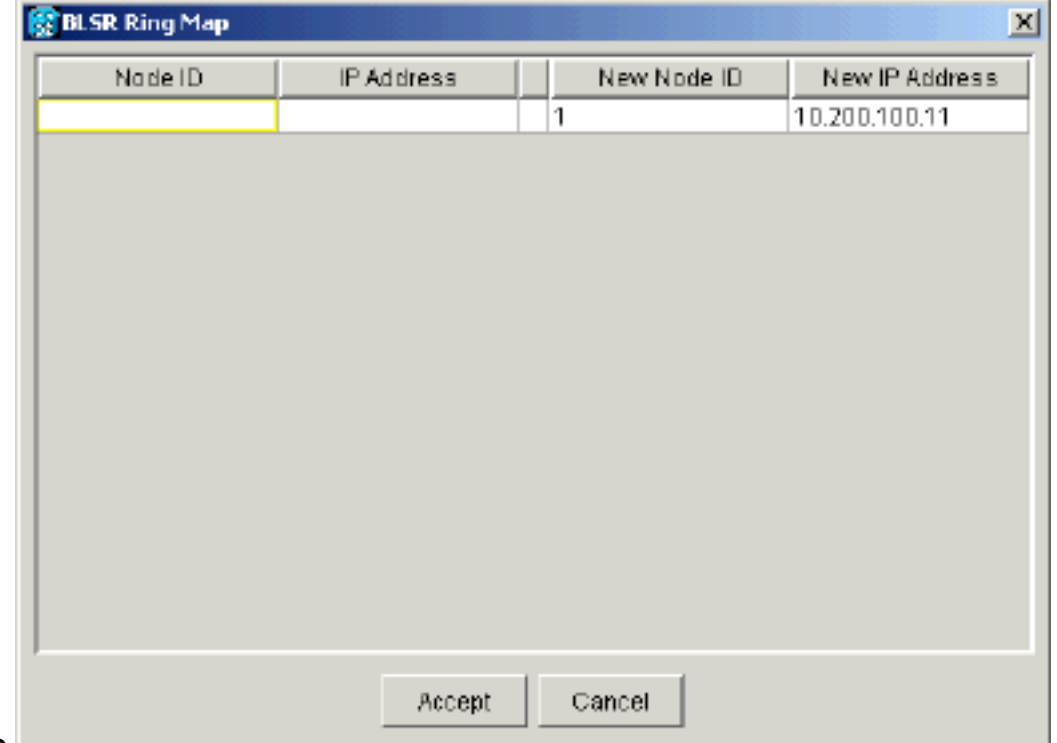

### BLSR Ring Map

8. Klik op Aanvaarden.Het paneel BLSR Ring Map geeft het IP-adres 10.200.100.11 weer voor knooppunt A, het eerste 15454 knooppunt in de BLSR-ring. Het knooppunt wordt toegevoegd aan de BLSR-ring. De standaardinstellingen K worden weergegeven totdat u alle knooppunten in de ring configureren:Afbeelding 17 - De standaardinstellingen van K

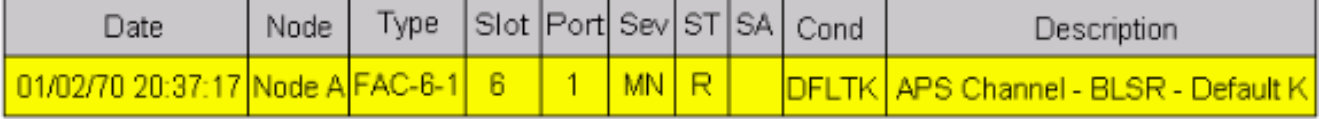

9. Complete stap 2 tot en met 6 voor de drie andere knooppunten die de BLSR-ring met vier knooppunten vormen. Afbeelding 18 toont het configuratievenster van de BLSR voor Knooppunt B. Merk op dat deze een ander knooppunt heeft, maar hetzelfde Ring-ID:Afbeelding 18 - BLR-configuratievenster voor knooppunt B

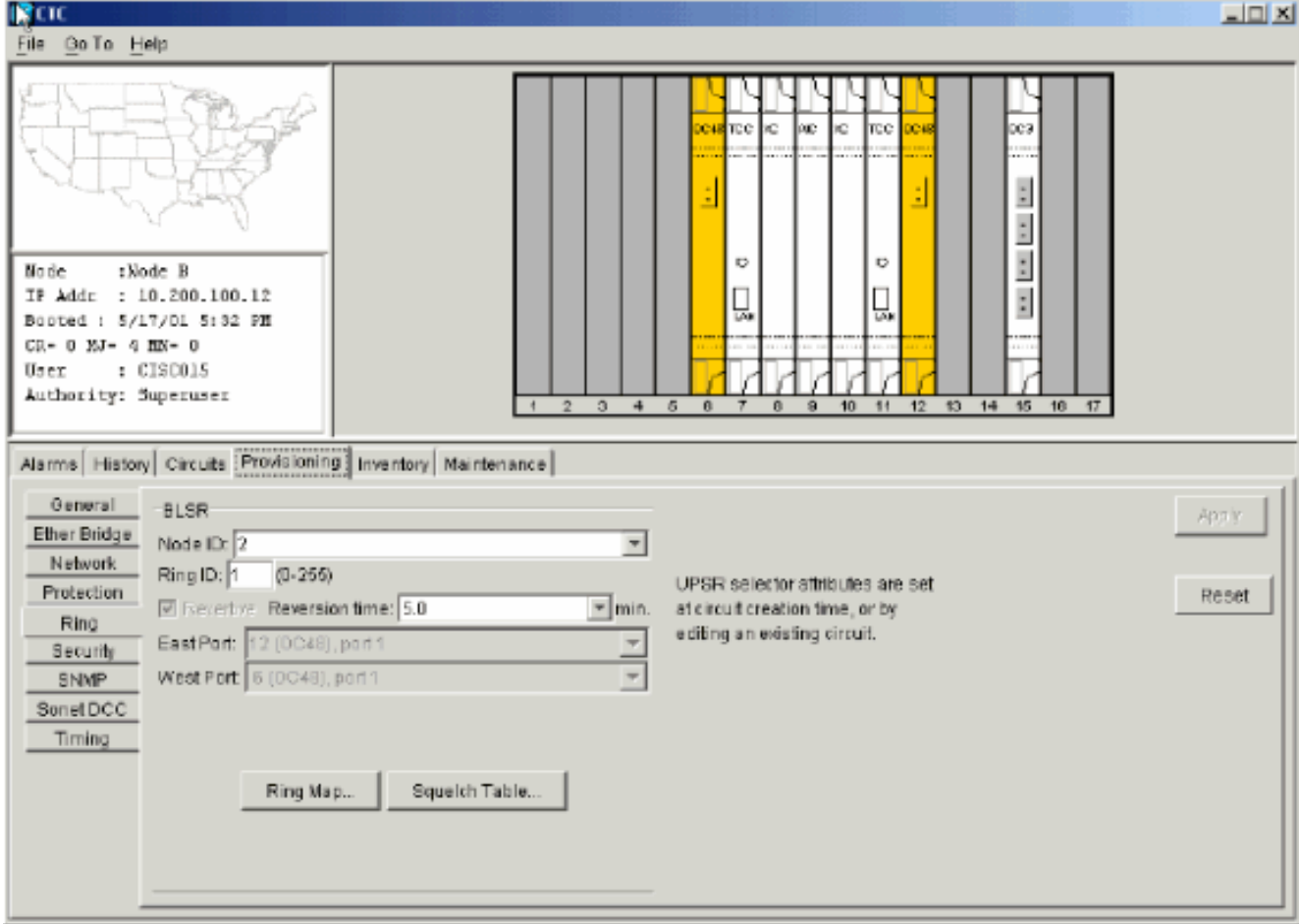

Afbeelding 19 vertegenwoordigt de configuratie van knooppunt B.Afbeelding 19 - Configuratie van knooppunt B

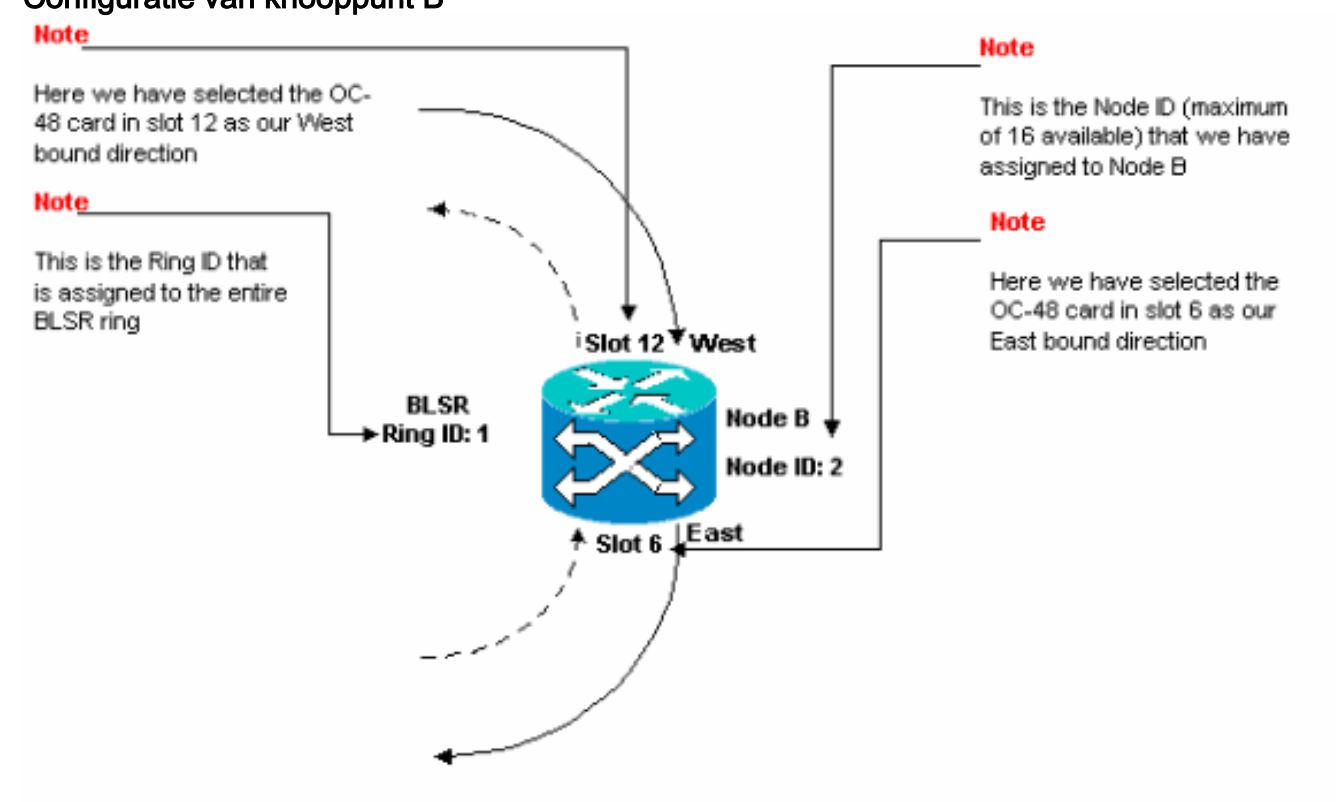

10. Klik op Apply (Toepassen).Het dialoogvenster BLSR Ring Map toont:Afbeelding 20 - Voeg het tweede knooppunt toe aan de BLSR Ring

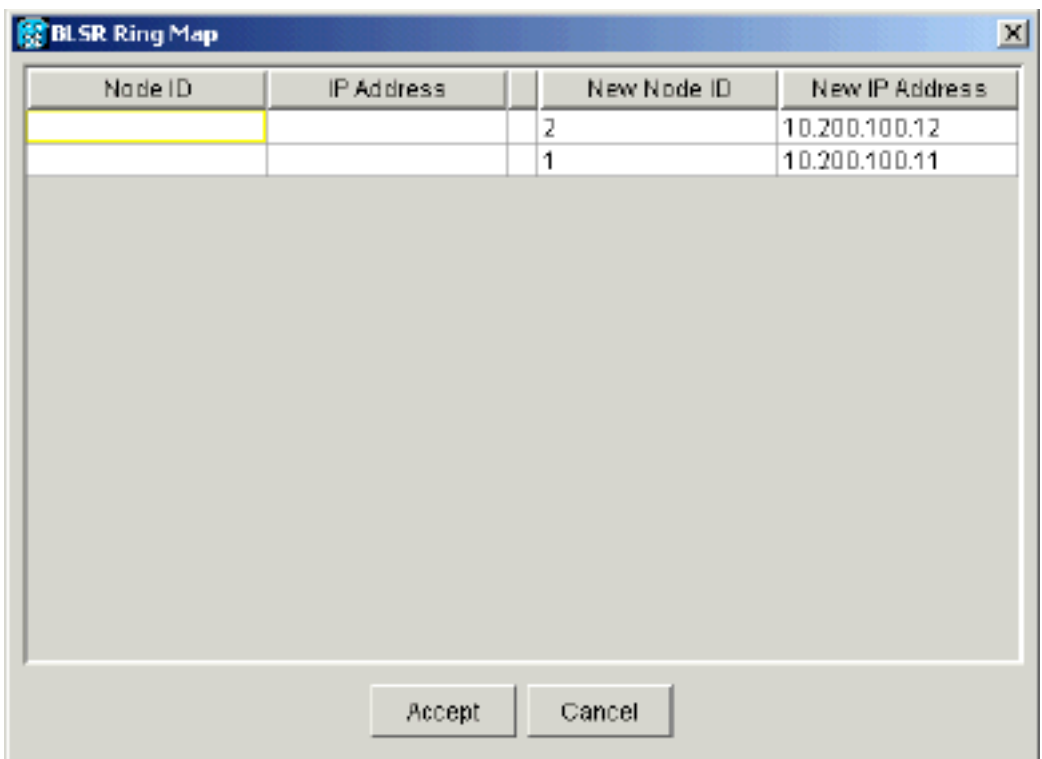

## 11. Klik op Aanvaarden.

12. Knooppunt C configurerenAfbeelding 21 - BLR-configuratie voor knooppunt C

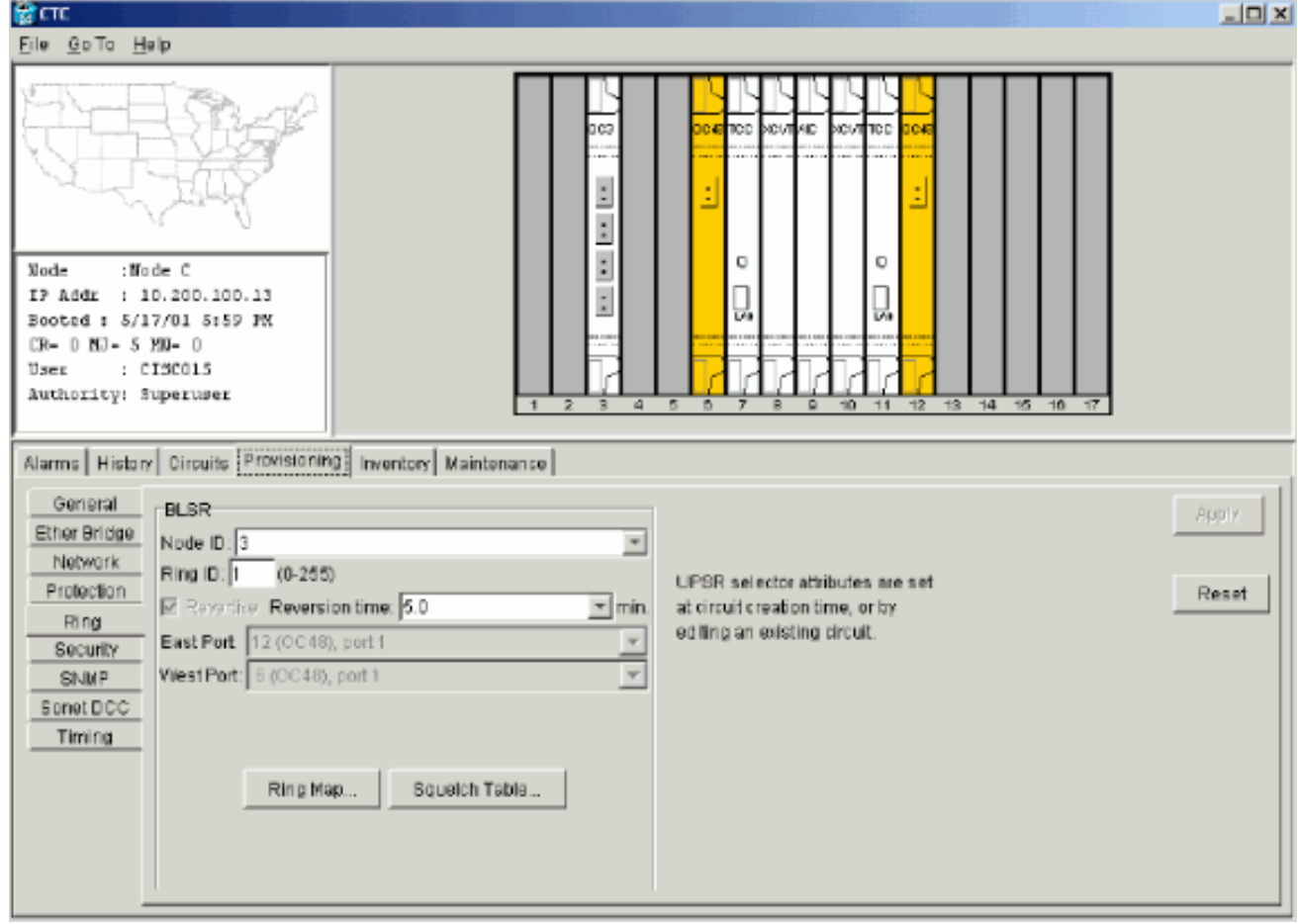

Afbeelding 22 vertegenwoordigt de configuratie van knooppunt C.Afbeelding 22 - Configuratie van knooppunt C

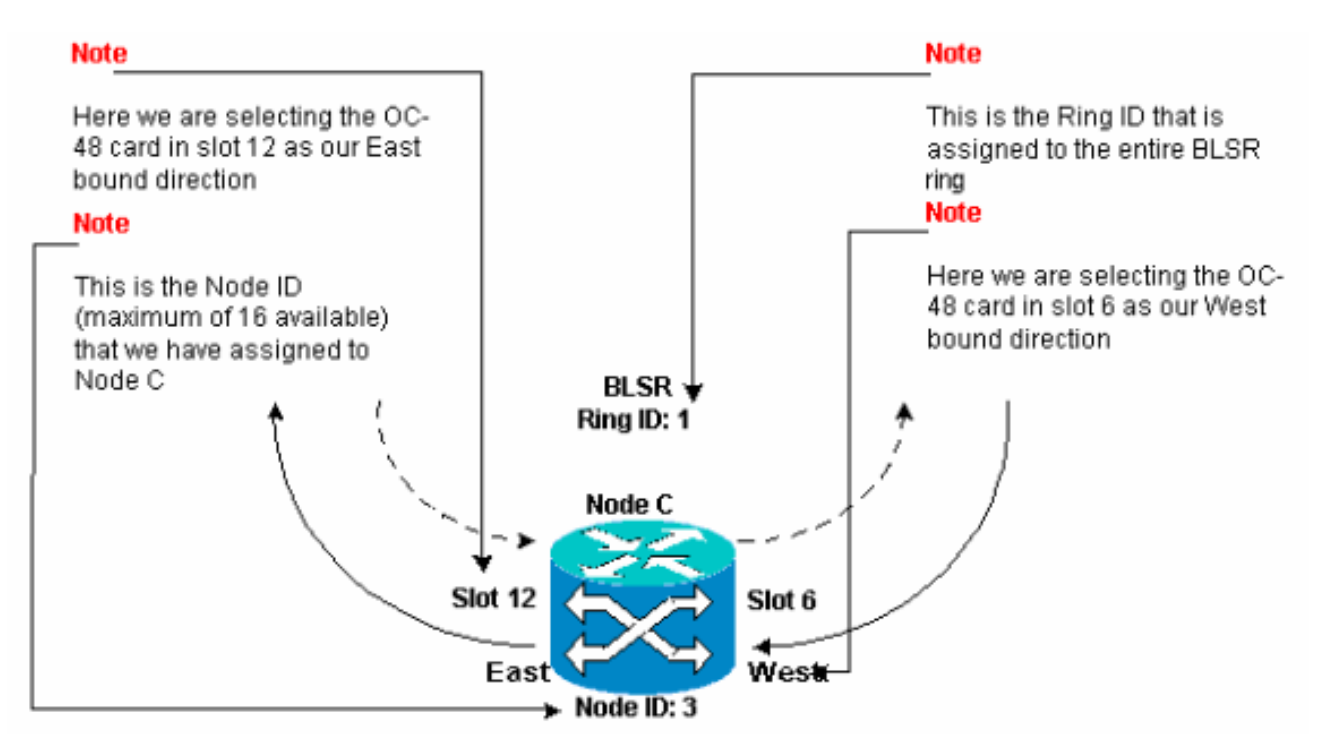

13. Klik op Apply (Toepassen). Het dialoogvenster BLSR Ring Map toont: Afbeelding 23 - Voeg het derde knooppunt toe aan de BLSR Ring

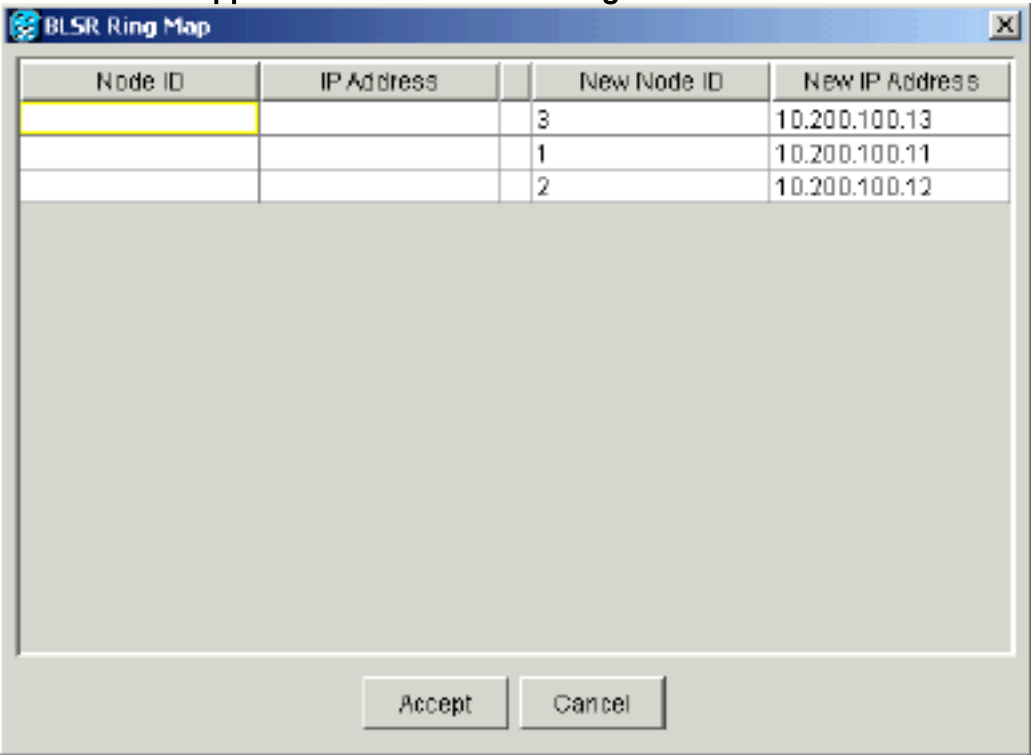

#### 14. Klik op Aanvaarden.

15. Knooppunt D configurerenAfbeelding 24 - BLR-configuratie voor knooppunt D

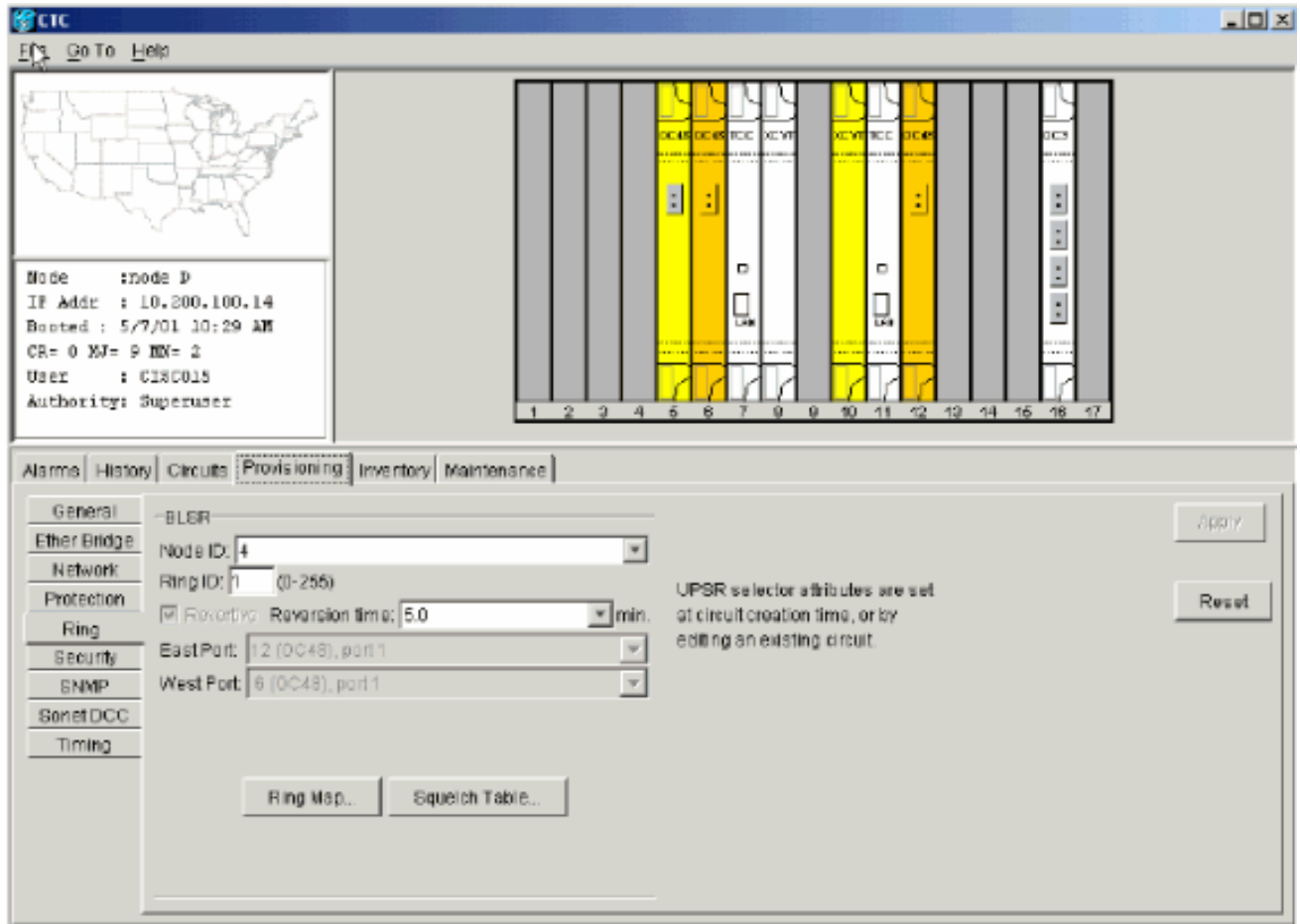

Afbeelding 25 vertegenwoordigt de configuratie van knooppunt D.Afbeelding 25 -

#### knooppunt D-configuratie

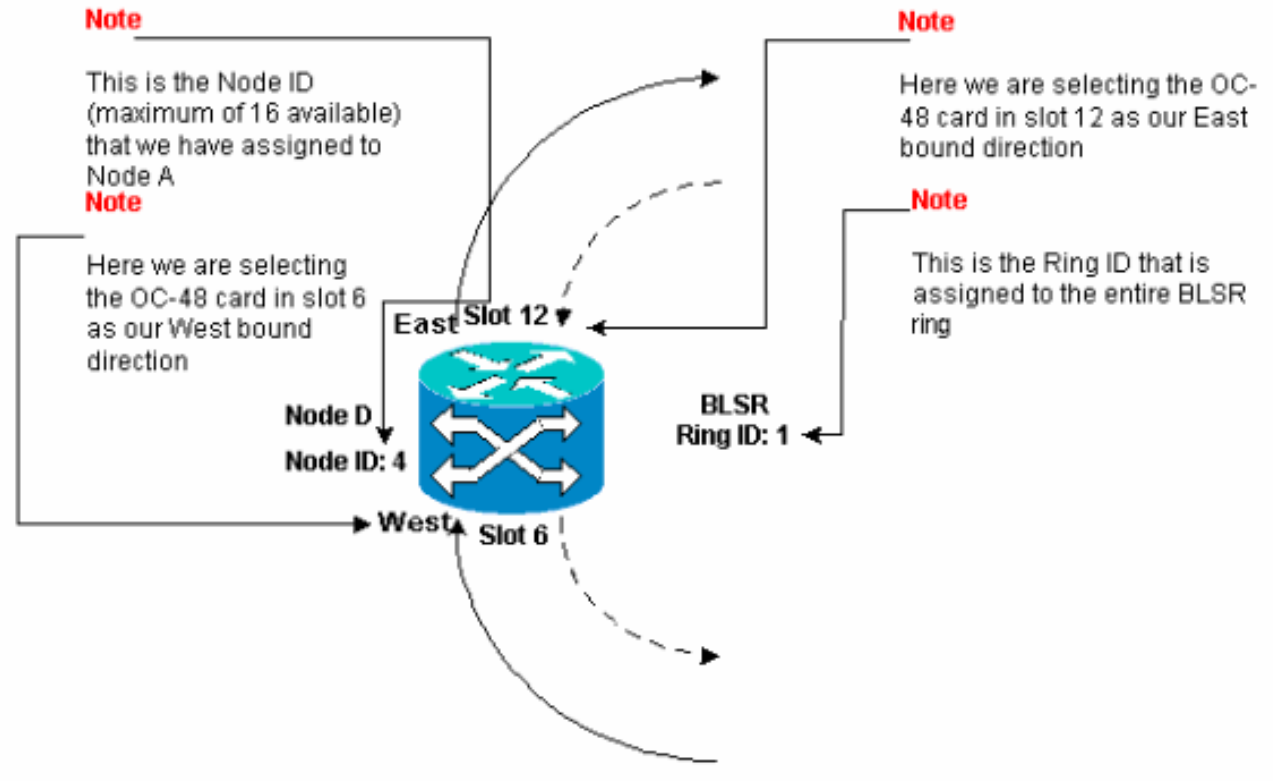

16. Klik op Apply (Toepassen).Het dialoogvenster BLSR Ring Map toont:Afbeelding 26 - Voeg het vierde knooppunt toe aan de BLSR Ring

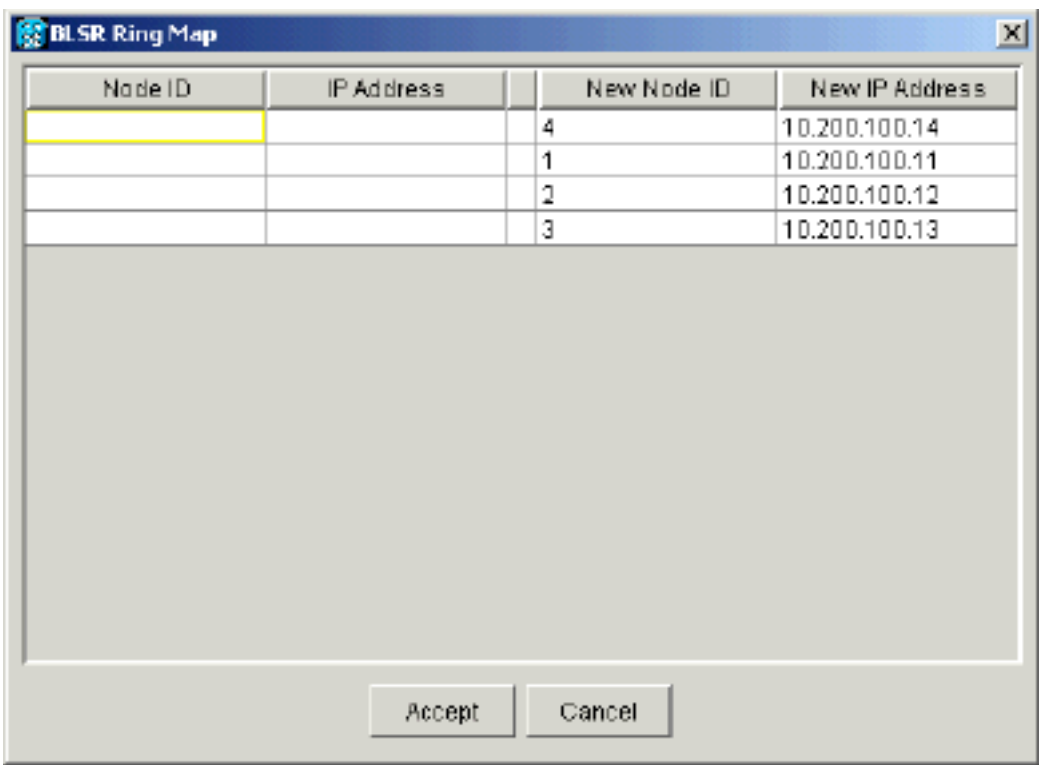

- 17. Klik op Aanvaarden.
- 18. Switch naar de netwerkweergave om te controleren of de standaardinstellingen van K worden gewist.
- Gebruik normale testprocedures om de BLSR te testen. Hier volgen een paar stappen die u 19. kunt gebruiken:Log in op een knooppunt en selecteer Onderhoud > Ring.Selecteer HANDMATIGE RING in de lijst Oost-bediening en klik op Toepassen. Controleer of switches normaal gesproken zijn. Selecteer Wissen in de lijst Oost-bediening en klik op Toepassen.Herhaal stap 1 tot en met 3 voor de werking in het westen.Trek vezels bij één knooppunt en controleer of er normaal switches zijn.

### <span id="page-19-0"></span>Timer voor knooppunten in de BLSR Ring instellen

Nadat u SONET DCC vormt, moet u de timing voor het knooppunt instellen. Raadpleeg het gedeelte [Instellingen ONS 15454 Timing](//www.cisco.com/en/US/products/hw/optical/ps2006/prod_installation_guides_list.html) van de 15454 gebruikersdocumentatie voor stap-voorstap procedures. Raadpleeg [ONS 15454 Problemen met timing](//www.cisco.com/en/US/products/hw/optical/ps2006/products_tech_note09186a0080094027.shtml) voor algemene informatie over ONS 15454 timing.

## <span id="page-19-1"></span>BLR-knooppunten toevoegen en neerzetten

Dit gedeelte bevat procedures om BLSR-knooppunten voor v2.x.x-softwareceniveaus toe te voegen en te laten vallen. Als u het laatste v5.0-softwarerelease gebruikt, raadpleegt u de v5.0 documentatie voor procedures om BLSR-knooppunten toe te voegen en te laten vallen.

Om een knooppunt toe te voegen of te laten vallen, moet u een beveiligings-switch uitvoeren bij een force-operator die het verkeer wegwijst van de span waar de service wordt uitgevoerd.

Hier is een voorbeeld om aan te tonen hoe te om zonder verstoring te vormen en dan een vijfde knooppunt, Node E, aan de vier-knoop BLSR ring toe te voegen. Het voorbeeld geeft ook aan hoe moet worden geverifieerd of de juiste circuits aan knooppunt E zijn toegevoegd.

#### Afbeelding 27 - Voorbeeld om een vijfde knooppunt toe te voegen

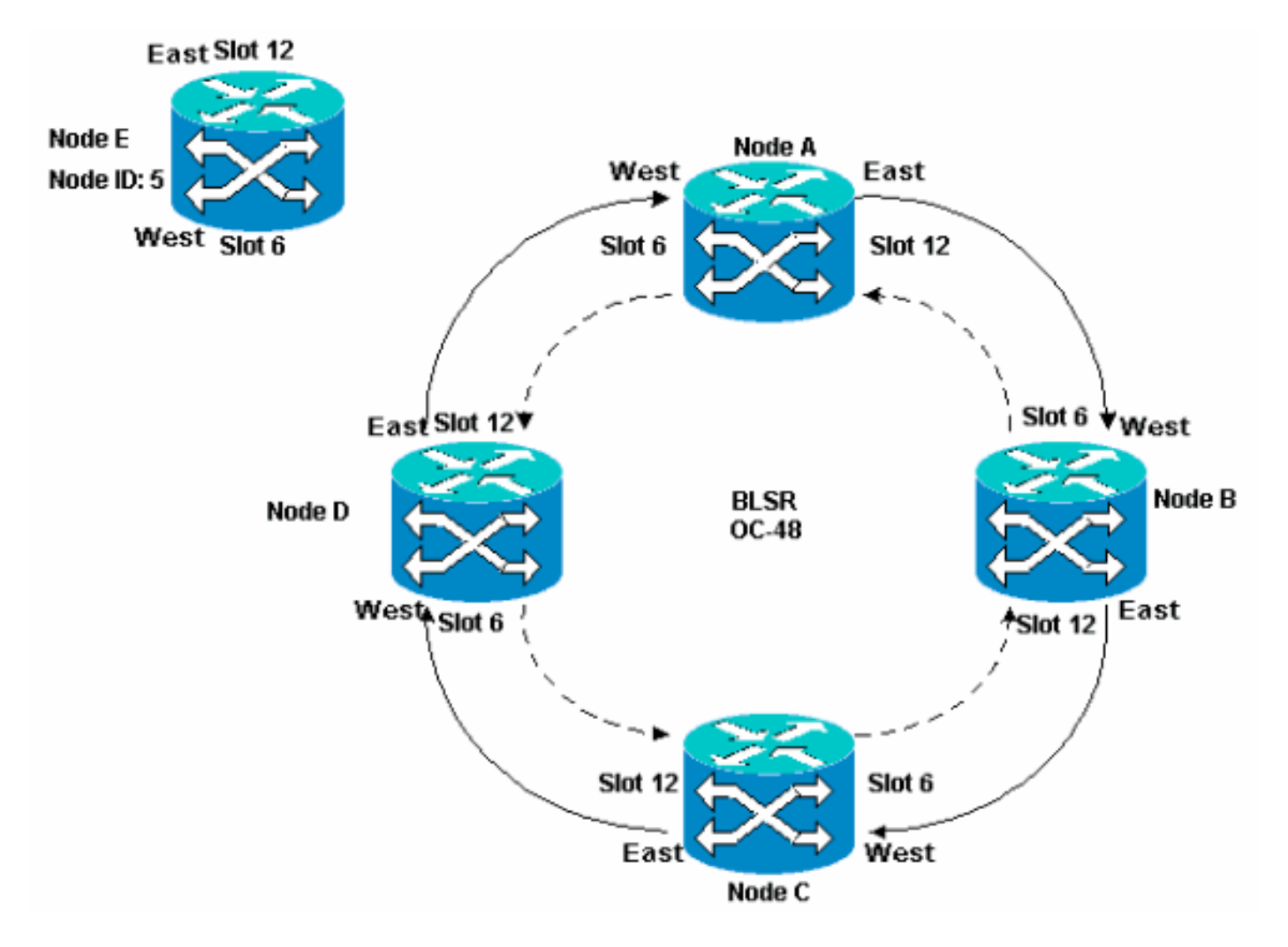

Het voorbeeld toont ook aan hoe knooppunt E van de BLSR-ring op niet-verstorende wijze kan worden verwijderd. Het voorbeeld toont u hoe u aan uw originele [vier] nods ab opstelling kunt terugkeren en verifiëren of de circuits correct zijn ingesteld.

N.B.: U kunt slechts één knooppunt tegelijk toevoegen of verwijderen.

## <span id="page-20-0"></span>Een knooppunt toevoegen

Wanneer u een knooppunt aan de BLSR-ring wilt toevoegen, zorg er dan voor dat u zich lokaal in het systeem inlogt om verkeersverstoringen tot een minimum te beperken. Voer de volgende stappen uit:

- Installeer de optische kaarten in ONS 15454 die u aan de BLSR wilt toevoegen.Zorg ervoor 1. dat er glasvezelkabels beschikbaar zijn voor aansluiting op de kaarten.
- 2. Draai testverkeer door het knooppunt om er zeker van te zijn dat de kaarten goed werken.
- Meld u aan bij het knooppunt waarvan u verbinding wilt maken met het nieuwe knooppunt E 3. via de Oost-poort (knooppunt D in de labo-instelling).
- 4. Drijf verkeer in de Oosthaven. Voer de volgende stappen uit:Selecteer Onderhoud > Ring.Klik op FORCE RING in de lijst Oost-handeling.Afbeelding 28 - Forceer verkeer op de oostpoort

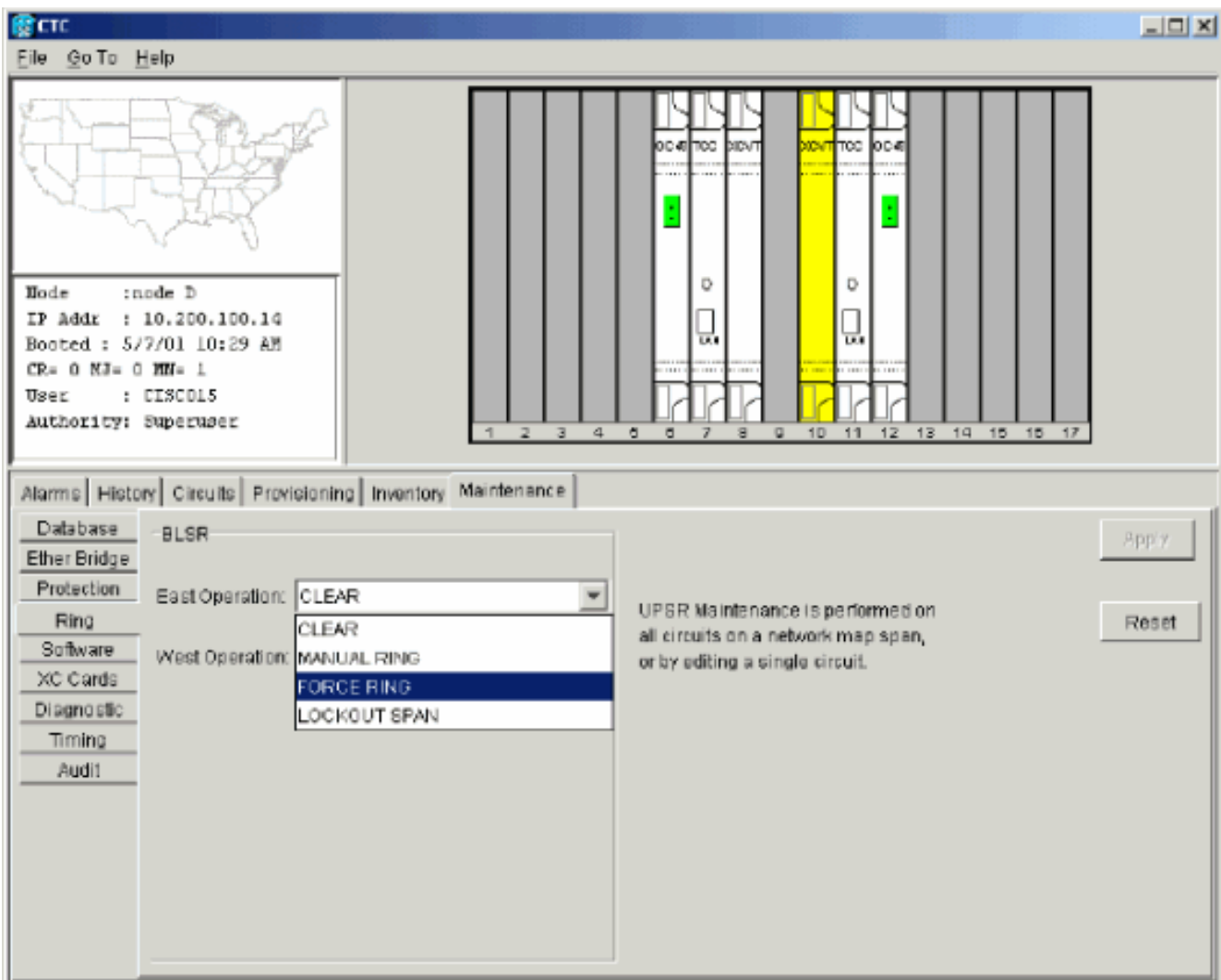

Klik op Apply (Toepassen).Er wordt een alarm gegenereerd voor de switch van de Oostpoort OC-48 kaart:Afbeelding 29 - De alarmlampjes voor Switch van troepen

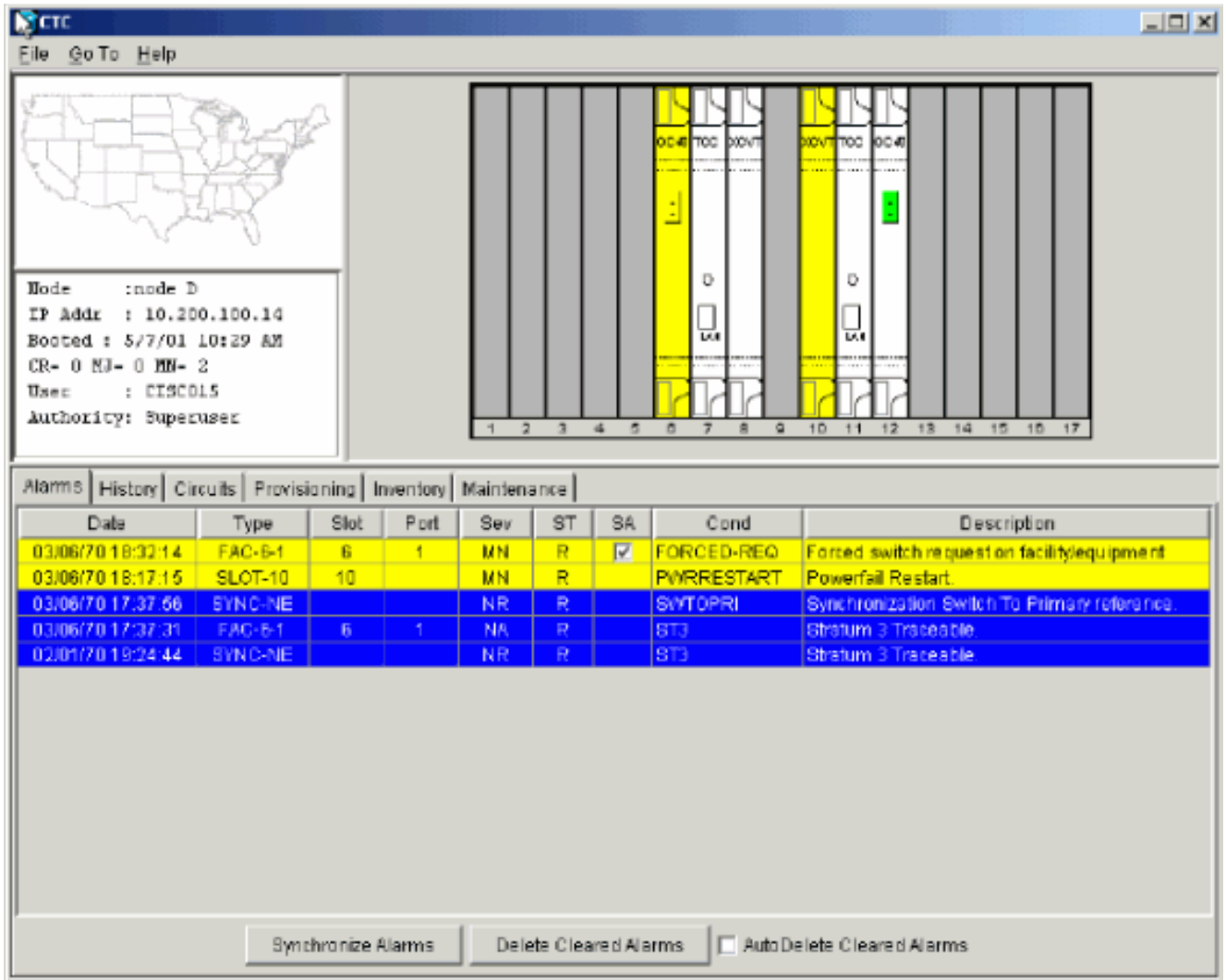

Het alarm van de switch is normaal.Waarschuwing: verkeer is niet beschermd tijdens een switch.Log in op het knooppunt dat moet worden aangesloten op het nieuwe knooppunt door de West-poort (knooppunt A in de laboratoriuminstellingen).

5. Drijf het verkeer in de West haven. Voer de volgende stappen uit:Selecteer **Onderhoud >** Ring.Klik op FORCE RING in de lijst West operation.Afbeelding 30 - Kracht tegen verkeer op de West-poort

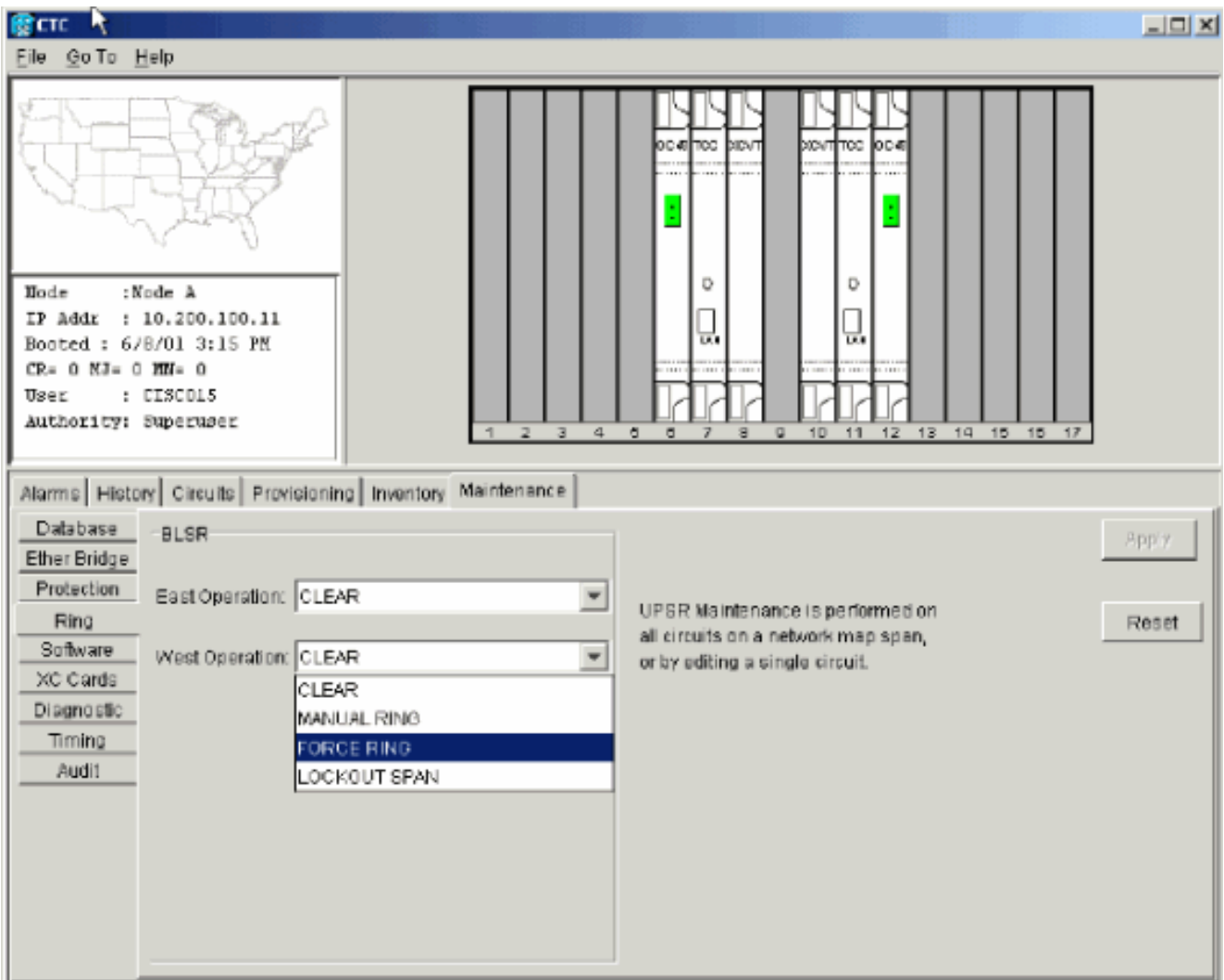

Klik op Apply (Toepassen).Een bevestigingsbericht toont dat uw richtingen van het Oosten en van het Westen van de haven correct in de ring van de BLSR wordt gevormd zodat het verkeer correct kan switches:Afbeelding 31 - Bevestigingsbericht

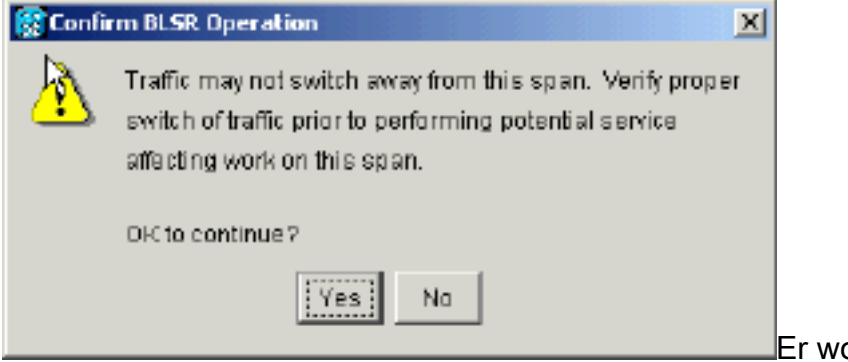

Er wordt een alarm gegenereerd voor

de switch van de Oost-poort OC-48 kaart:Afbeelding 32 - De alarmlampjes voor Switch van troepen

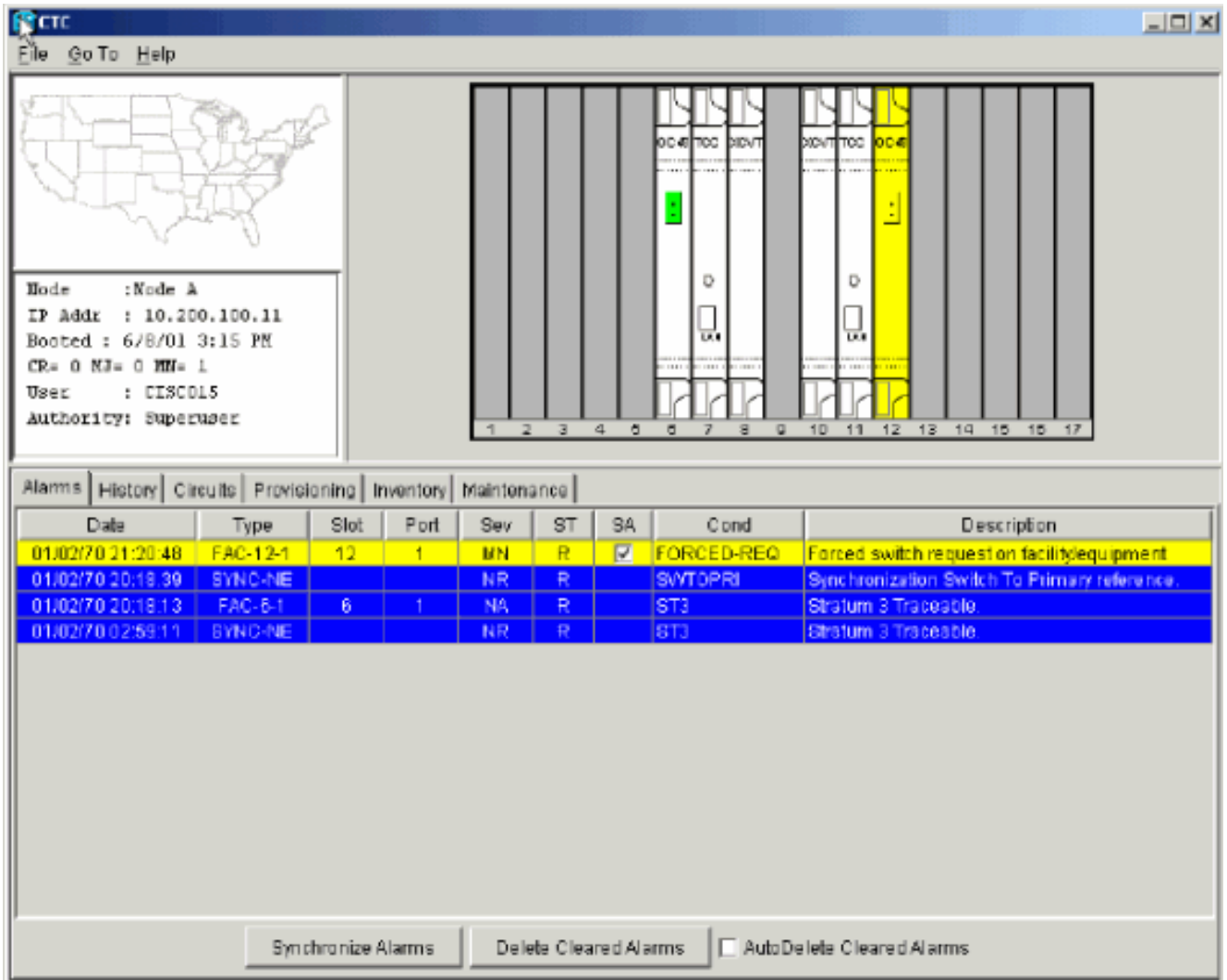

Het alarm van de switch is normaal.Waarschuwing: verkeer is niet beschermd tijdens een switch.

6. Log in op het nieuwe knooppunt en voltooid deze BLSR setup-stappen:Voorziening van SONET DC.Afbeelding 33 - Bepaal de SONET DC

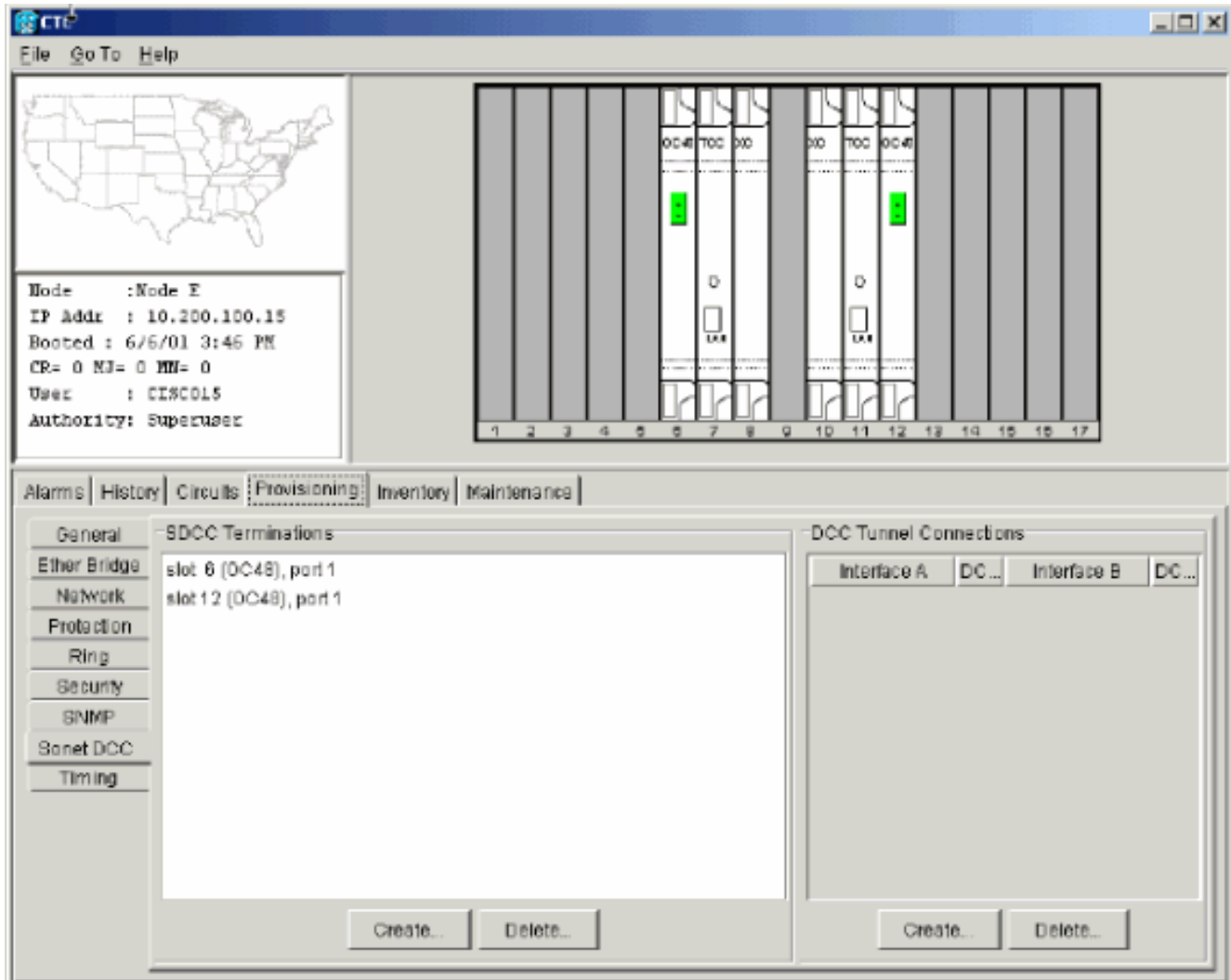

Configureer de timing van de BLSR.Afbeelding 34 - De BLSR Timing configureren

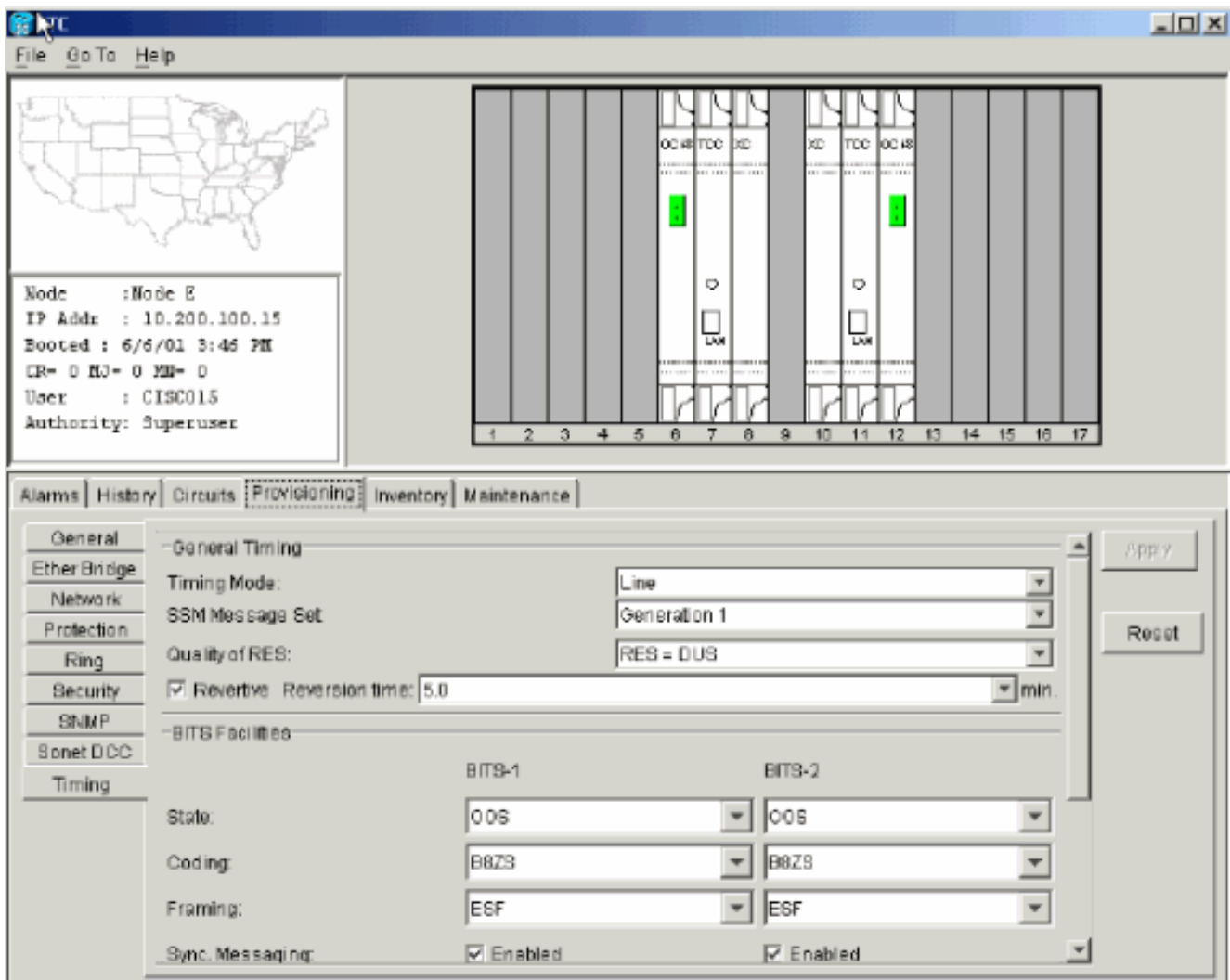

Schakel de BLSR-poorten in.Afbeelding 35 - De BLSR-poorten inschakelen

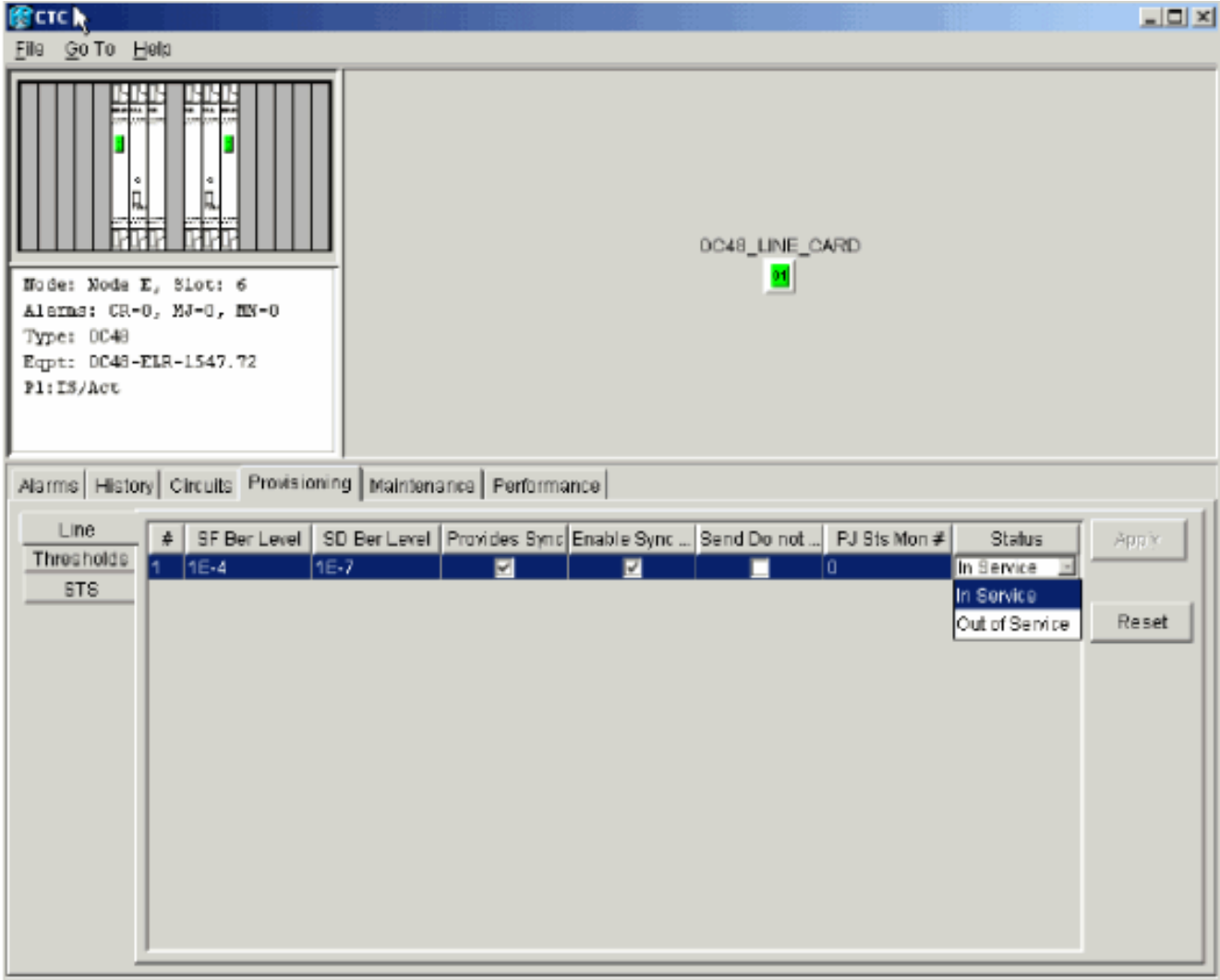

Configuratie van de BLSR ring.Afbeelding 36 - Het configureren van de BLSR Ring

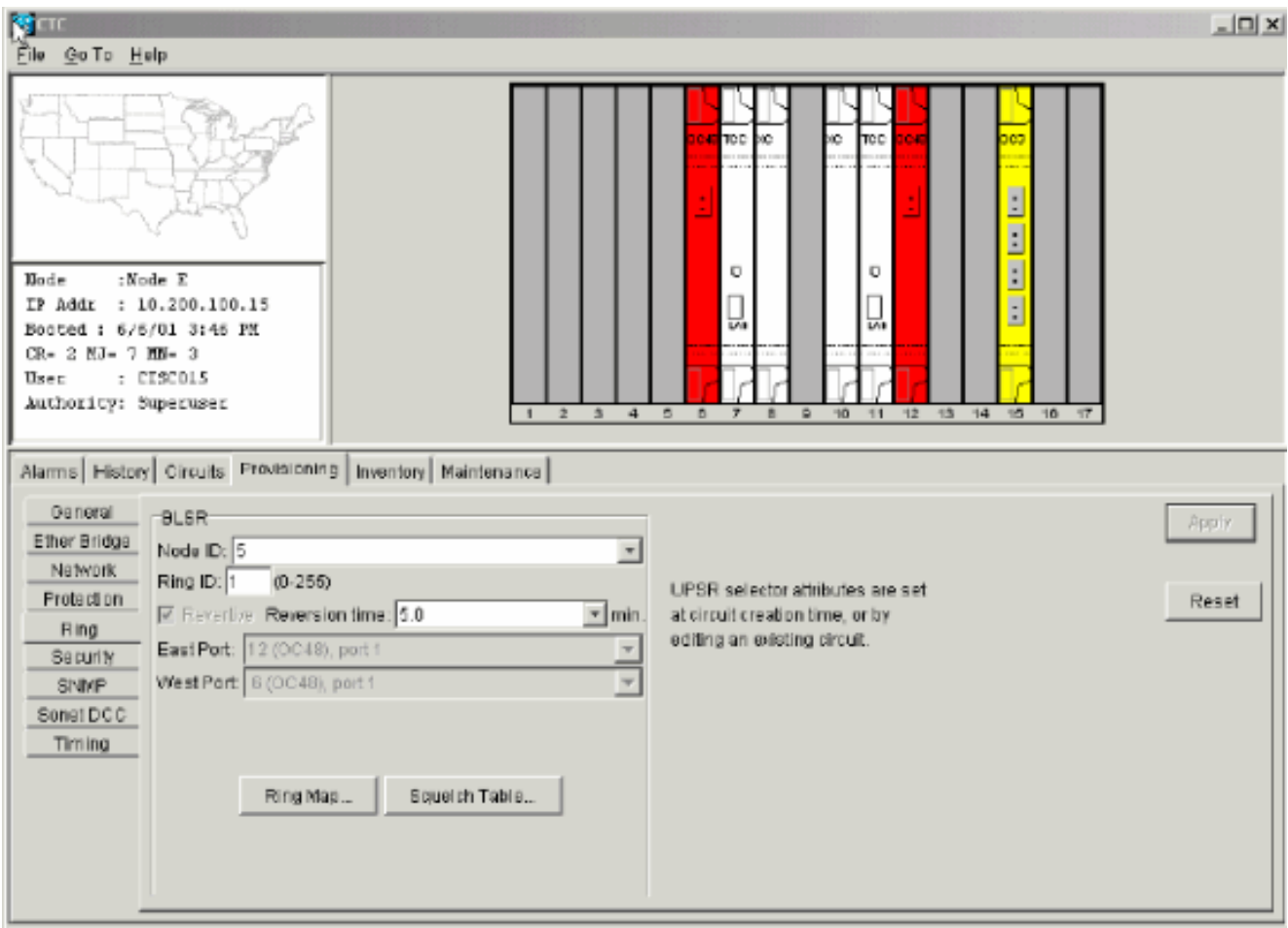

- Verwijder de glasvezelverbindingen van knooppunt D en knooppunt A die rechtstreeks 7. aansluiten op het nieuwe knooppunt E.Verwijder de Oost-glasvezel van knooppunt D (sleuf 12) die moet worden aangesloten op de West-poort van het nieuwe knooppunt E (sleuf 6).Verwijder de West-vezel van knooppunt A (sleuf 6) die moet worden aangesloten op de oostpoort van het nieuwe knooppunt E (sleuf 12).
- 8. Vervang de verwijderde vezels met vezels die op het nieuwe knooppunt E zijn aangesloten. Sluit de West-poort aan op de oostpoort en de East poort op de West-poort.
- 9. Log uit van de Cisco Transport Controller (CTC).
- 10. Meld u nogmaals aan bij CTC.
- 11. Wacht tot het dialoogvenster BLSR Ring Map Wijzigen wordt weergegeven.N.B.: Als het dialoogvenster BLSR Ring Map Wijzigen niet wordt weergegeven, selecteert u Provisioning

> Ring en klikt u op Ring Map.Afbeelding 37 - Dialoogvenster BLR Ring Map Wijzigen

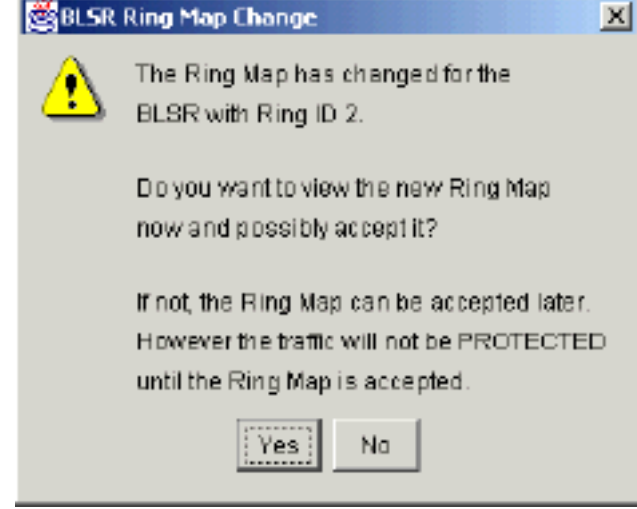

12. Klik op Ja.Het dialoogvenster BLSR Ring Map toont:Afbeelding 38 - Het dialoogvenster

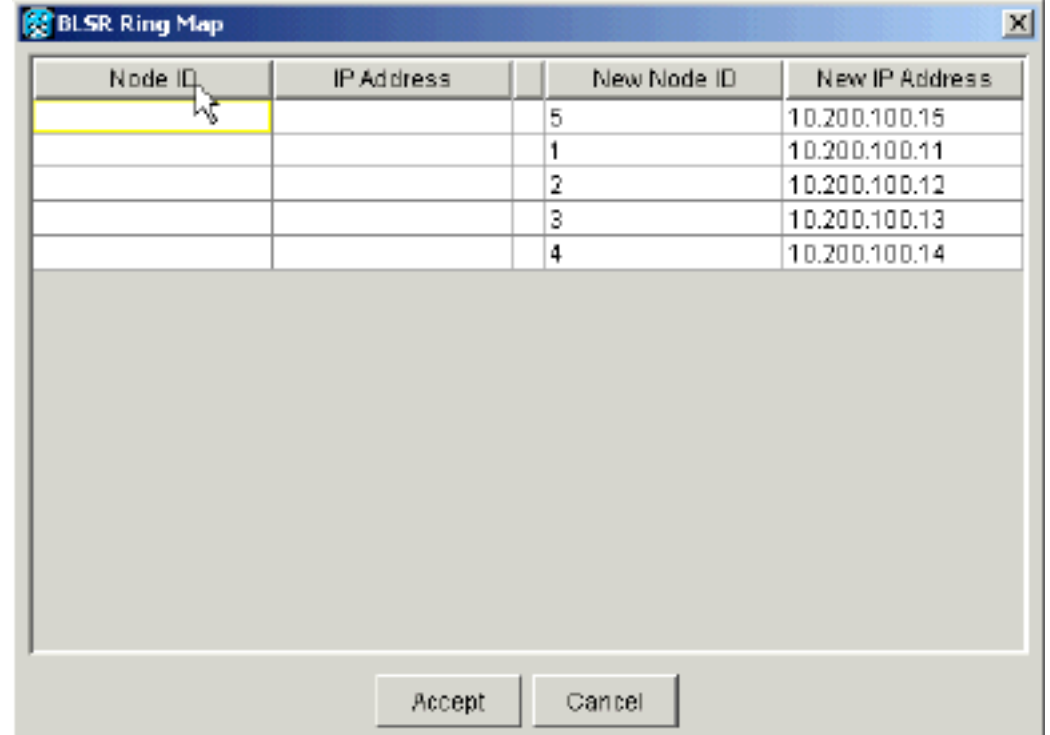

### BLSR Ring Map

- 13. Klik op Aanvaarden.
- 14. Ga terug naar de netwerkweergave en klik op het tabblad Circuits. Wacht tot uw netwerk alle circuits ontdekt. De circuits die door het nieuwe knooppunt gaan, worden als onvolledig aangegeven. Het Circuit-venster geeft een spanwijdte van minder dan het totale aantal spanwijdte voor de circuits weer:Afbeelding 39 - Eén ventilatoreenheid kleiner dan het totale aantal centrifuges

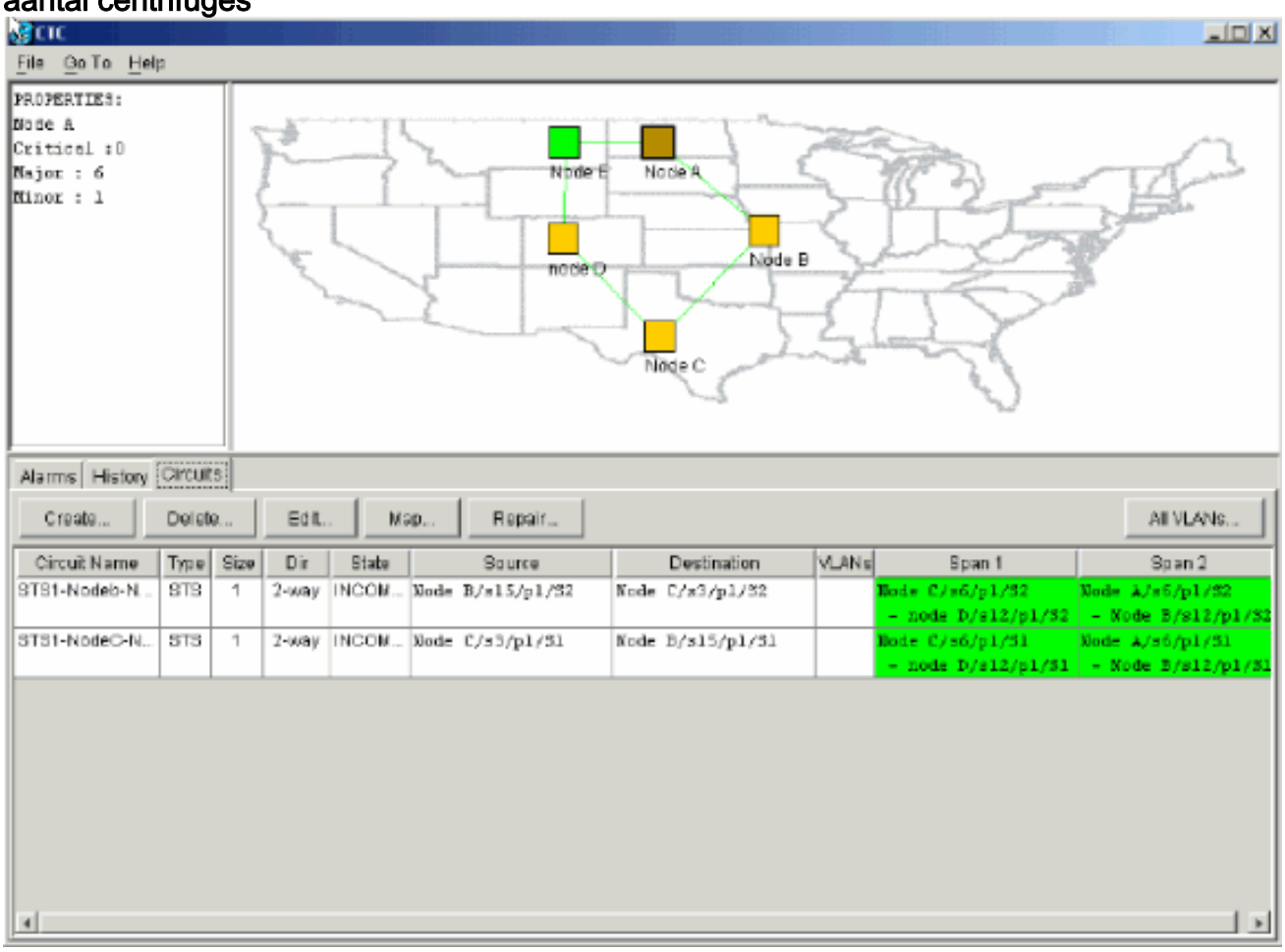

15. Klik met de rechtermuisknop op Node E en selecteer Circuits bijwerken in het snelmenu.Afbeelding 40 - Circuits voor bijwerken

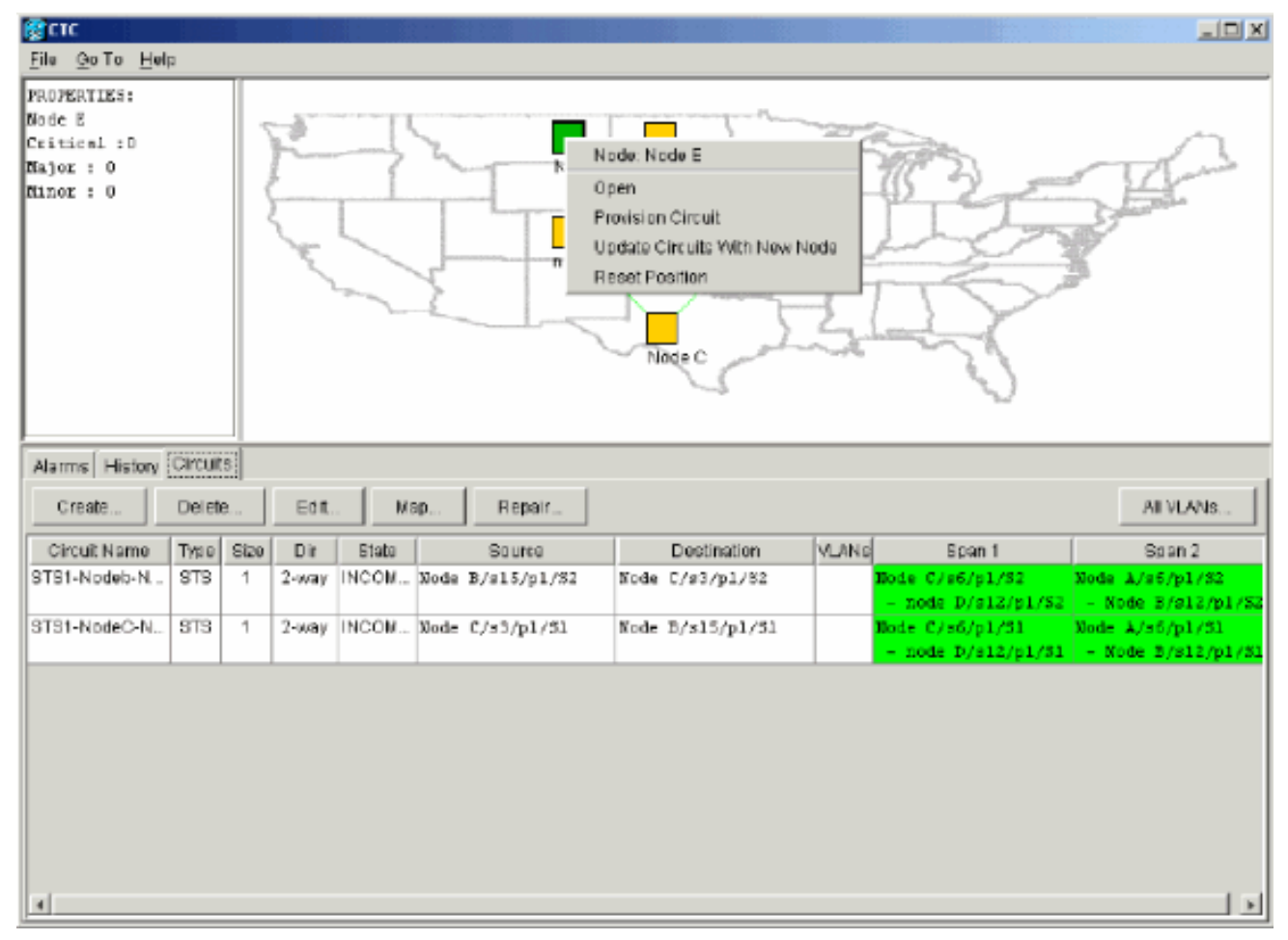

Een bevestigingsbericht van de Circuits update toont het aantal netwerken dat aan Node E wordt toegevoegd:Afbeelding 41 - Bericht voor bevestiging van Circuit Update.

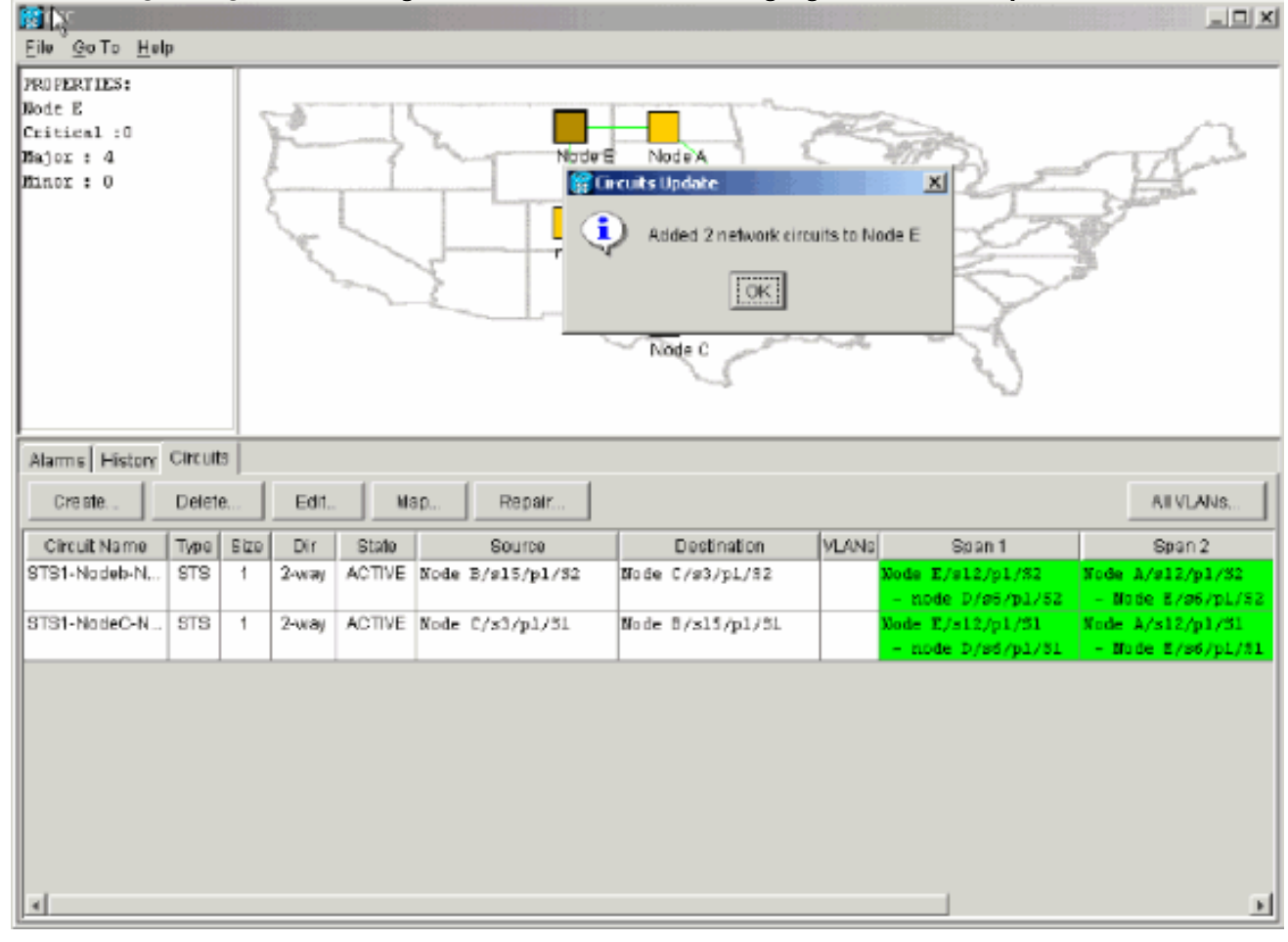

16. Selecteer het tabblad Circuits en controleer of het netwerk geen onvolledige circuits bevat.

- 17. Selecteer een circuit en klik op Map.
- 18. Zorg ervoor dat de circuits door het nieuwe knooppunt E lopen: Afbeelding 42 Zorg ervoor dat de Circuits door het nieuwe knooppunt worden doorgegeven

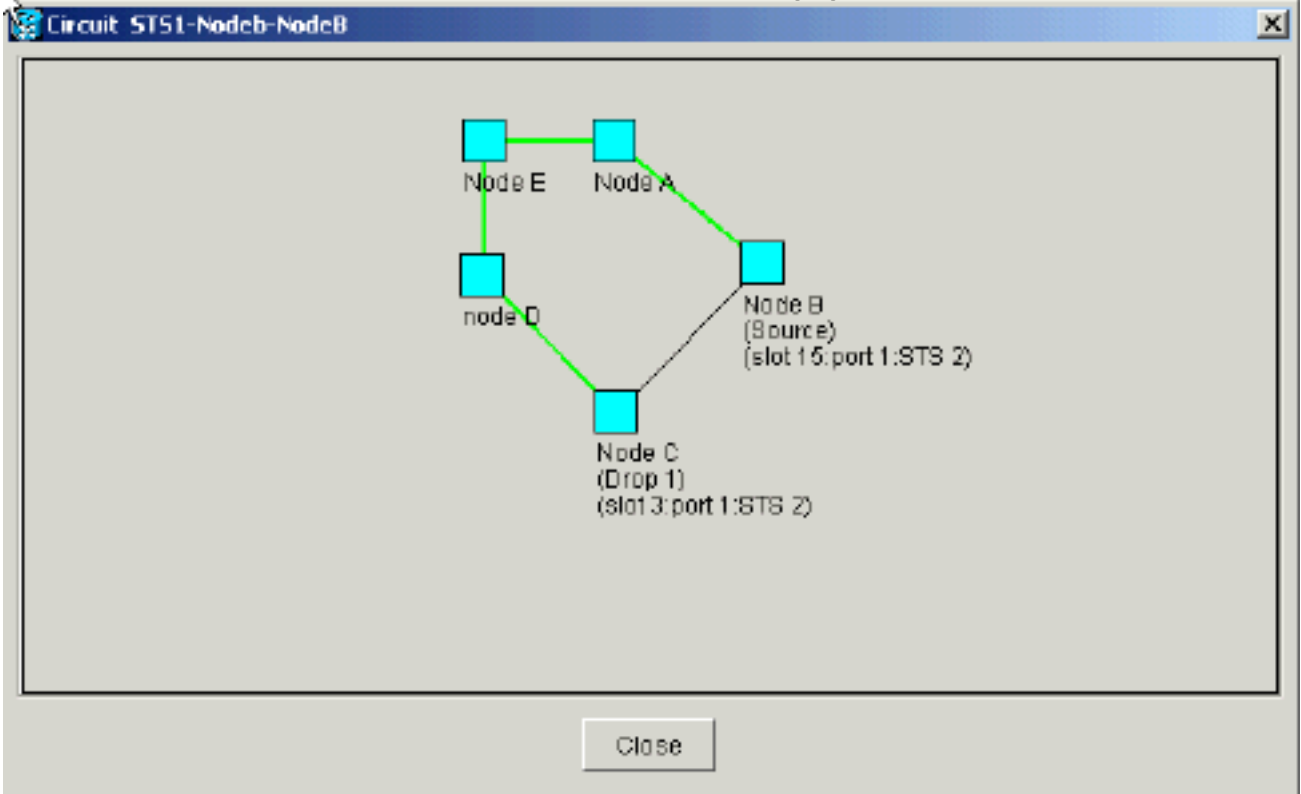

19. Verwijder de switch. U moet de switch ter bescherming van knooppunt D, dat gebruik maakt van de Oost-poort om verbinding te maken met nieuw knooppunt E, en voor knooppunt A dat gebruikmaakt van de West-poort om verbinding te maken met nieuw knooppunt E. Voltooi deze stappen:Selecteer Onderhoud > Ring.Klik op CLEAR in de lijst Oosthandeling.Klik op Apply (Toepassen).Afbeelding 43 - Schakel de Protection Switch uit de East Port

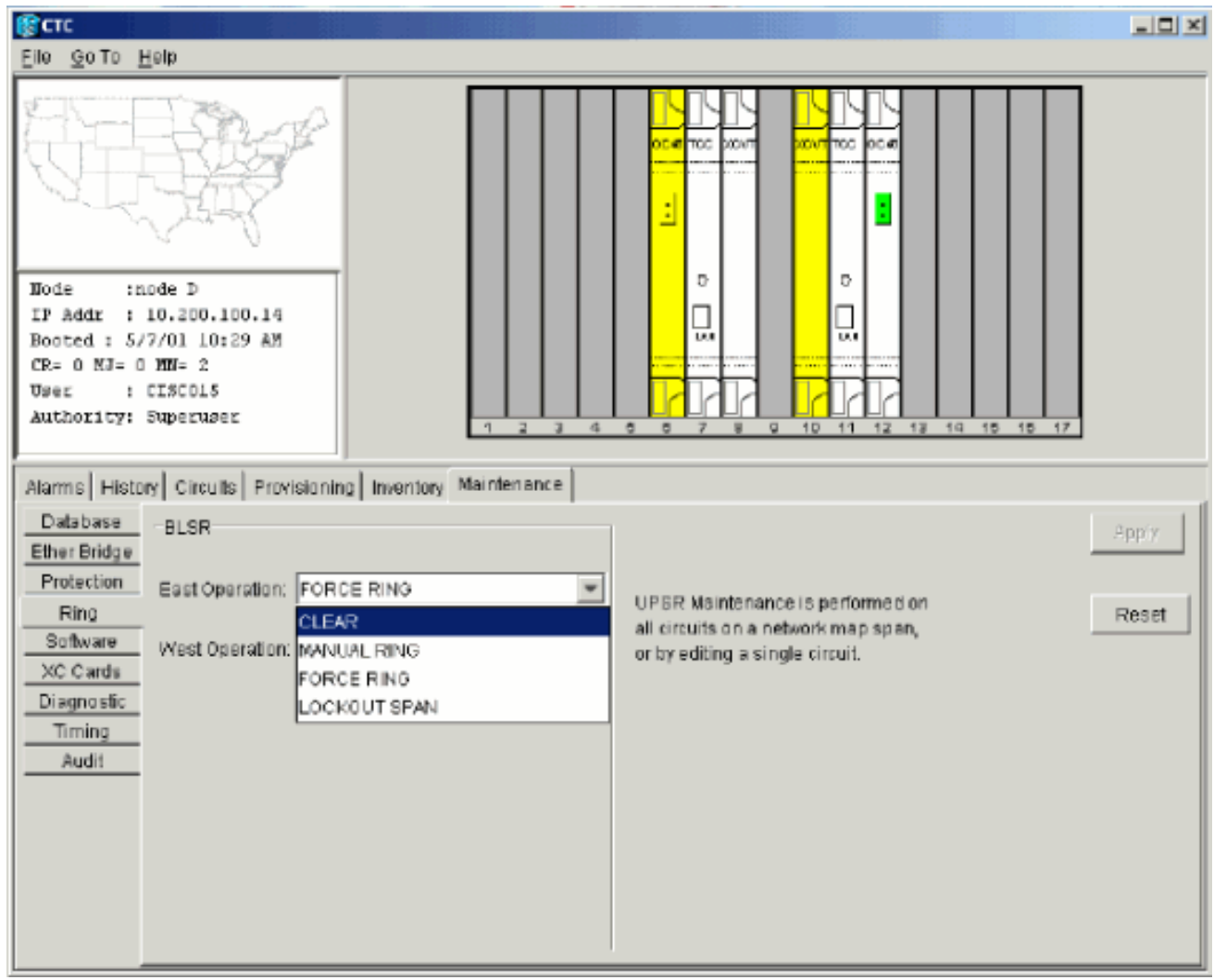

Selecteer CLEAR in de lijst West operation.Klik op Apply (Toepassen).Afbeelding 44 - Schakel de Protection Switch uit de West-poort

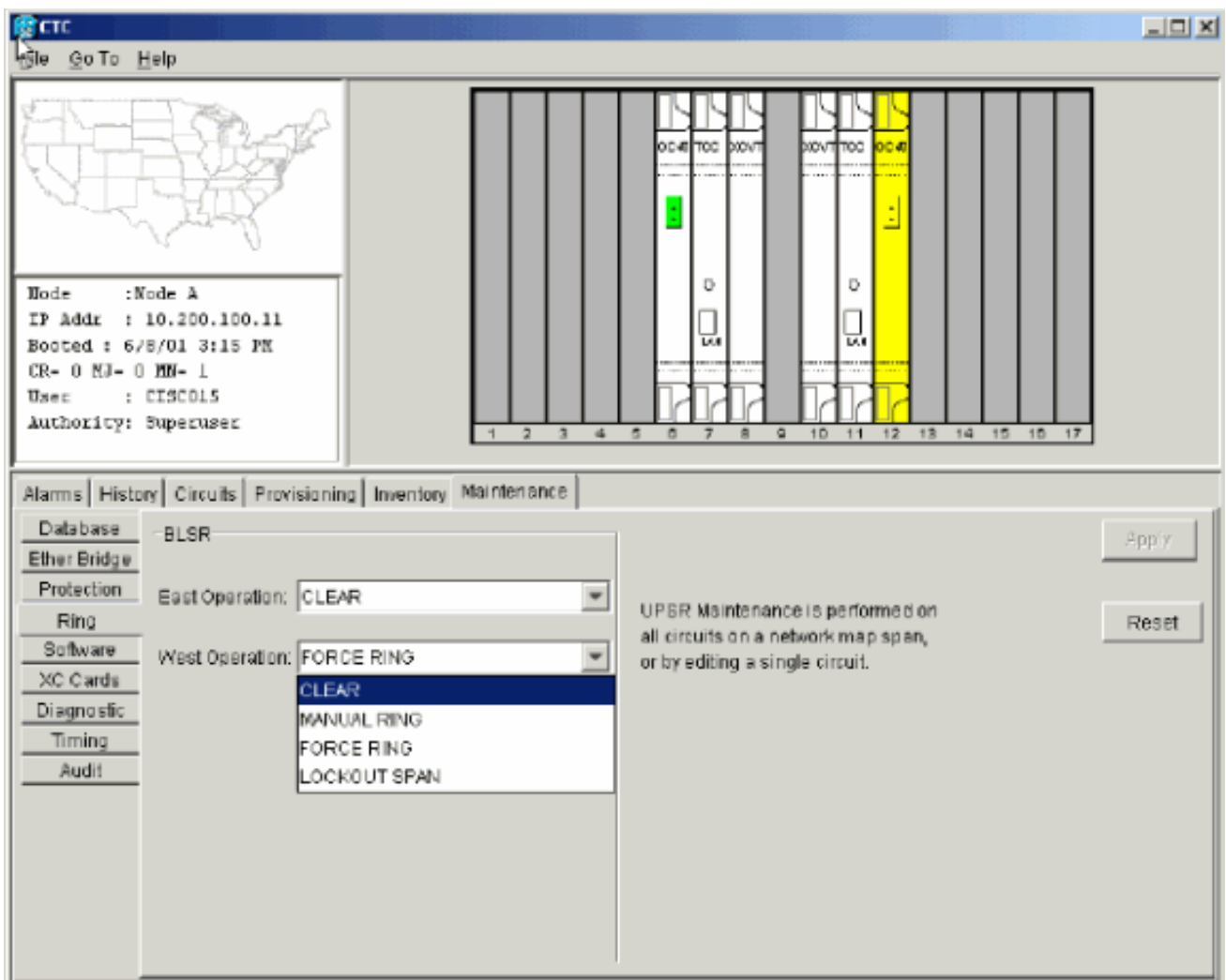

### <span id="page-33-0"></span>Een knooppunt verwijderen

Waarschuwing: deze procedure minimaliseert verkeersstroomstoringen wanneer u knooppunten verwijdert. U kunt echter wel verkeer verliezen wanneer u circuits verwijdert en opnieuw maakt die afkomstig zijn van of beëindigd zijn op een knooppunt dat u verwijdert.

Voer de volgende stappen uit:

Selecteer het knooppunt dat u wilt verwijderen en verwijder alle circuits die in dat knooppunt 1.ontstaan of eindigen. Als u bijvoorbeeld knooppunt E uit de labinstellingen wilt verwijderen, dient u deze stappen te voltooien:Klik op het tabblad Circuits.Houd de CTRL-toets ingedrukt en klik om meerdere circuits te selecteren die u moet verwijderen.Klik op Verwijderen.U wordt gevraagd het wissen te bevestigen:Afbeelding 45 - Circuits verwijderen

| <b>B</b> ur                                                  |                             |                                         |                                                           |              |                                                                                           | $\Box$                                |
|--------------------------------------------------------------|-----------------------------|-----------------------------------------|-----------------------------------------------------------|--------------|-------------------------------------------------------------------------------------------|---------------------------------------|
| File Go To Help                                              |                             |                                         |                                                           |              |                                                                                           |                                       |
| PROPERTIES:<br>Wode B<br>Critical :0<br>Major: 4<br>Minor: 0 |                             | Node E<br>nodel                         | Node <sup>14</sup><br>Núde B<br>Node C                    |              |                                                                                           |                                       |
| Alarms History Circuits                                      |                             |                                         |                                                           |              |                                                                                           |                                       |
| Delete.<br>Create.                                           | Edit.                       | Map.<br>Repair                          |                                                           |              |                                                                                           | All VLANs.                            |
| Circuit Name<br>Type <sup>]</sup>                            | <b>Size</b><br>Dir<br>State | Source                                  | Diectination                                              | <b>VLANG</b> | Span 1                                                                                    | Span 2                                |
| <b>STS</b><br>STS1-Nadeb-N                                   | $2$ -way                    | ACTIVE Node B/s15/p1/32                 | Node C/s3/pl/82                                           |              | Node E/s12/p1/S2<br>- node D/s6/p1/52                                                     | Node A/s12/p1/32<br>- Node E/s6/pL/52 |
| STS1-NodeC-N<br>STS<br>1                                     | $2 - way$                   | <b>AGTIV By Delete Circuit</b>          |                                                           |              | $\mathbb{E}$ $\left  \frac{\mathbb{I} \cdot E}{12} \right $ = 12/p1/51<br>node D/s6/p1/SL | Node A/s12/p1/51<br>- Node E/s6/pL/81 |
| STS1-NodeE-N.<br><b>STB</b><br>$\overline{\mathbf{1}}$       | 2-way<br>ACTI               | Ф<br>Really delete 2 selected circuits? | Deleting circuits with ports enabled will affect traffic. |              | ie E/s12/p1/\$3<br>node Drs6/p1/53                                                        | Node D/s6/pl/S3<br>- node D/z12/p1/53 |
| STS1-NodeE-N<br>STS.<br>$\overline{1}$                       | 2-way<br>ACTI'              |                                         | $ V$ es $ $<br>No                                         |              | in A/s12/p1/S3<br>Node E/s6/p1/83                                                         | Node A/s6/pl/53<br>- Node 8/s12/p1/53 |
| $\blacktriangleleft$                                         |                             |                                         |                                                           |              |                                                                                           |                                       |

Klik op Ja.Een bevestigingsbericht toont:Afbeelding 46 - Bevestigingsbericht voor Circuit

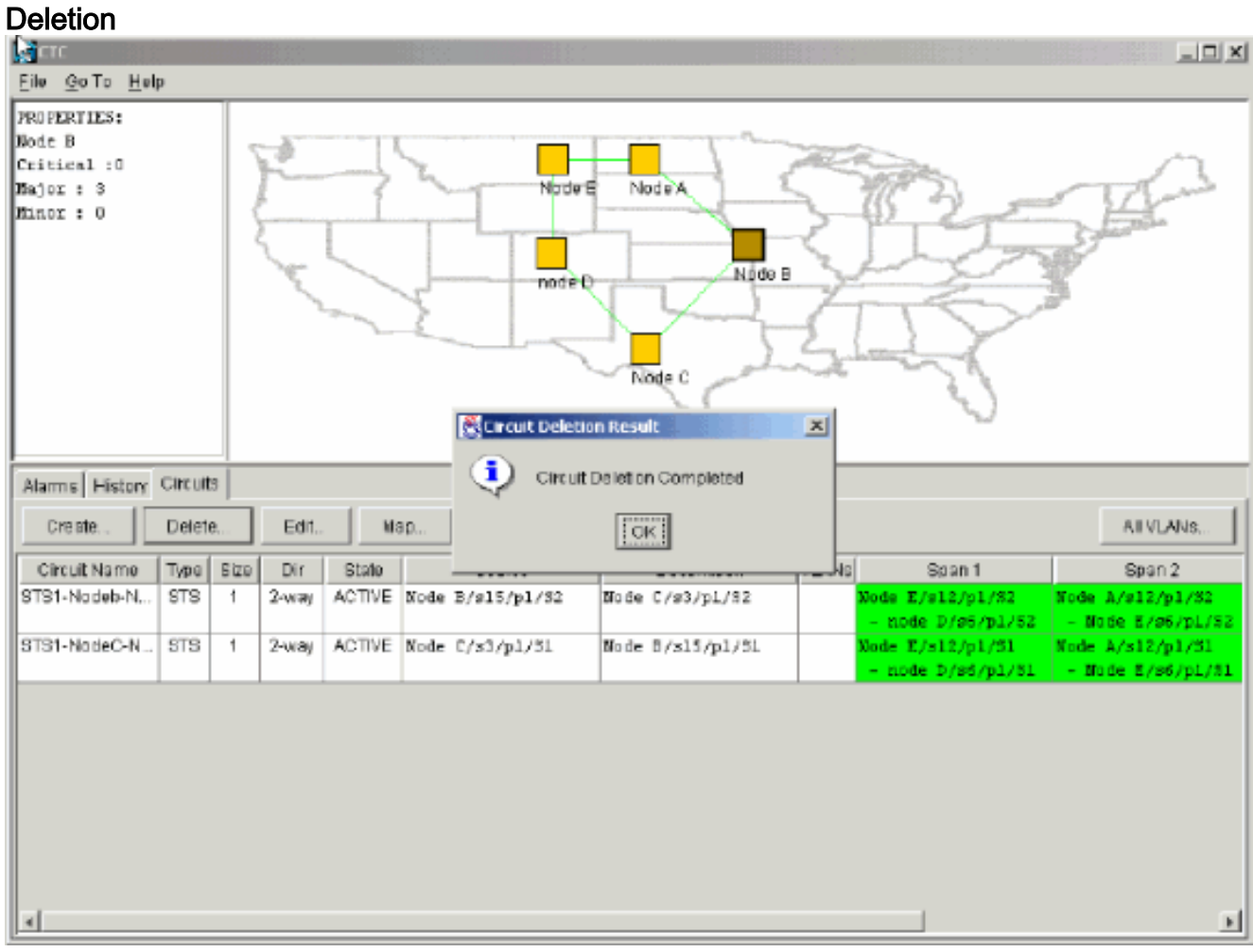

Als een circuit met meerdere aansluitingen bevat, klikt u op Bewerken bij het knooppunt dat u wilt verwijderen. Verwijder de druppels. N.B.: Log niet in op het knooppunt dat u wilt verwijderen.Opmerking: Als een circuit meerdere druppels heeft gebruikt, verwijder dan alleen de druppels die afgesloten zijn op knooppunt E.

2. Switch handmatig verkeer weg van de poorten van de knooppunten naast het knooppunt dat u wilt verwijderen. De aangrenzende knooppunten worden losgekoppeld wanneer het knooppunt wordt verwijderd. Voer de volgende stappen uit:Open knooppunt D, dat via zijn oostpoort is aangesloten op knooppunt E.Selecteer Onderhoud > Ring.Klik op FORCE RING in de lijst Oost-handeling.Klik op Apply (Toepassen).Afbeelding 47 - Kracht tegen het verkeer in de oostelijke poort

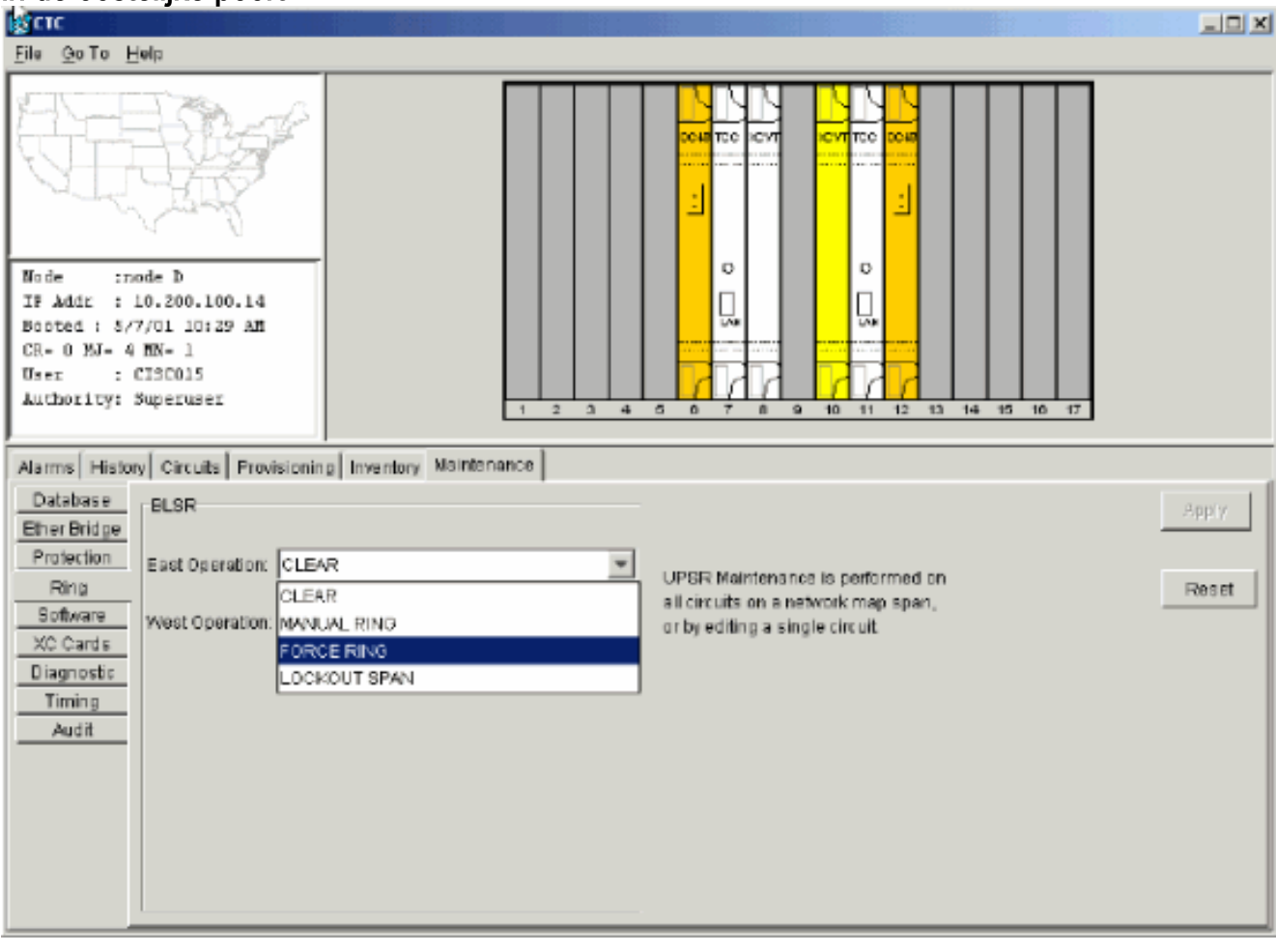

U wordt gevraagd de actie te bevestigen.Klik op Ja.Afbeelding 48 - Bevestig de bediening

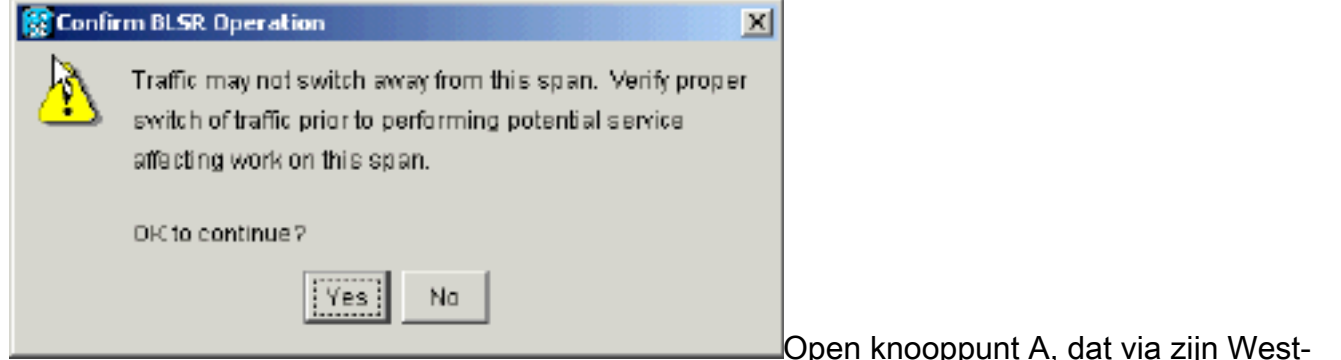

poort is aangesloten op knooppunt E.Selecteer FORCE RING in de lijst West Operations.Klik op Apply (Toepassen).Afbeelding 49 - Kracht tegen het verkeer in de West-poort

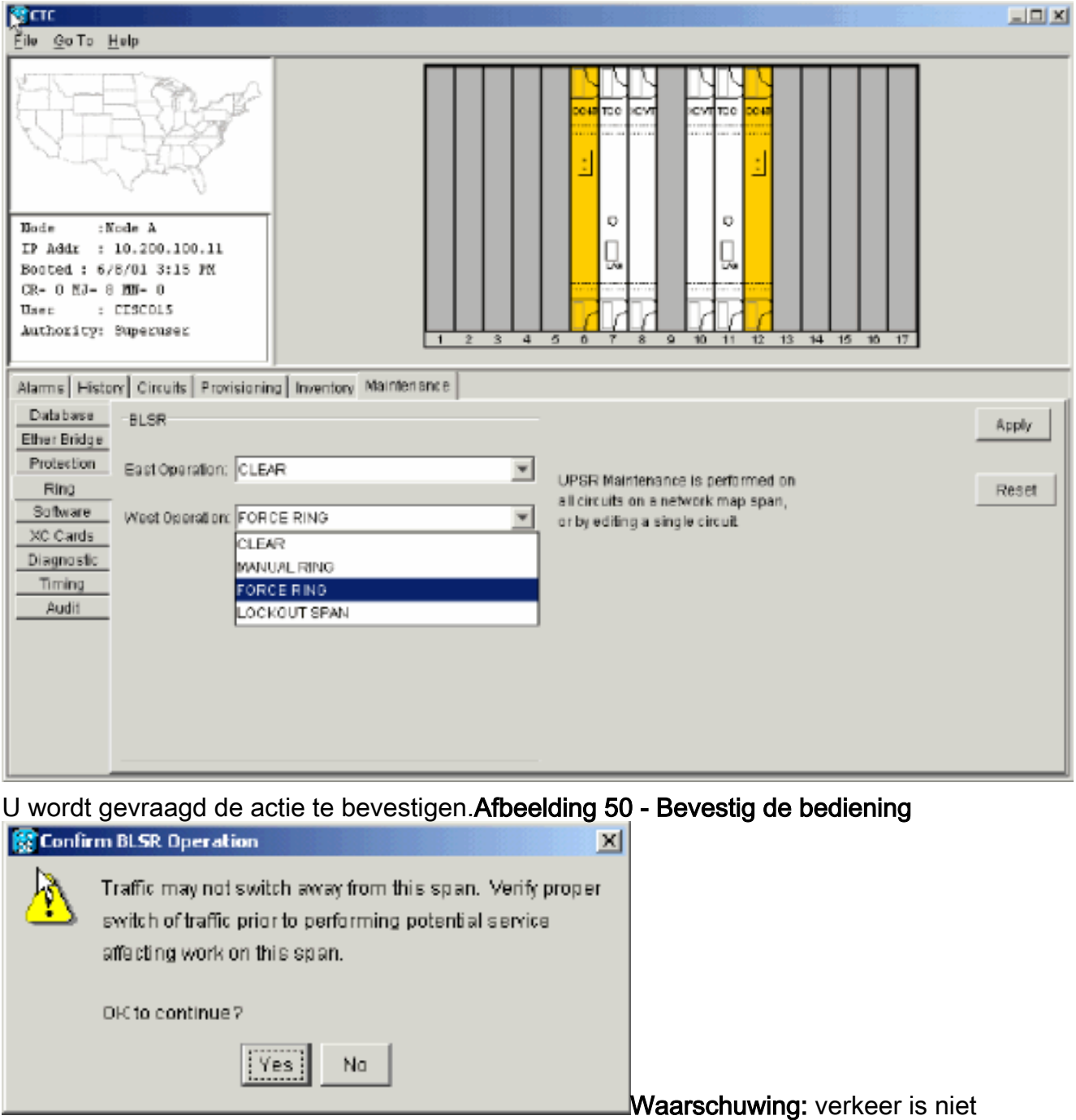

beschermd tijdens de switch.

- 3. Verwijder eventuele vezelverbindingen tussen knooppunt E en zijn buren, knooppunt A en knooppunt D.
- 4. Sluit de twee aangrenzende knooppunten weer aan.
- 5. Wacht tot het dialoogvenster BLSR Map Ring Change wordt weergegeven.N.B.: Als het dialoogvenster BLSR Map Ring Change niet wordt weergegeven, selecteert u Provisioning > Ring en klikt u op Ring Map.Afbeelding 51 - het dialoogvenster BLSR Map Ring

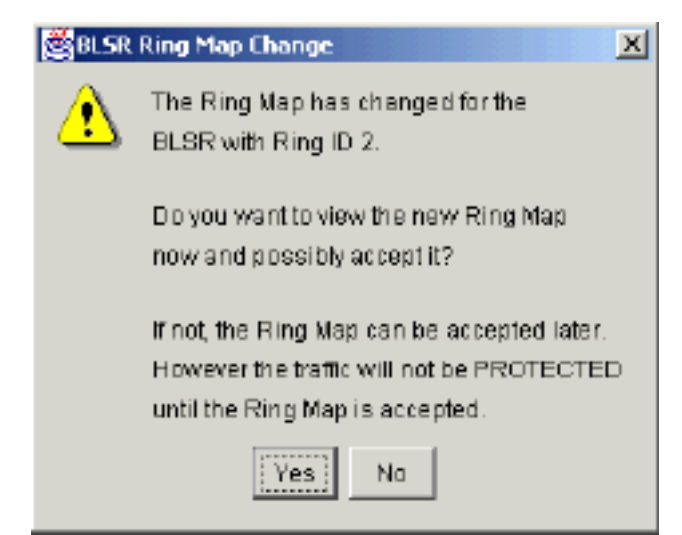

6. Klik op Ja.Het dialoogvenster BLSR Ring Map toont:Afbeelding 52 - het dialoogvenster BLSR

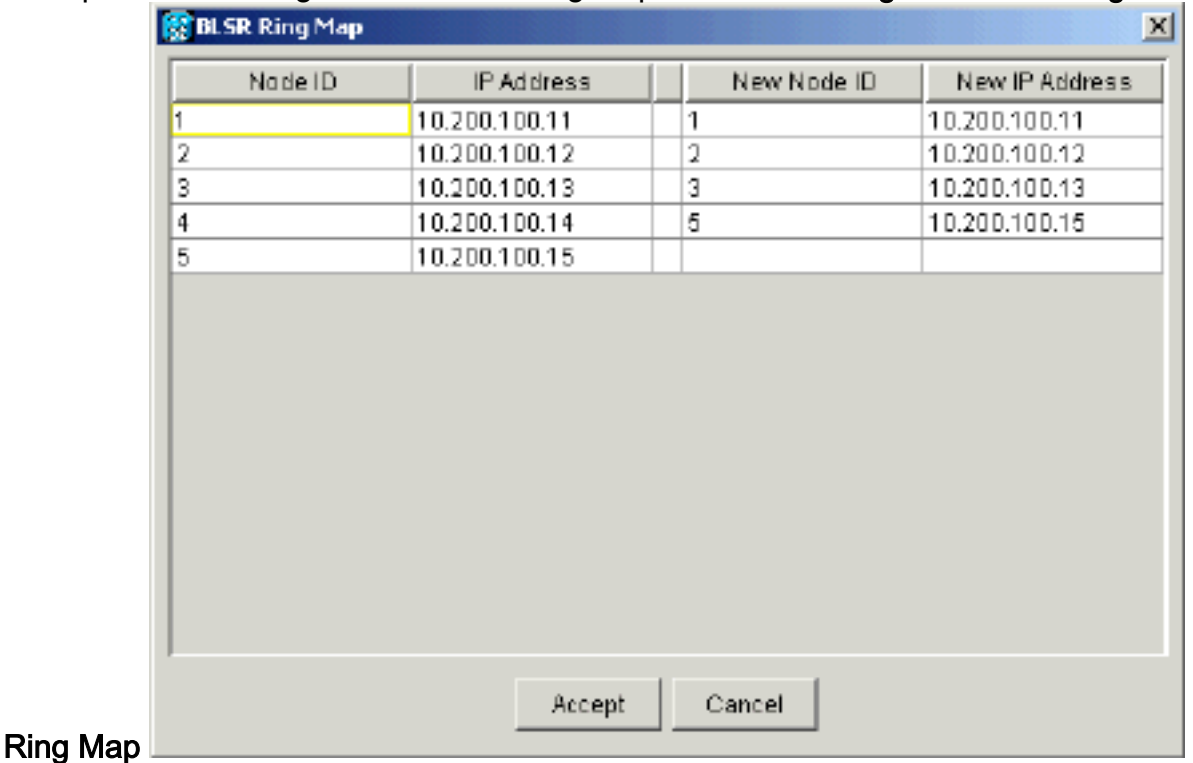

- 7. Klik op Aanvaarden.
- 8. Eén voor één verwijdert en opnieuw maakt elk circuit dat op knooppunt E is gebaseerd.
- 9. Schakel de beschermende switches uit op de aanpalende knooppunten. Voer de volgende stappen uit:Open knooppunt D met de switch ter bescherming in de oosthaven.Selecteer Onderhoud > Ring.Klik op CLEAR in de lijst Oost-handeling.Klik op Apply (Toepassen).Afbeelding 53 - Schakel de Protection Switch uit de East Port

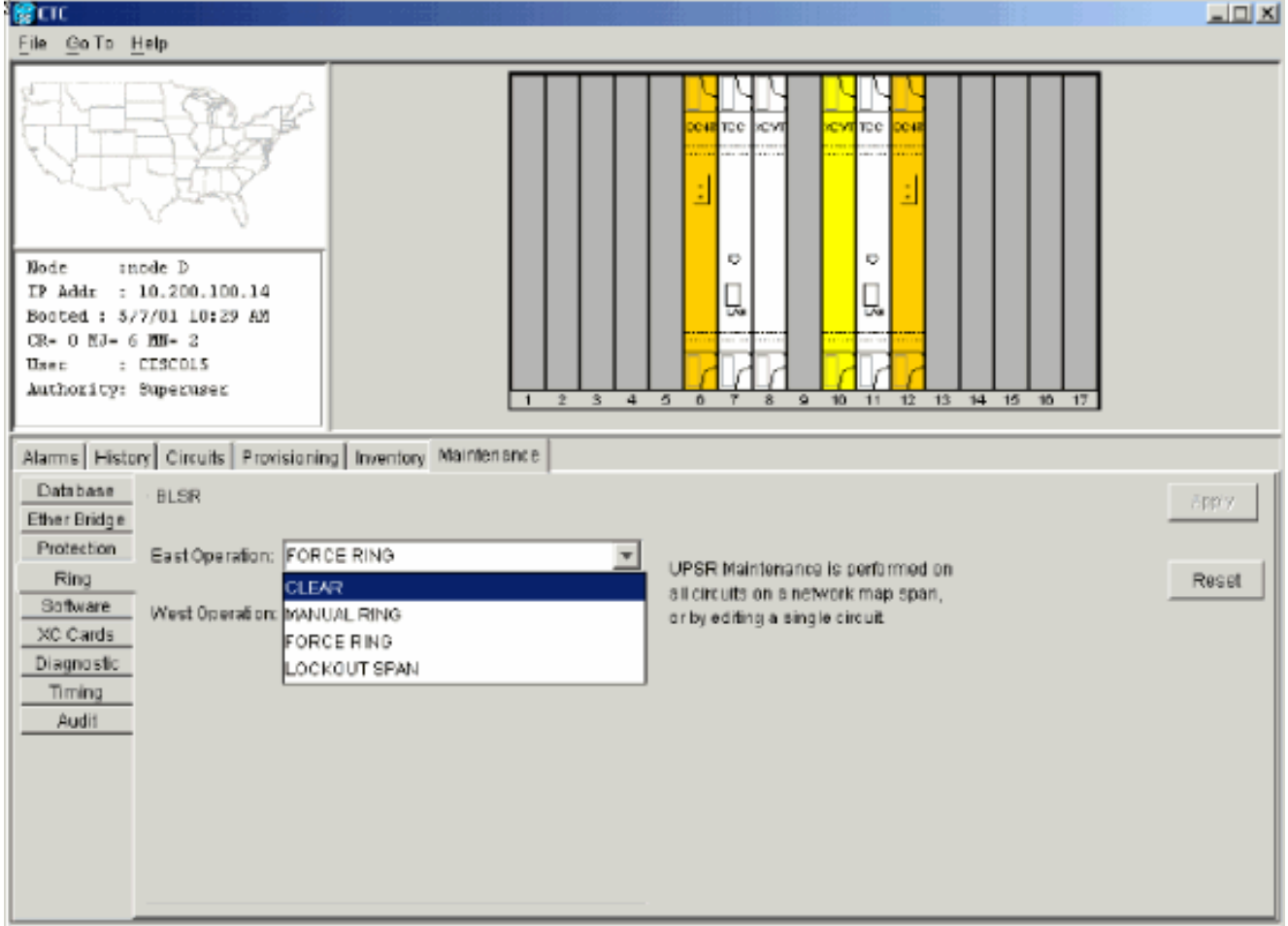

Open het knooppunt met de beschermings-switch op de West-poort.Selecteer Onderhoud > Ring.Klik op CLEAR in de lijst West operation.Klik op Apply (Toepassen).Afbeelding 54 - Schakel de Protection Switch uit de West-poort

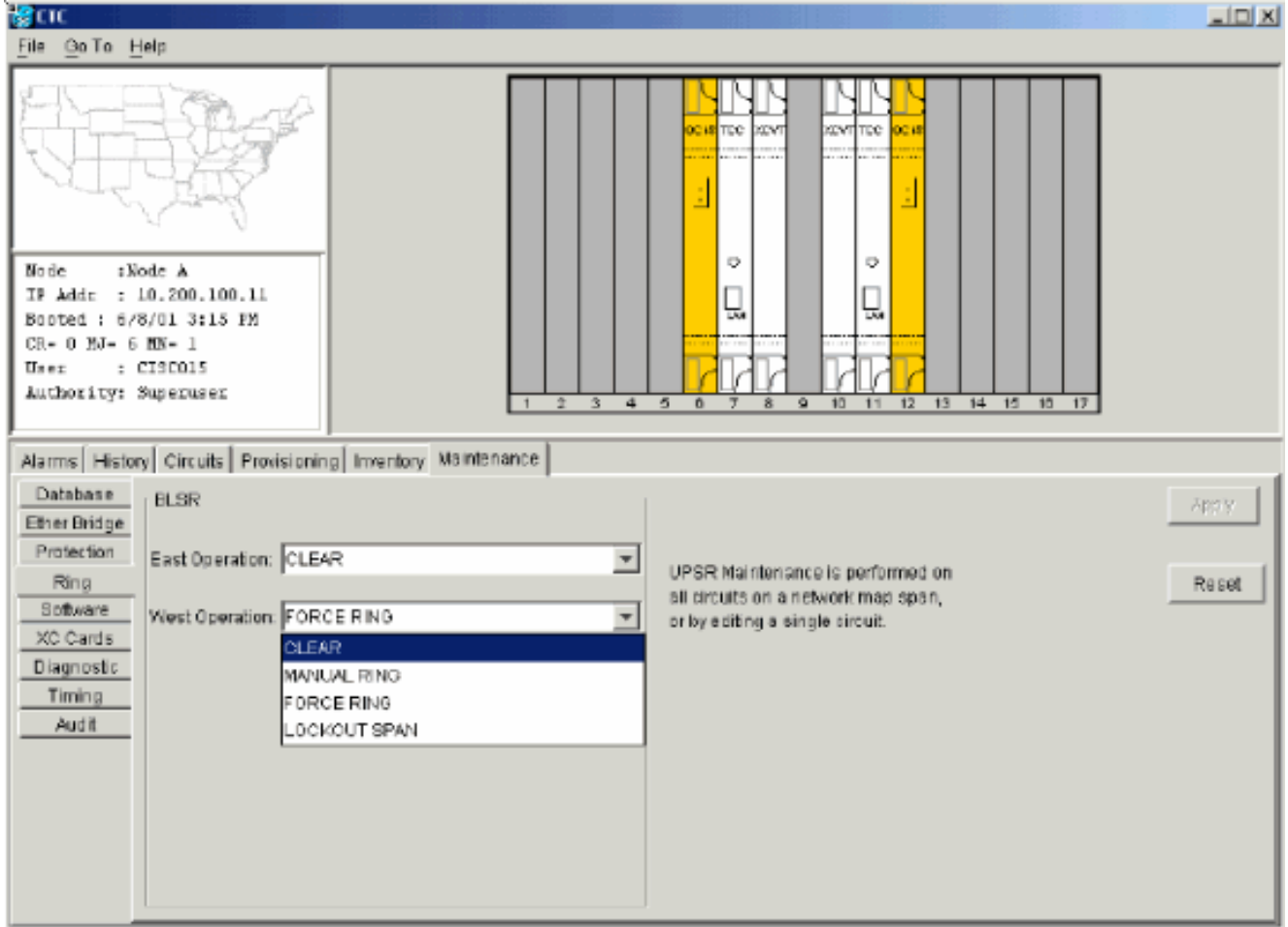

- 10. Controleer of bij elk knooppunt een BITS-kloktijd (Building Integrated Timing Supply) wordt gebruikt.Als BITS niet wordt gebruikt, zorg er dan voor dat de synchronisatie is ingesteld op een van de oostelijke of westgebonden BLSR-spans op de aangrenzende knooppunten.Als het knooppunt dat u hebt verwijderd (Node E) de BITS-tijdbron was, gebruikt u een nieuw knooppunt als de BITS-bron. U kunt ook interne synchronisatie bij één knooppunt selecteren, waaruit alle andere knooppunten hun timing kunnen afleiden.
- 11. Selecteer het tabblad Circuits en controleer of er geen onvolledige circuits aanwezig zijn.Afbeelding 55 - Zorg ervoor dat er geen onvolledige circuits aanwezig zijn

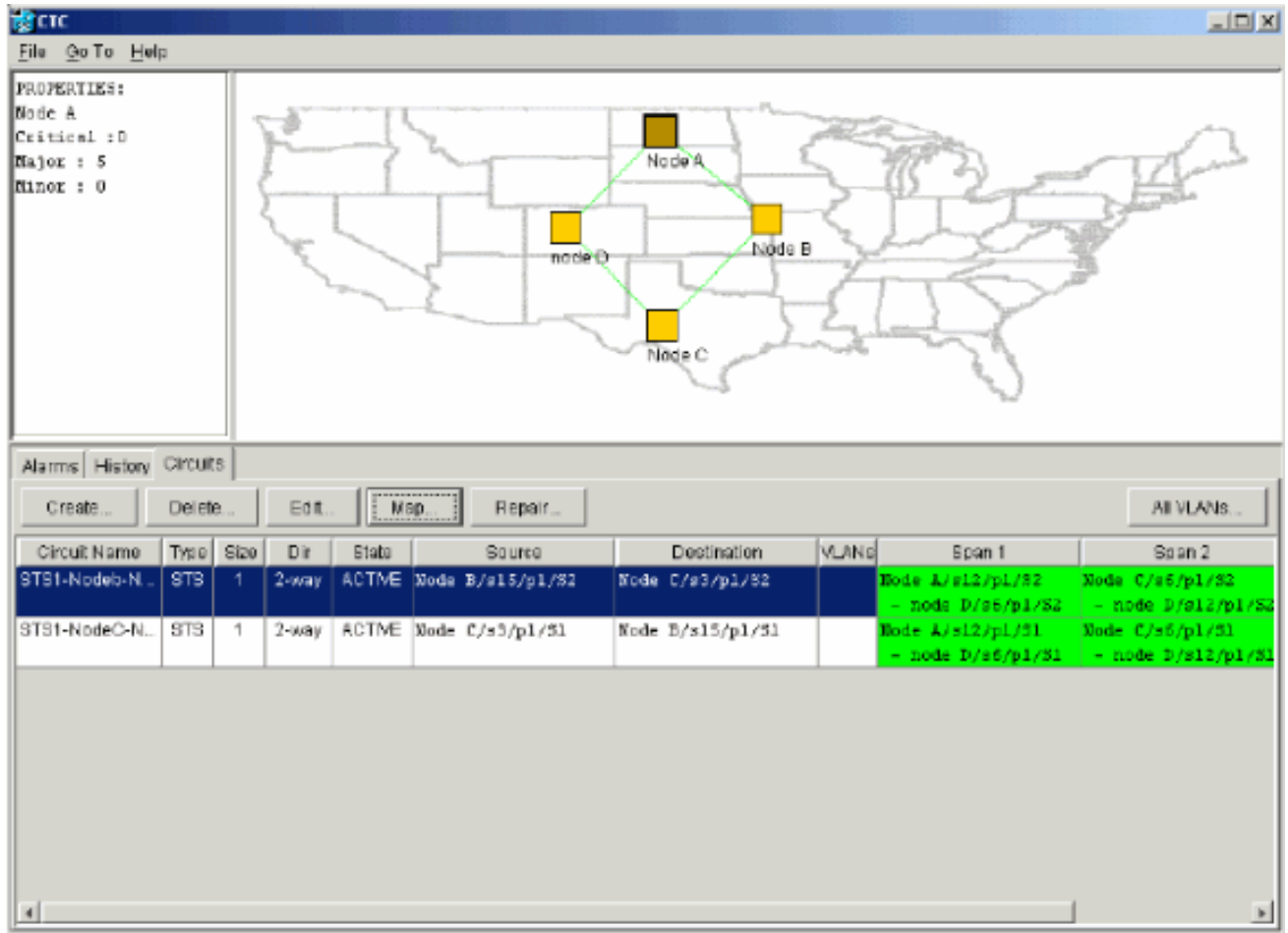

- 12. Klik op het tabblad Map.
- 13. Controleer of de circuits correct worden gelegd. Afbeelding 56 Controleer of de circuits juist zijn gedraaid

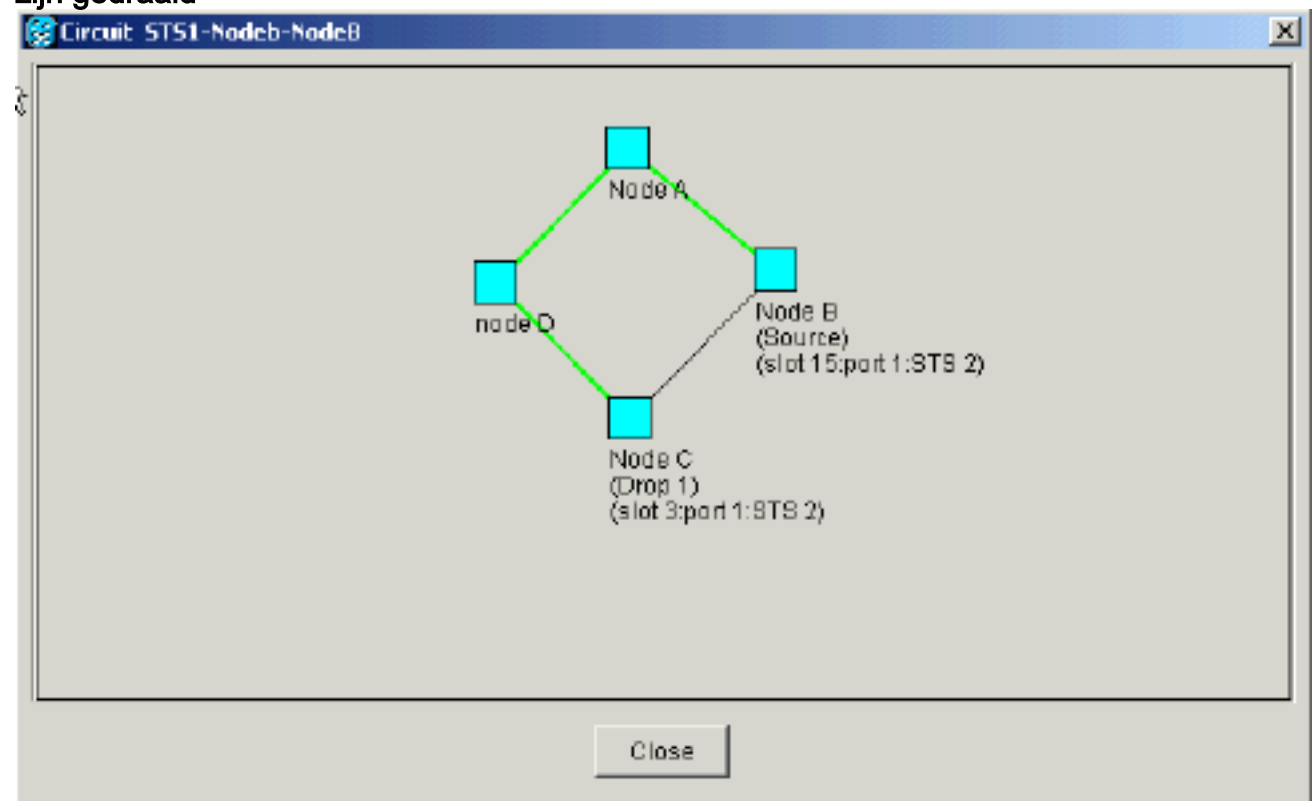

# <span id="page-40-0"></span>Een BLSR Trunk-kaart verplaatsen

Opmerking: U moet de knooppunten één voor één laten vallen van de huidige BLSR ring om de boomkaarten te herschikken. Denk eraan dat deze procedure van invloed is op de service en van toepassing is op alle BLSR-knooppunten waar kaarten slots veranderen. Controleer alle stappen voordat u verdergaat.

In afbeelding 57 van het labelsysteem OC-48 BLSR voor vier knooppunten wordt knooppunt D tijdelijk uit de actieve BLSR-ring verwijderd. Bovendien wordt de OC-48-kaart in sleuf 6 verplaatst naar sleuf 5 en wordt de OC-48-kaart in sleuf 12 verplaatst naar sleuf 6.

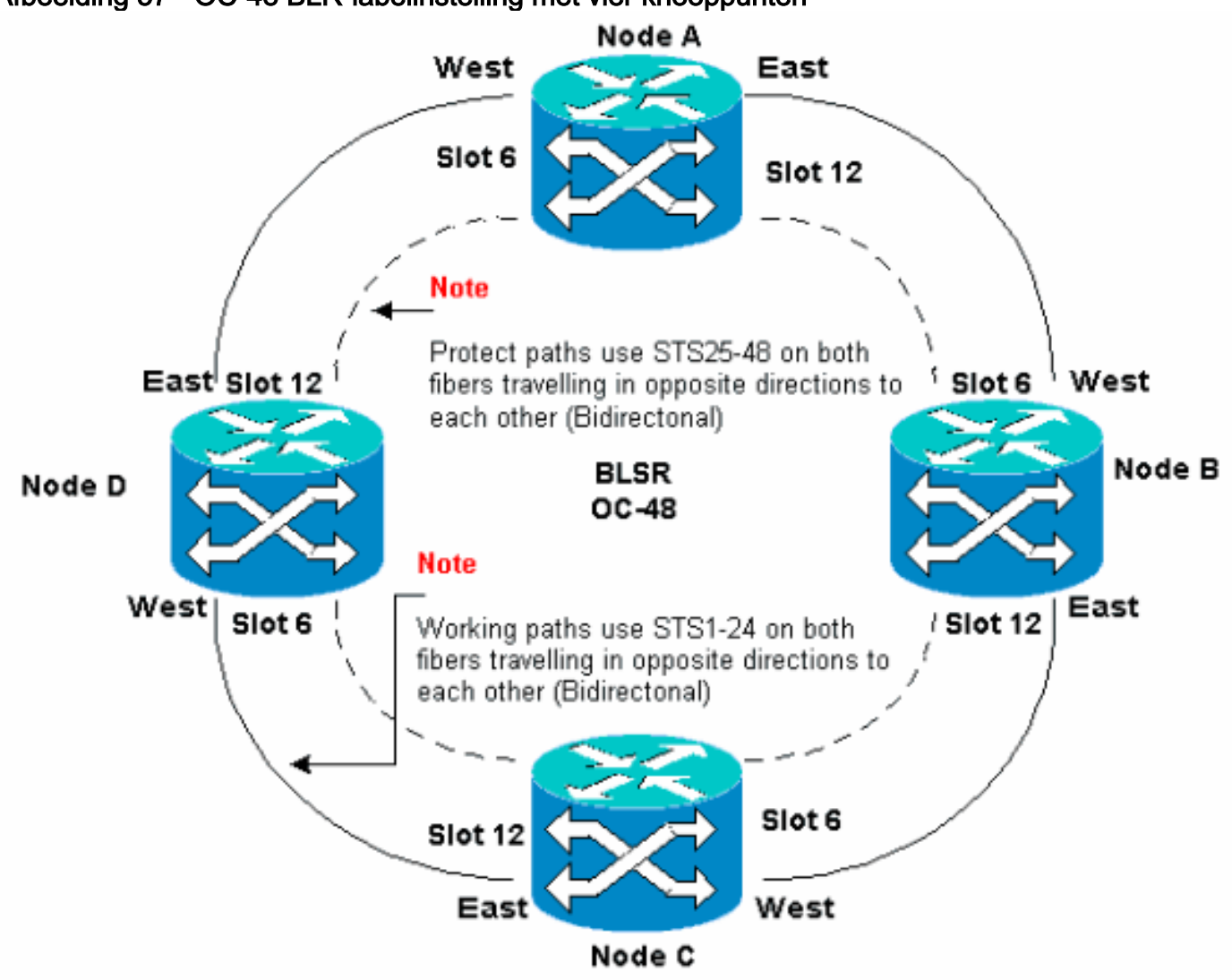

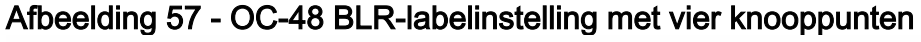

## <span id="page-41-0"></span>Verplaats de BLSR Trunk-kaart naar een andere sleuf op het 15454-chassis

In dit gedeelte wordt uitgelegd hoe u één BLSR-boomkaart naar een andere sleuf kunt verplaatsen. Gebruik deze procedure voor elke kaart die u wilt verplaatsen. Alhoewel de procedure voor OC-48 BLSR kaarten is, kunt u dezelfde procedure voor OC-12 kaarten gebruiken.

Opmerking: De ONS 15454 knooppunten moeten CTC release 2.0 of hoger gebruiken en kunnen geen actieve alarmsignalen hebben voor de OC-48- of OC-12-kaarten of voor de BLSRconfiguratie.

1. Drijf het verkeer weg van het knooppunt waar je de kofferkaart wilt switches. Voer de volgende stappen uit:Meld u aan bij Node C die door zijn East poort is aangesloten op het Node D, waar u de achterste kaart wilt verplaatsen.Selecteer Onderhoud > Ring.Klik op

#### FORCE RING in de lijst Oost-handeling.Klik op Apply (Toepassen).Afbeelding 58 - Forceer verkeer op de oostpoort

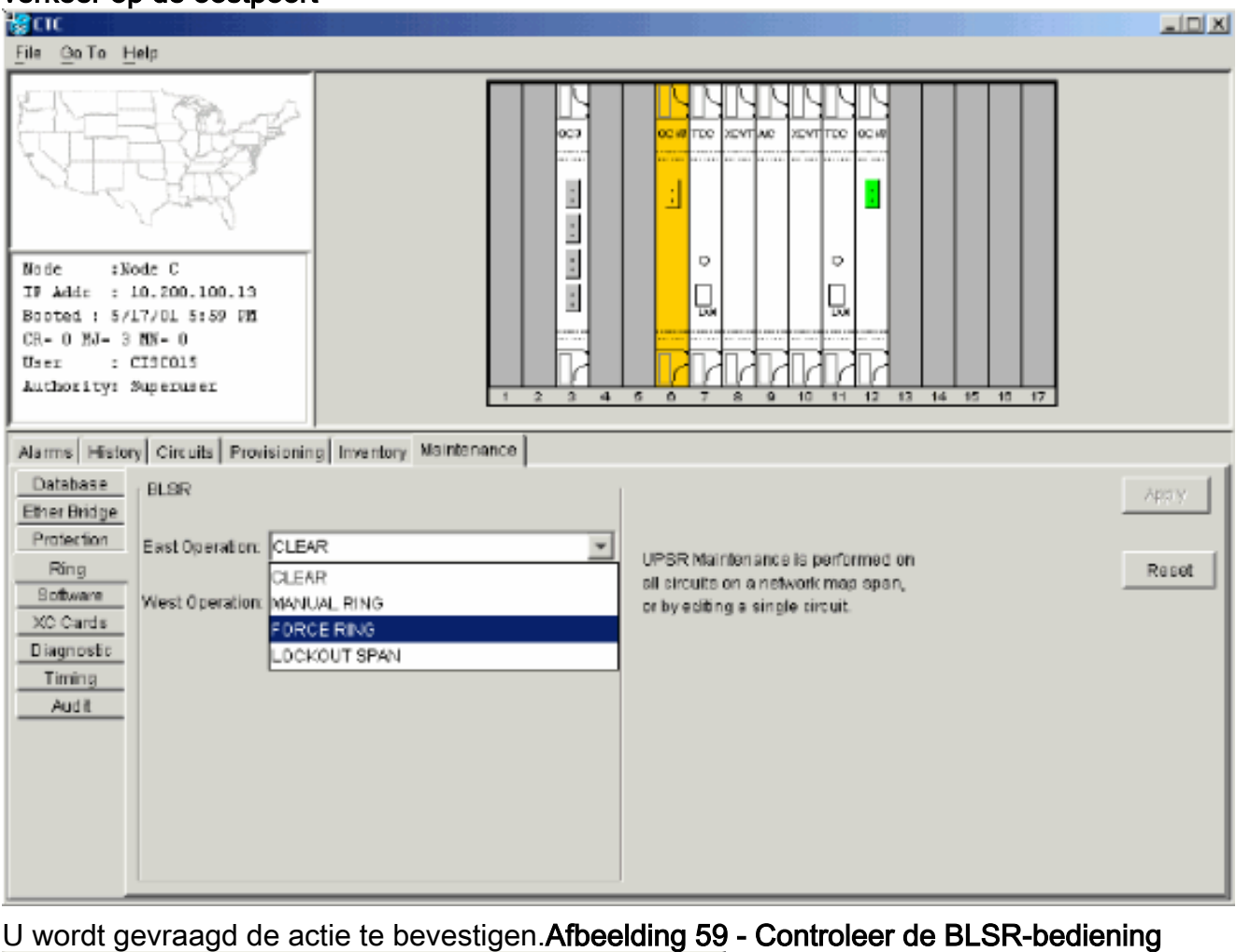

 $\vert x \vert$ Traffic may not switch away from this span. Verify proper switch of traffic prior to performing potential service. affecting work on this span. DK to continue 7  $[Yes]$  $Na$ Klik op Ja.Wanneer u een kracht

switch uitvoert, wordt er een handmatig verzoek om switch van de kracht

gegenereerd:Afbeelding 60 - De automatische alarmlampjes voor Switch van handmatige kracht

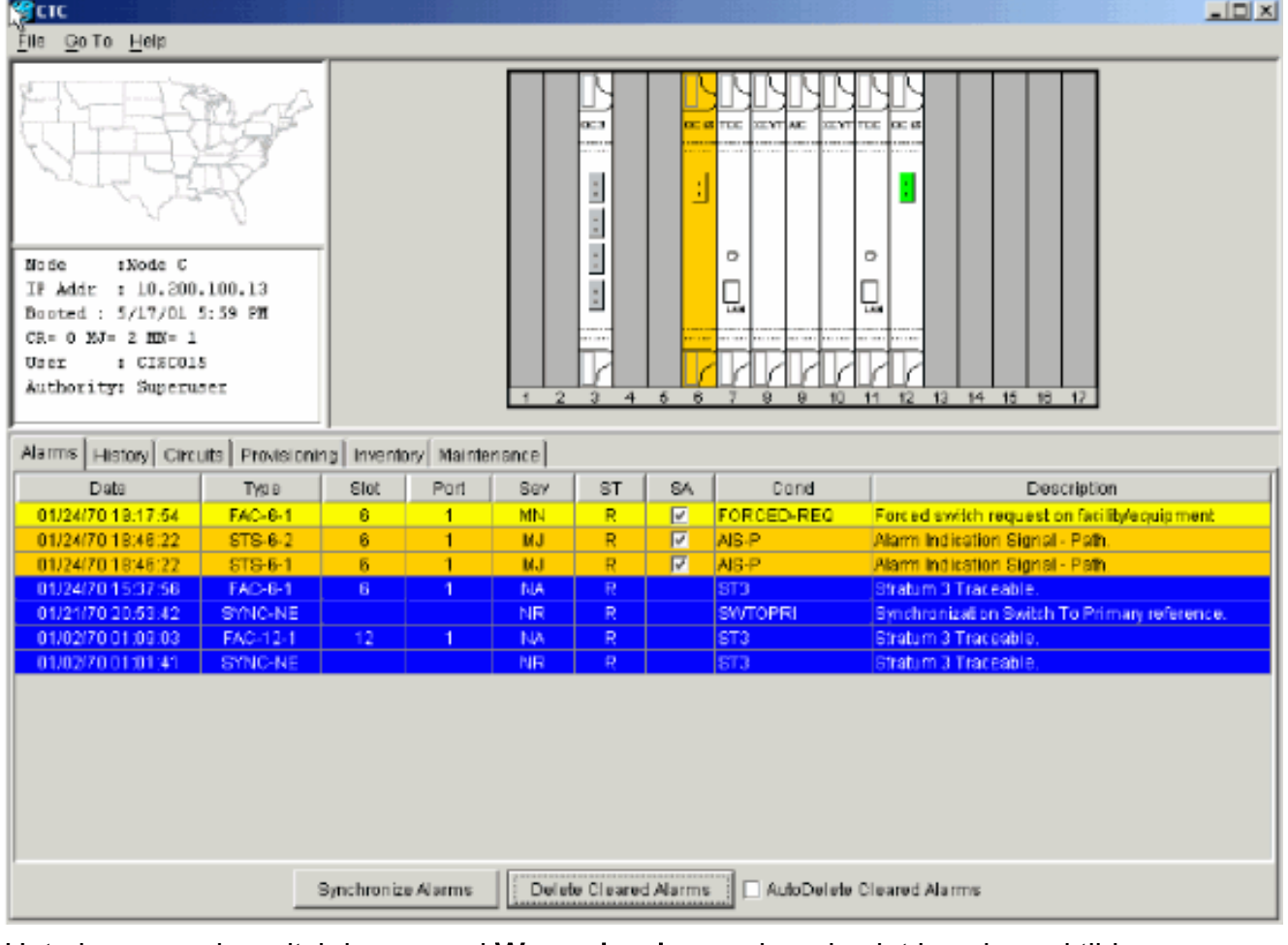

Het alarm van de switch is normaal.Waarschuwing: verkeer is niet beschermd tijdens een switch.Meld u aan bij Node A die door de West poort is aangesloten op Node D, waar u de boomstamkaart wilt verplaatsen.Selecteer Onderhoud > Ring.Klik op FORCE RING in de lijst West operation.Klik op Apply (Toepassen).Afbeelding 61 - Kracht tegen verkeer op de Westpoort

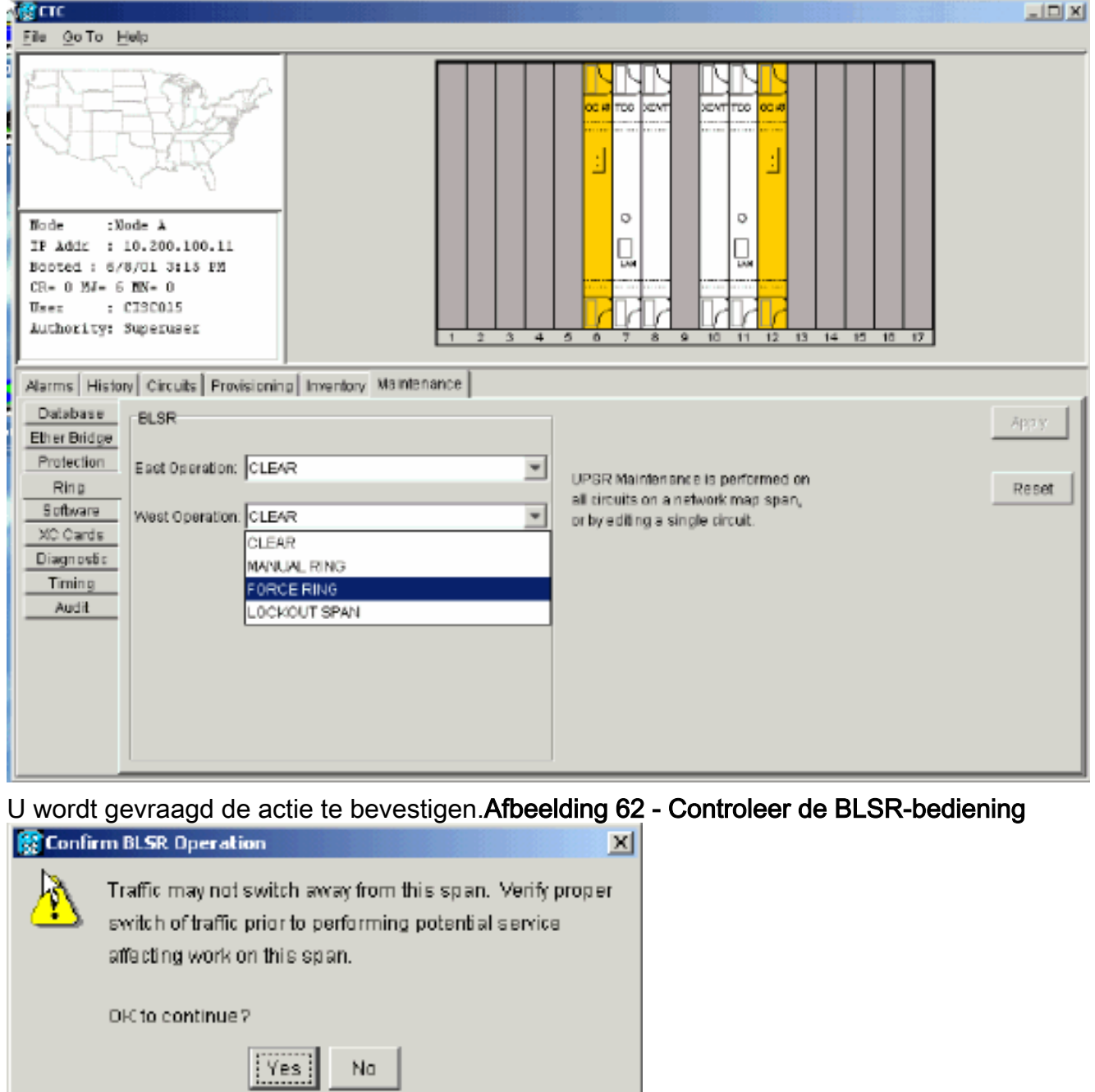

- Klik op Ja. 2. Meld u aan bij Node D waar de OC-48 trommelkaart is geïnstalleerd die u wilt verplaatsen.
- 3. Klik op het tabblad Circuits.Afbeelding 63 Hiermee selecteert u het tabblad Circuits voor
- knooppunt D

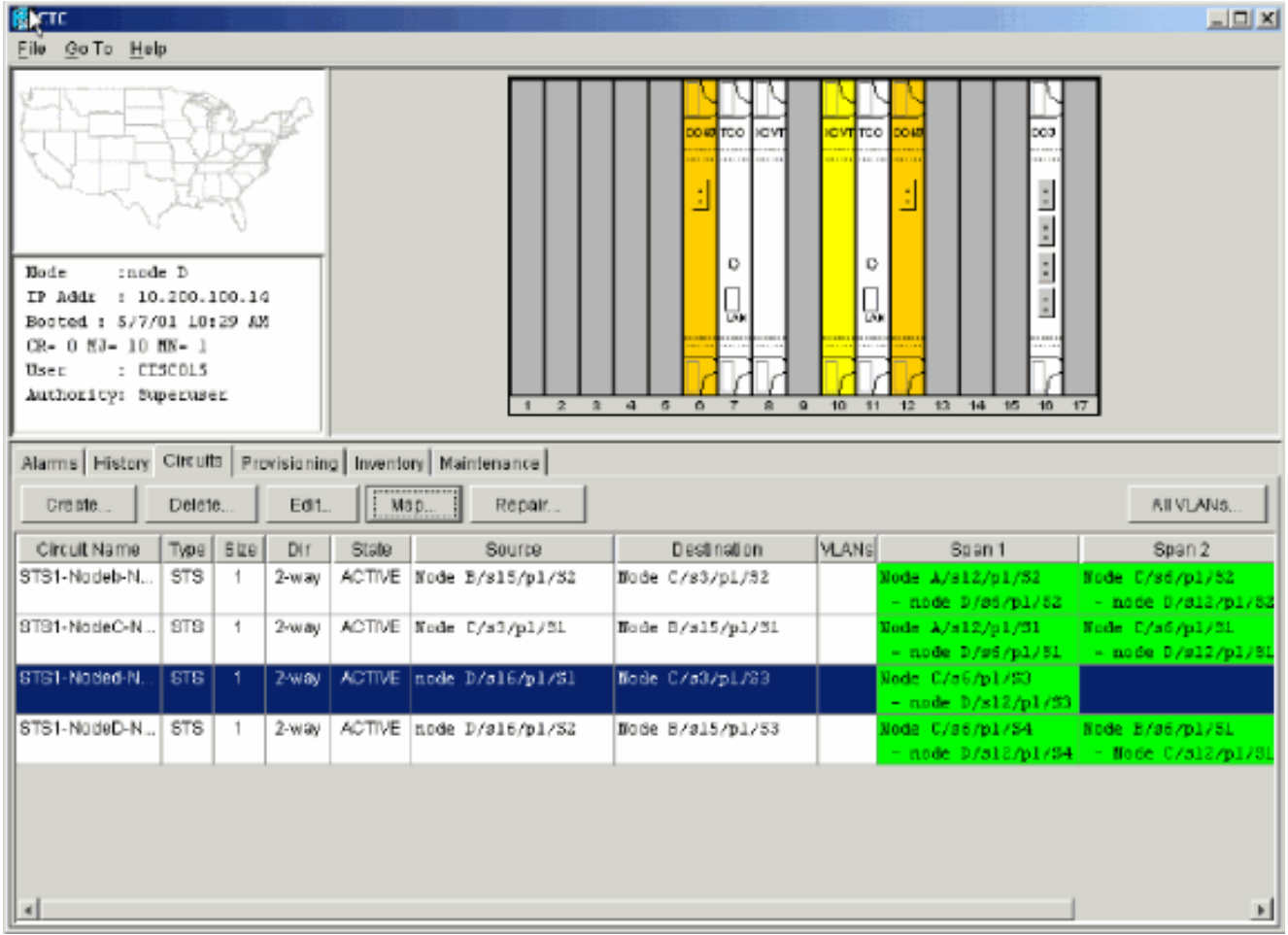

- 4. Noteer de leveringsinformatie van de getroffen circuits. U hebt deze informatie nodig om de circuits later te herstellen.
- 5. Verwijdert de circuits die door de kaart gaan die u wilt verplaatsen. Voer de volgende stappen uit:Houd de CTRL-toets ingedrukt en klik om de gewenste circuits te selecteren.Klik op Verwijderen.U wordt gevraagd de tekst te verwijderen:Afbeelding 64 - Circuits op knooppunt D verwijderen

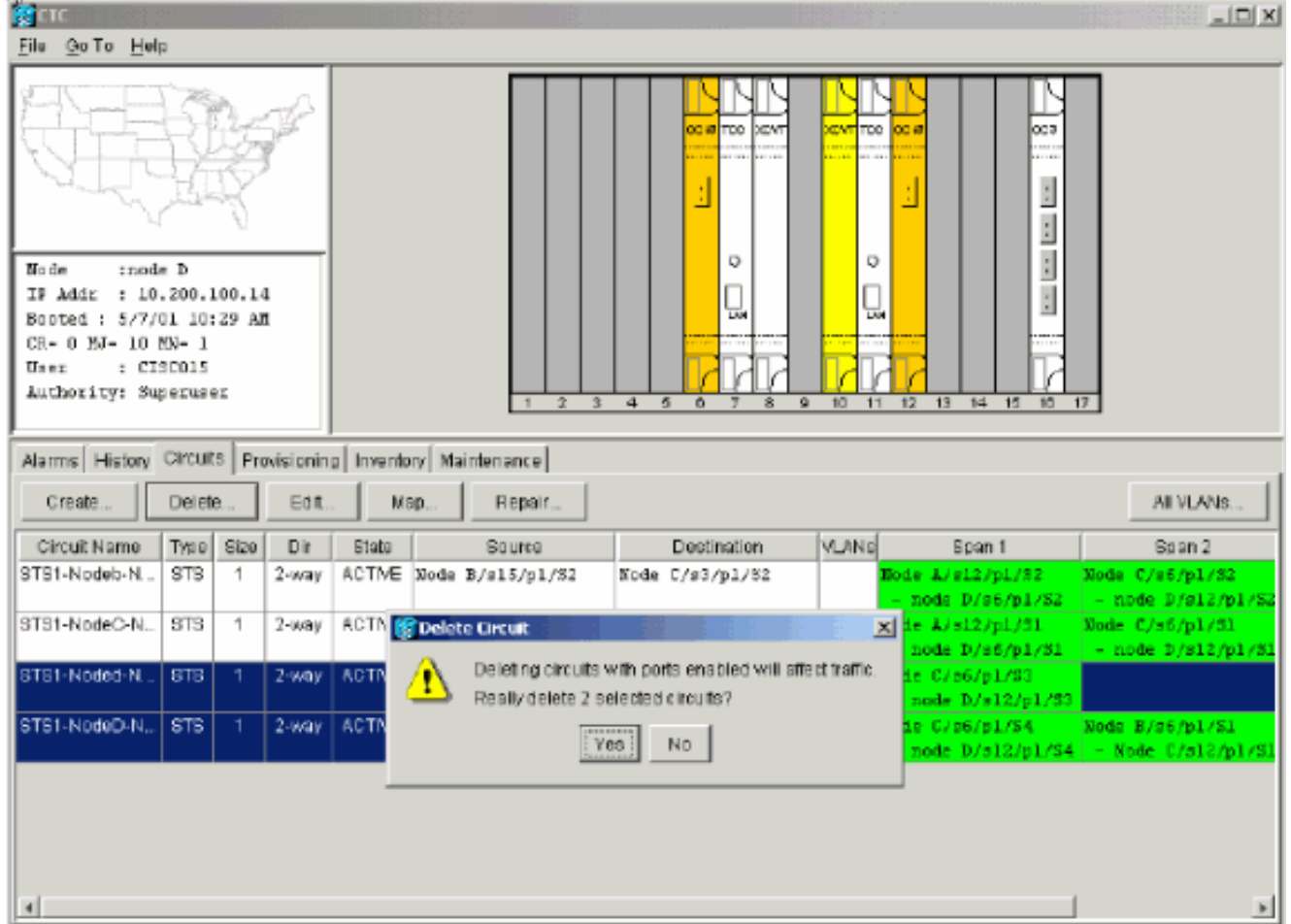

Klik op Ja.

6. Verwijdert de SONET DIC beëindiging op de kaart die u wilt verplaatsen. Voer de volgende stappen uit:Selecteer Provisioning > SONET DC.Kies de gewenste SONET DC in de sectie SDCC-afsluitingen.Klik op Verwijderen.Afbeelding 65 - Verwijdert de SONET DC-beëindiging

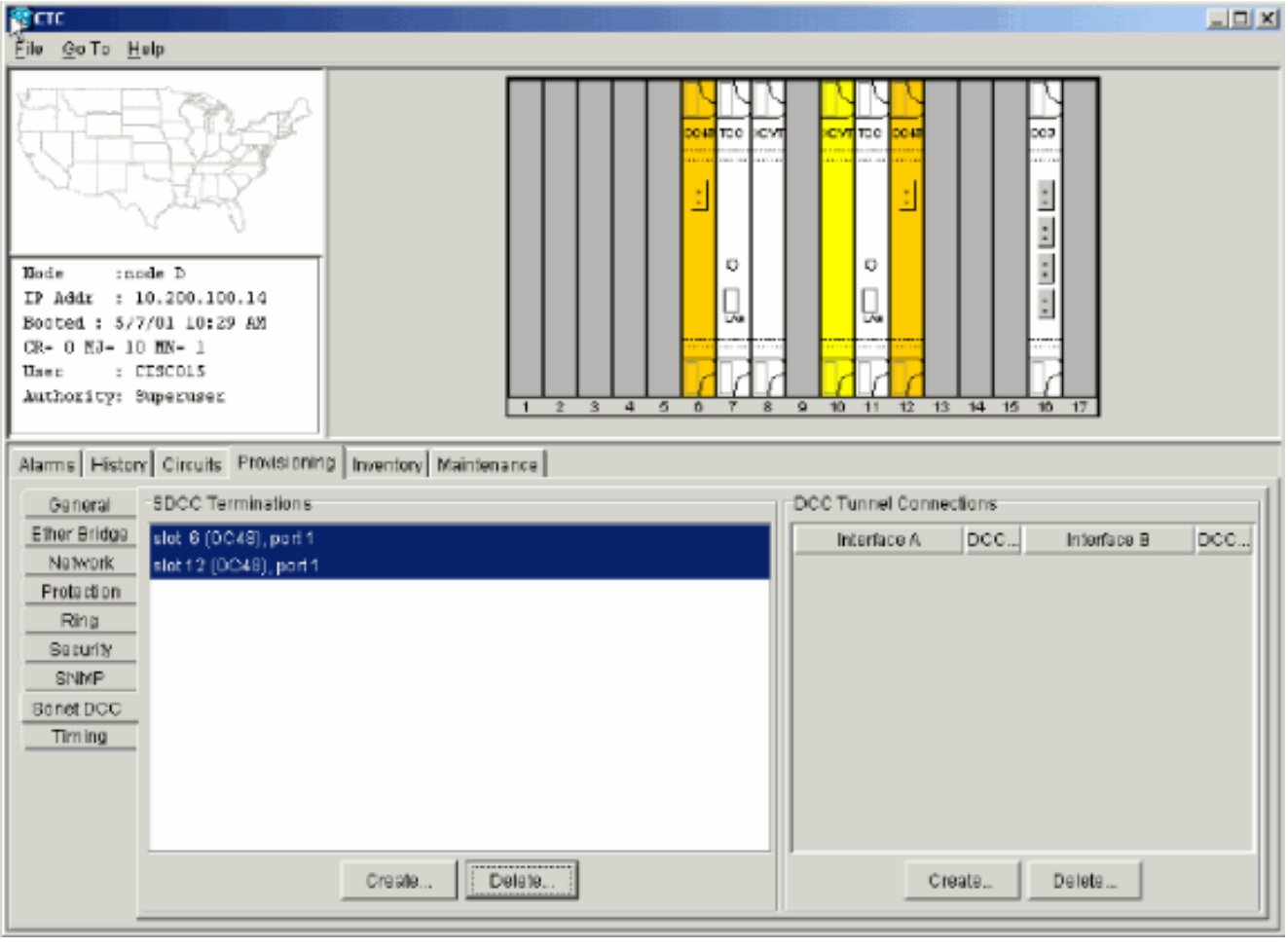

U wordt gevraagd de actie te bevestigen.Afbeelding 66 - Bevestiging van beëindiging van

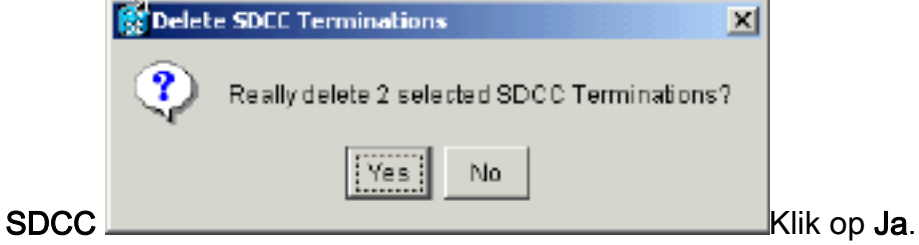

7. Schakel de ring uit in het knooppunt dat u wilt verplaatsen. Voer de volgende stappen uit:Selecteer Provisioning > Ring.Klik in de lijst Ring uitgeschakeld in de lijst Node-id.Klik op Apply (Toepassen).Afbeelding 67 - De Ring op knooppunt D uitschakelen

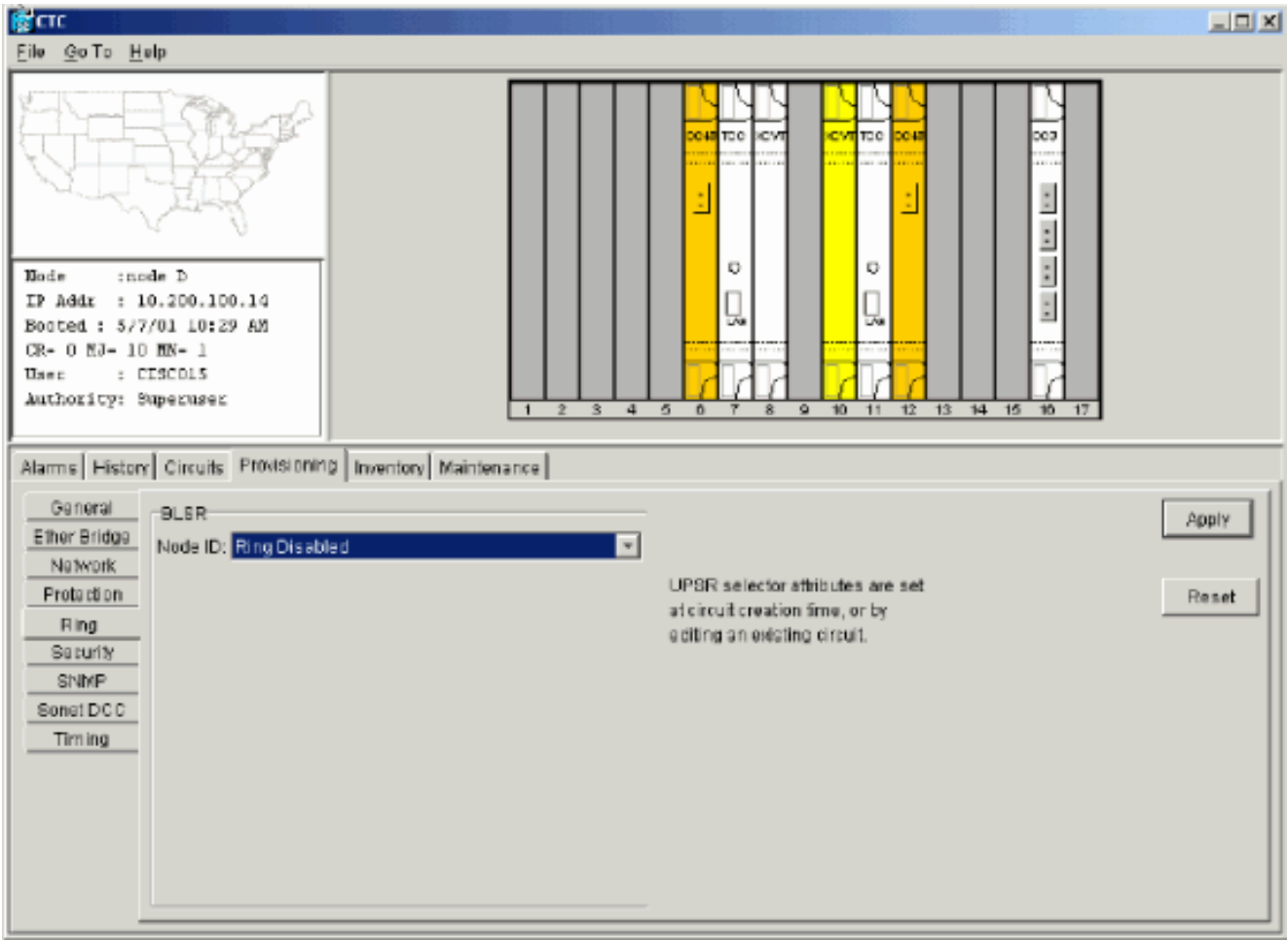

U wordt gevraagd het wissen te bevestigen.Afbeelding 68 - Bevestig de verwijdering

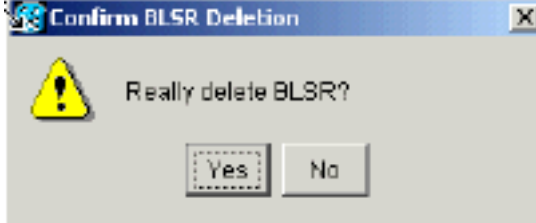

8. Selecteer **Provisioning > Timing** en stel timing in op **interne klok** als de OC-48-kaart een tijdbron is.Afbeelding 69 - Stel de timing in op de interne klok

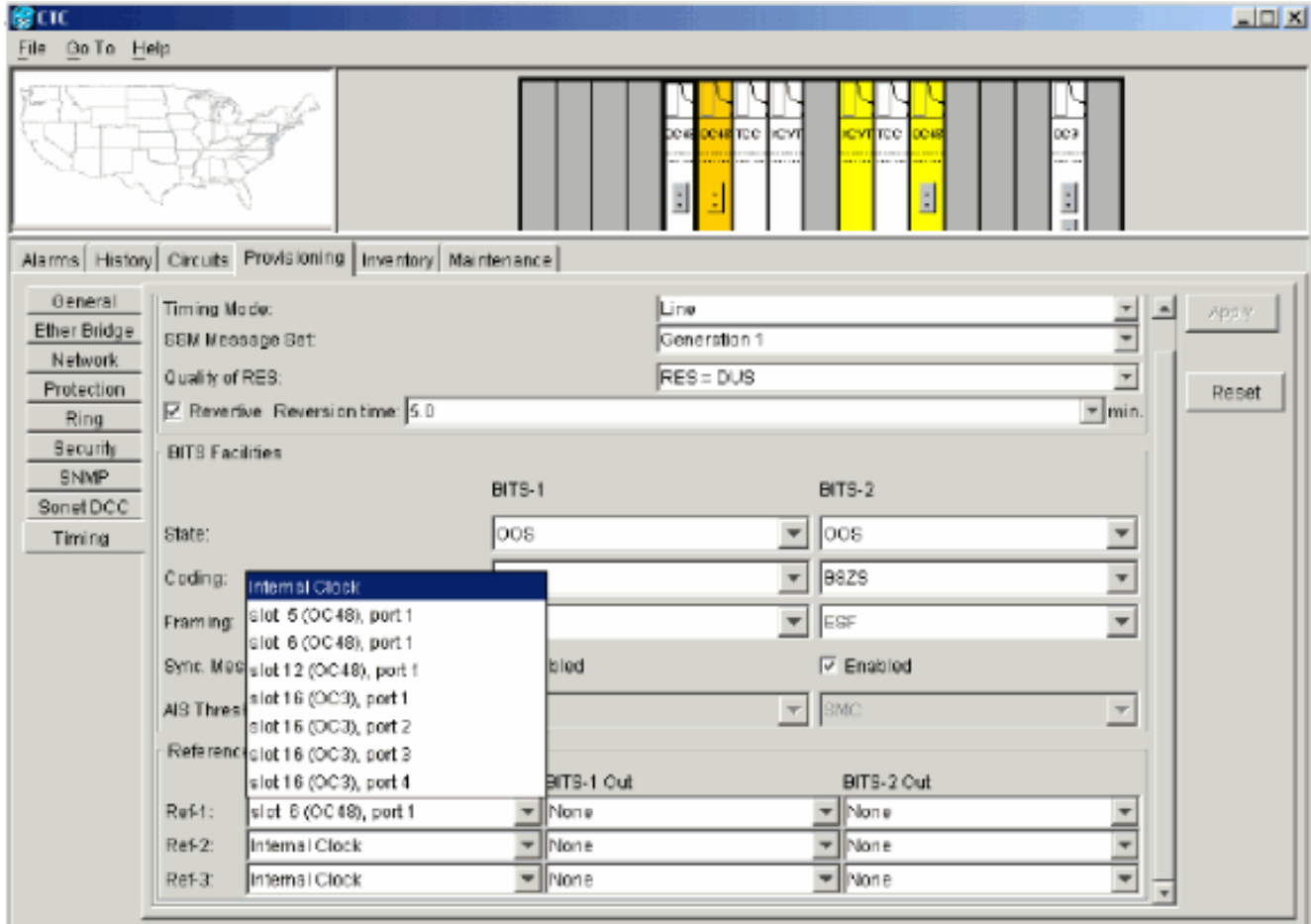

Plaats de haven(s) buiten gebruik van de kaart. Voer de volgende stappen uit:Dubbelklik op 9.de kaart.Selecteer Provisioning > Line.Selecteer vanuit Service voor elke poort in de kolom Status.Afbeelding 70 - Plaats elke poort buiten service

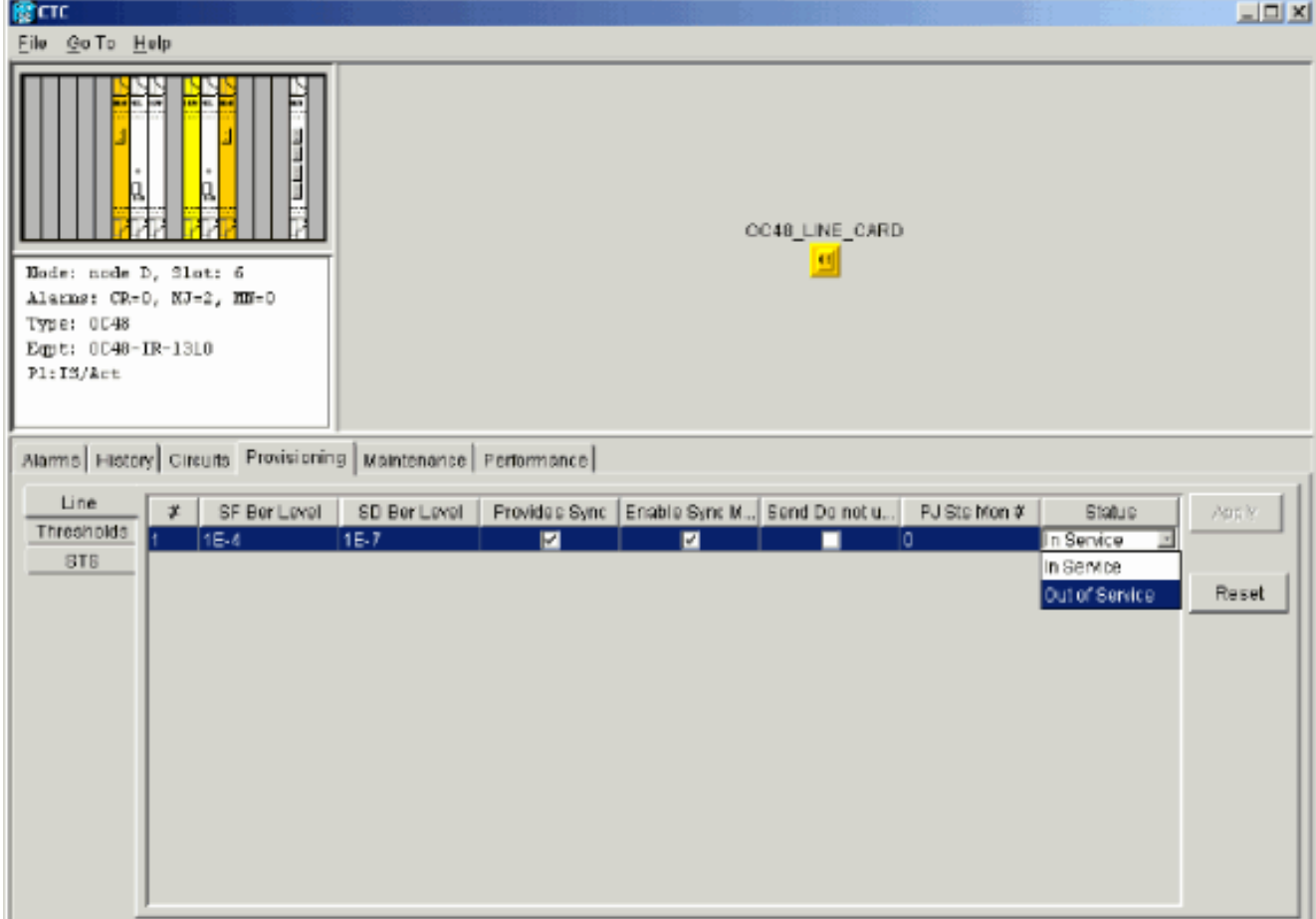

U wordt gevraagd de actie te bevestigen. Klik op Ja. Afbeelding 71 - Bevestig de actie

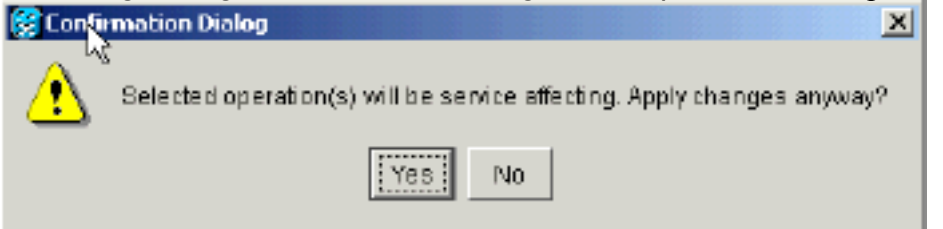

- 10. Verwijder de OC-48-kaart in sleuf 12 fysiek en verplaats deze naar de nieuwe locatie in sleuf 5.
- 11. Plaats de kaart in de nieuwe sleuf en wacht tot de kaart is opgestart.
- 12. Verwijdert de OC-48 kaartgegevens uit de oorspronkelijke sleuf 12. Klik hier met de rechtermuisknop op de kaart in de nevenweergave en selecteer Verwijderen in het snelmenu.Afbeelding 72 - Verwijdert de OC-48 kaart uit de oorspronkelijke sleuf

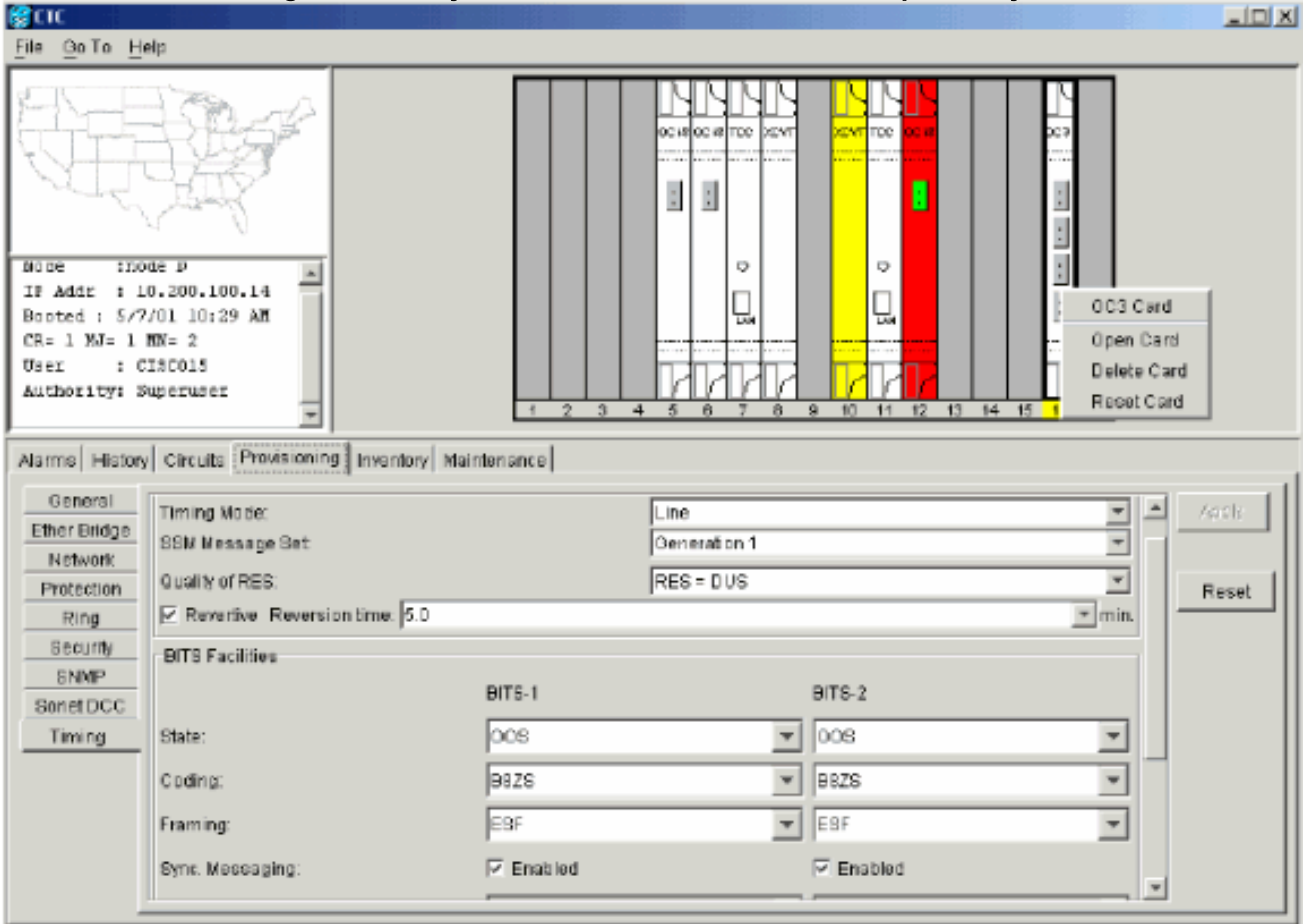

U wordt gevraagd het wissen te bevestigen:Afbeelding 73 - Bevestig de schrapping **Coleting Card**  $\vert x \vert$ 

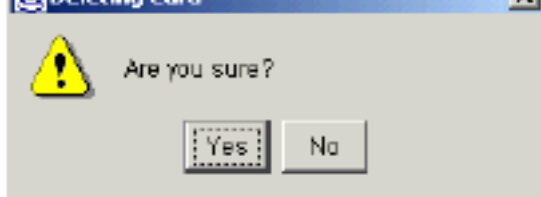

13. Plaats de OC-48-kaart in sleuf 5-poorten terug in bedrijf. Voer de volgende stappen uit:Klik met de rechtermuisknop op de kaart en selecteer Open kaart in het snelmenu.Afbeelding 74

```
- Open de kaart
```
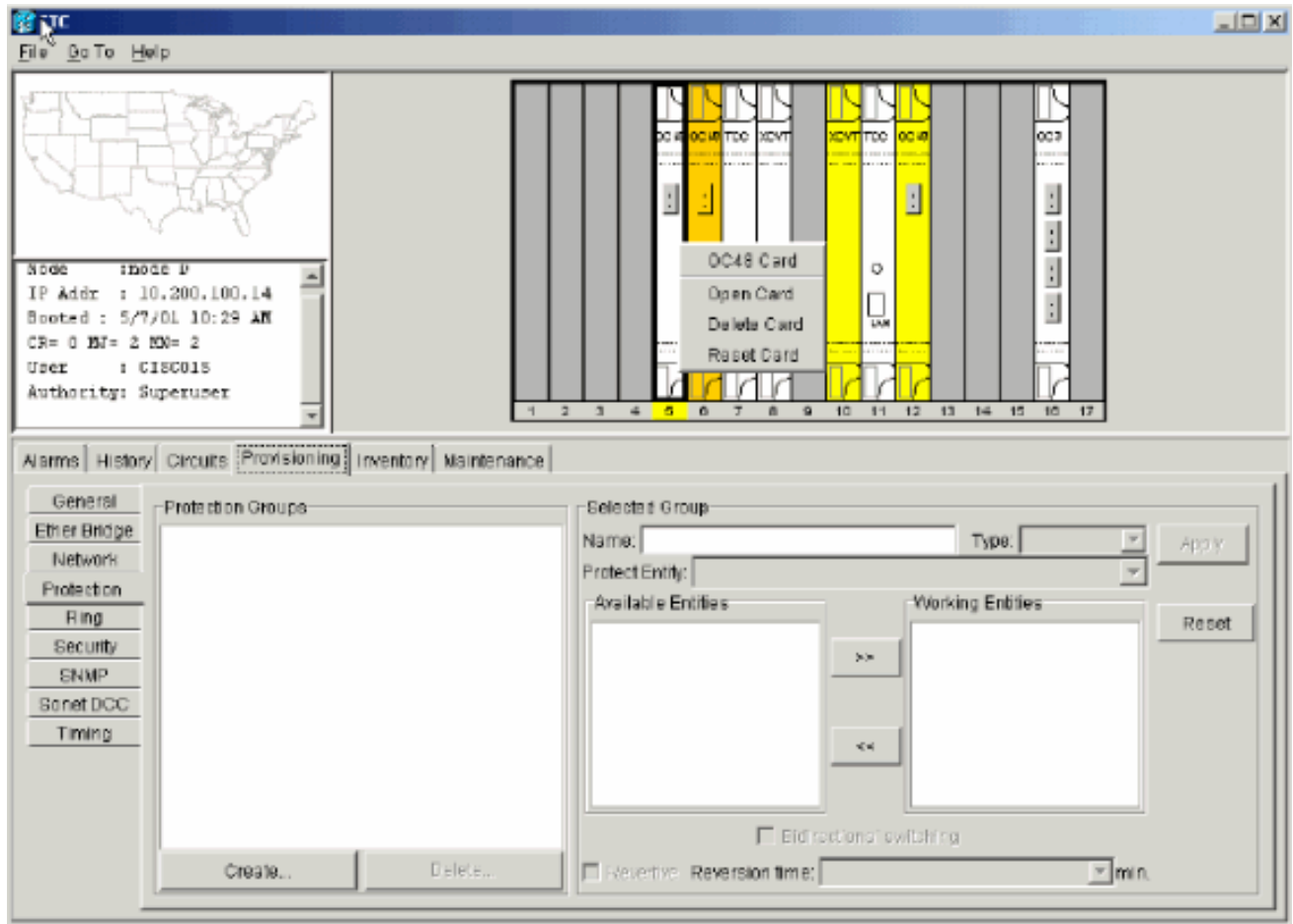

Klik op het tabblad Provisioning.Selecteer In service in de statuskolom.Klik op Apply (Toepassen).Afbeelding 75 - Selecteer de optie In-service om de kaart weer in bedrijf te

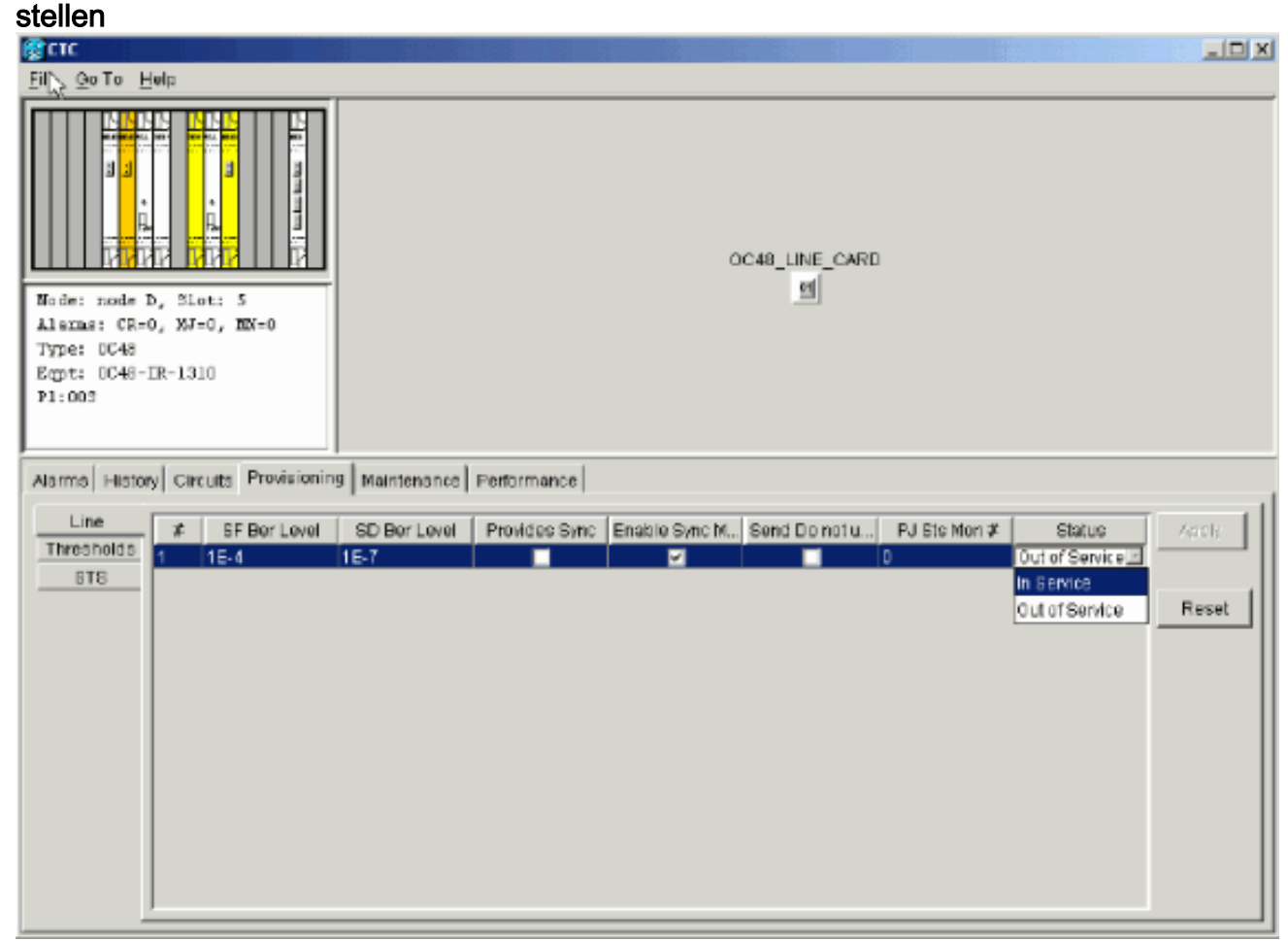

14. Voltooi de stappen in het [gedeelte](#page-7-0) [Configuration](#page-7-0) the [BLSR Ring](#page-7-0) van dit document om de

BLSR-ring mogelijk te maken met dezelfde OC-48-kaarten (in hun nieuwe sleuven) en poorten voor Oost en West.

- 15. Voer de verwijderde circuits handmatig opnieuw in Raadpleeg voor meer informatie over het beschikbaar stellen van circuits het gedeelte [Circuits creëren en provisioneren](//www.cisco.com/en/US/products/hw/optical/ps2006/prod_installation_guides_list.html) van de ONS 15454 gebruikersdocumentatie.
- 16. Schakel de tijdparameters op de kaart opnieuw in als u de regeltiming en de kaart gebruikt die u verplaatst, is een tijdreferentie.Afbeelding 76 - De tijdparameters inschakelen

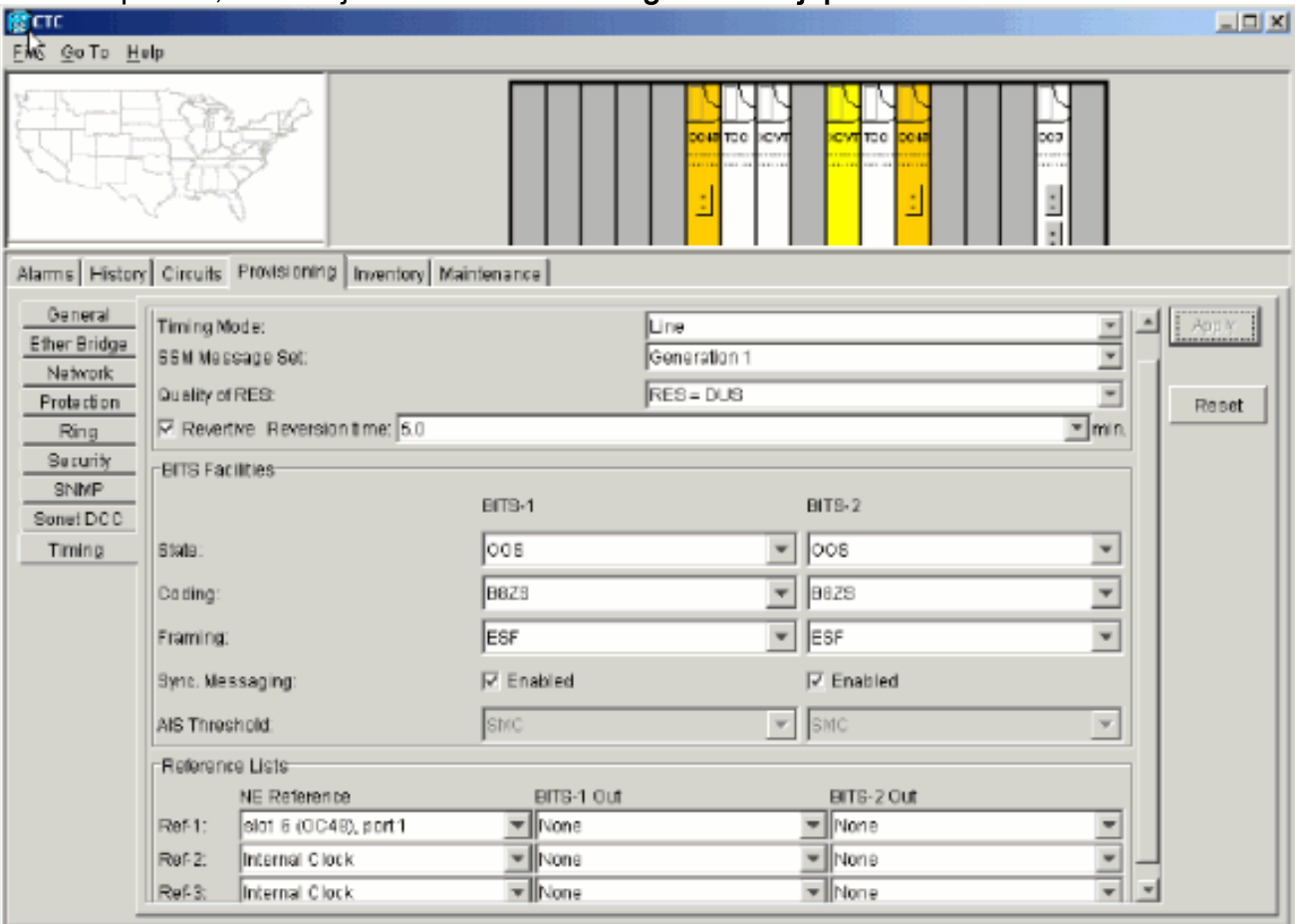

# <span id="page-52-0"></span>alarmen geassocieerd met BLSR Rings

In dit gedeelte worden de alarmen weergegeven die bij BLSR-ringen horen.

## <span id="page-52-1"></span>Standaard K-BTE-alarmsignaal

Het standaard-K-Byte-ontvangen (DFLTK)-alarm komt voor wanneer een BLSR niet correct is geconfigureerd. Het alarm slaat bijvoorbeeld op wanneer een BLSR met vier knooppunten één knooppunt heeft ingesteld als Unidirectional Path Switched Ring (UPSR). Een knooppunt in een UPSR- of lineaire configuratie verzenden niet de twee geldige K1/K2 Automatic Protection System (APS) bytes die het systeem voor BLSR geconfigureerd heeft. De BLSR configuratie beschouwt een van de bytes als ongeldig. De ontvangende apparatuur bewaakt de K1/K2 bytes voor informatie over het koppelen-herstel.

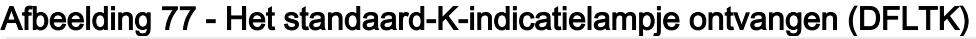

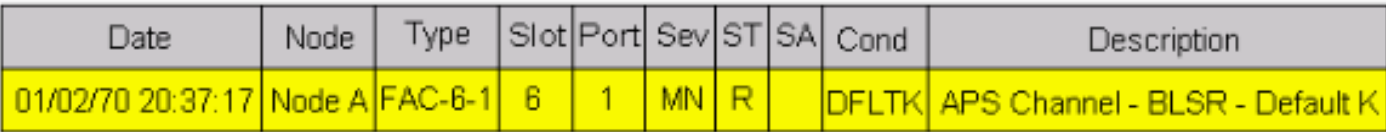

Het alarm kan ook voorkomen wanneer u een nieuw knooppunt toevoegt waarvoor een nieuwe ringkaart niet is geaccepteerd. De procedure om problemen op te lossen DFLTK is vaak vergelijkbaar met de procedure om problemen op te lossen BLSROOSYNC. Raadpleeg het gedeelte [DFLTK](//www.cisco.com/en/US/products/hw/optical/ps2006/prod_installation_guides_list.html) van de gebruikersdocumentatie van 15454 voor meer informatie.

## <span id="page-53-0"></span>BLSR uit synchronisatiesignalering

### Afbeelding 78 - Het BLSROSYNC-alarm

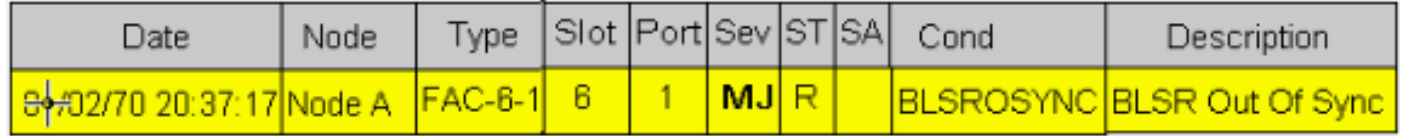

Het BLSR uit Sync (BLSROSYNC) alarm komt voor wanneer u de mapping-tabel moet bijwerken. Om het alarm te ontruimen moet u een nieuwe ringkaart maken die moet worden geaccepteerd. Raadpleeg voor meer informatie het gedeelte [BLSROOSYNC](//www.cisco.com/en/US/products/hw/optical/ps2006/prod_installation_guides_list.html) van de 15454 gebruikersdocumentatie.

# <span id="page-53-1"></span>Gerelateerde informatie

- [Cisco ONS 15454 handleiding, release 3.3 hoofdstuk 9, SONET-technologieën](//www.cisco.com/en/US/products/hw/optical/ps2006/prod_technical_reference_list.html?referring_site=bodynav)
- [Cisco ONS 15454 handleiding, release 5.0 Hoofdstuk 11, SONET-technologieën en](//www.cisco.com/en/US/products/hw/optical/ps2006/prod_technical_reference_list.html?referring_site=bodynav) [upgrades](//www.cisco.com/en/US/products/hw/optical/ps2006/prod_technical_reference_list.html?referring_site=bodynav)
- [Technische ondersteuning en documentatie Cisco Systems](//www.cisco.com/cisco/web/support/index.html?referring_site=bodynav)